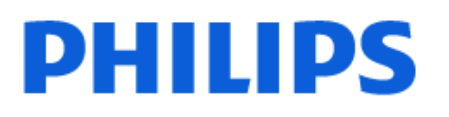

Television

*8808 Series*

# 用户手册

55PUT8808 65PUT8808 75PUT8808

Register your product and get support at www.philips.com/TVsupport

# 内容

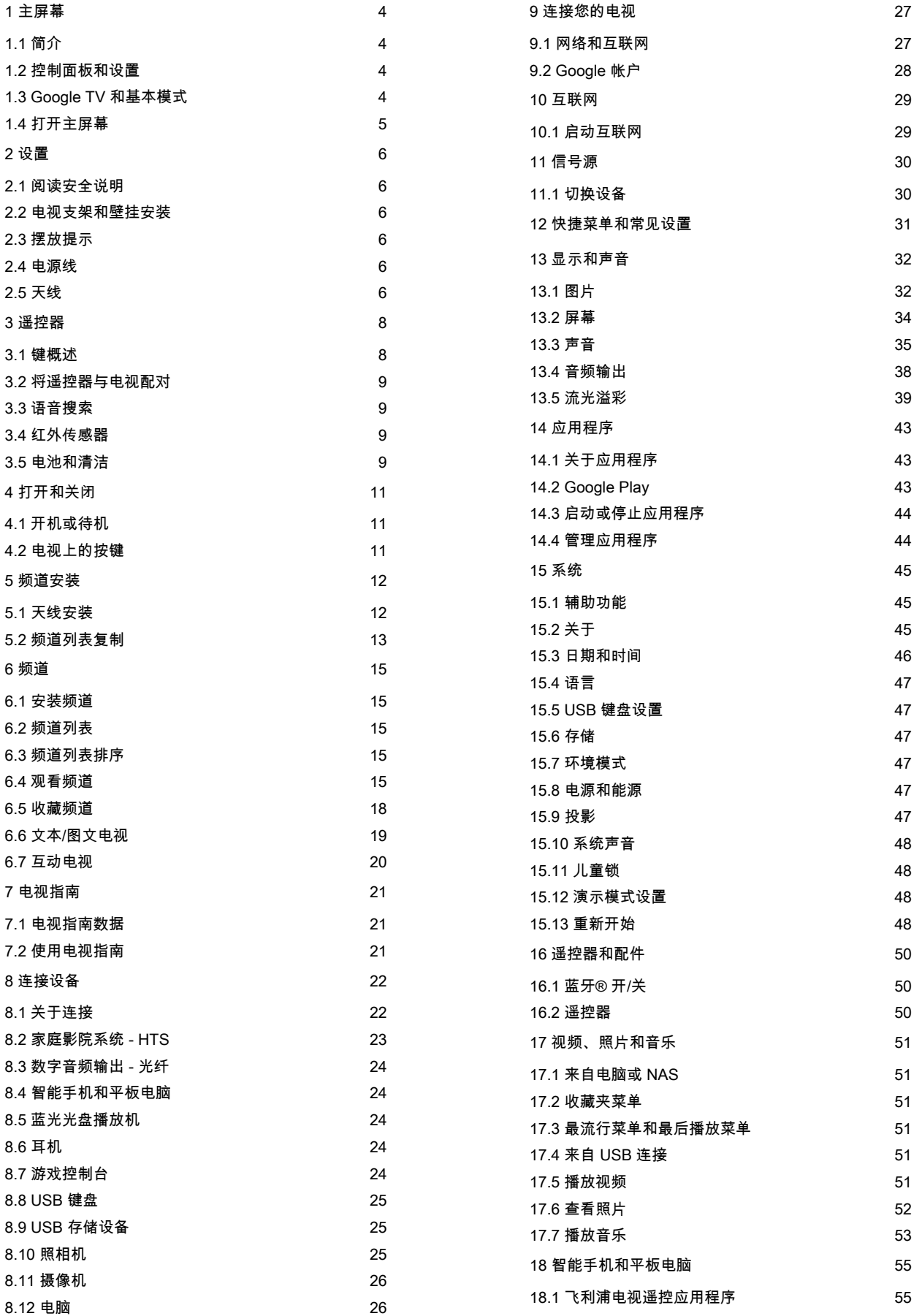

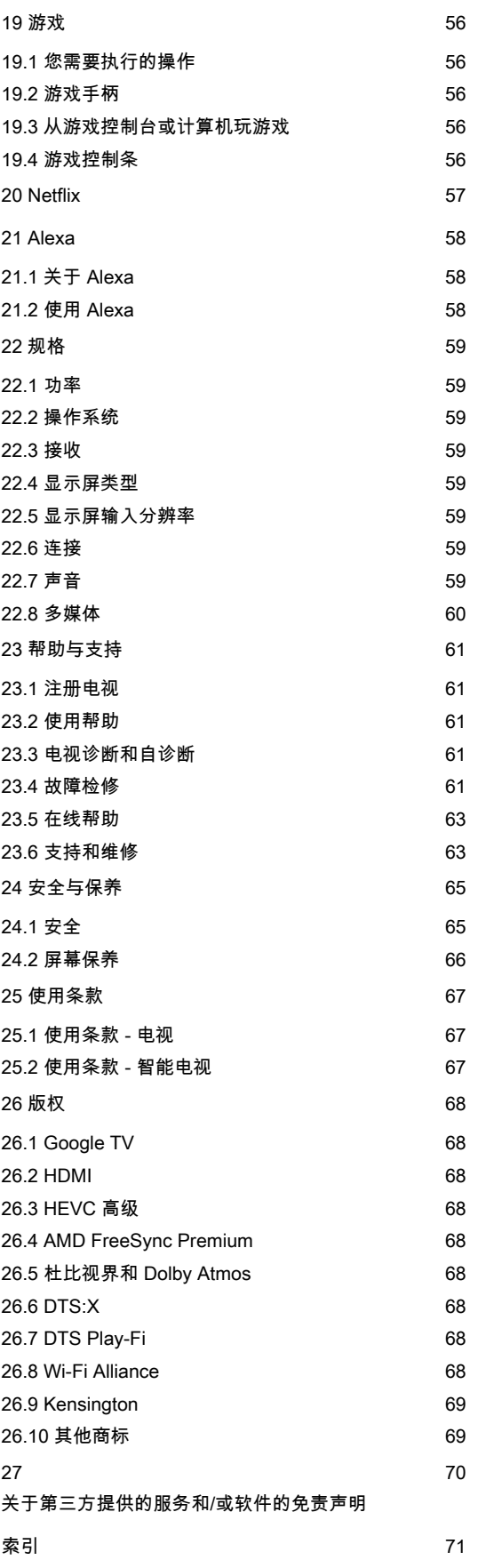

# 主屏幕

### <span id="page-3-1"></span>1.1 简介

<span id="page-3-0"></span>1

要尽情享受 Google TV 的益处,

请将电视连接至互

联网。按遥控器上的 俞 主页按钮,以转到主屏幕。像在 Android 智能手机或平板电脑上一样,主屏幕是电视的中 心。在主屏幕上,您可以通过从应用程序和直播电视上浏 览娱乐选项来决定观看内容。

主屏幕按行分布,让您可以从喜爱的应用程序中发现精彩 内容。您也可以添加其他行或发现新的应用程序来获取更 多内容。应用程序可能会根据其选择作为主屏幕中的各个 行填充其推荐(如适用)。

主屏幕上的亮点

包含多个选项卡,例如搜寻、专享、电影、电视、 应用程序和库

您可以通过自己的服务和热门应用程序来查找电影和电 视节目。注册 Google 帐户以根据您所观看的内容以及感 兴趣的内容从您的流媒体服务中获取个性化推荐。您还可 以在搜索选项卡中通过语音或文本输入来触发 Google 搜索。

#### 应用程序

主屏幕的应用程序 选项卡包含电视附带的所有已安装应用程序,以及您从 Google Play™ 商店安装的应用程序。 您还可以从应用程序 选项卡安装更多应用程序,并将其添加为"喜爱的应用程序 "。

#### <span id="page-3-3"></span>导航

借助易于使用的导航界面来决定接下来要观看的内容。浏 览您的个性化推荐,从您离开的位置开始播放,或者使用 新标签系统快速找到某个应用。

浏览个性化推荐

浏览您在所有收藏的媒体服务上喜爱的节目和影片。注册 Google 帐户立即开始。

在 Google 上获取推荐

您的服务已保存至 Google 帐户,因此您可以在 Google 上获取更好的推荐。

<span id="page-3-2"></span>另请参见 www.support.google.com/googletv

#### 1.2

### 控制面板和设置

仪表板

控制面板是 Google TV 中的一个侧面板,提供对设置、设 备控制、通知等项目的访问。

可以通过以下三种方式访问仪表板:

**1 -** 导航至主屏幕右上角的配置文件图标。

**2 -** 按遥控器上的 DASHBOARD 键。

3 - 长按遥控器上的 **A** 主页键。

控制面板包含以下功能。

• 配置文件

:用于显示当前用户配置文件图标或添加新的用户配置文 件

• 设置:用于访问所有设置菜单以调整电视设置。

• 时钟和屏幕保护程序

:用于指示系统时钟,按下后可立即启动屏幕保护程序。 •

#### 信号源

:用于启动输入信号源列表,以切换至任何连接的设备。 •图片:用于调整图片设置的快速链接。 • 通知:用于向您提供有关 Google TV 系统的消息;按全部清除可关闭所有通知。

调整设置

您可以通过右上角的控 制面板访问设置 菜单。或者,您也可以通过飞利浦电视菜单(可直接从遥 控器调用)访问常见设置菜单和通用菜单项。

#### 1.3

### Google TV 和基本模式

功能的差异

您可以将电视设置为 Google TV 模式或基本模式。

基本模式仅包含直播电视和外部设备(例如 HDMI) 功能。Google TV 模式要求您使用 Google 帐户和互联网连接登录。使用 Google TV 模式时,您可以拥有基本模式的所有功能和 Google 的更 多个性化服务。例如,您最喜爱的流媒体应用程序中的电 影和电视节目、个性化推荐,以及通过语音搜索和控制电 视的 Google Assistant。

如需获取更多信息,请参阅 Google 支持页面。

#### 主屏幕的差异

基本模 式的主屏幕只 有两行,没有选项卡。第一 个主页行包含电视功能操作的观看电视、

电视指南、信号源和控制面板图标。第二个 应用程序 行包含所有 预安装的应用程序。基 本模式下的控制面板 不包括个人配置文件,只能执行设置更改和显示系统通知  $\circ$ 

Google TV 模式下的主屏幕有多个 选项卡,如主页、应用程序、库和搜索 。每个选项卡都包含来自您的服务的应用程序、电影和节 目行,以及热门应用程序。您可以根据您所观看的内容以 及感兴趣的内容从您的流媒体服务中获取个性化推荐。您 还可以在搜索选项卡中通过语音或文本输入来触发 Google 搜索。

### <span id="page-4-0"></span>1.4 打开主屏幕

要打开主屏幕并打开一个项目:

**1 -** 按 主页。

**2 -** 选择一个项目,并按 OK 打开或启动。 3 - 一直按 ← 后退或按 **俞** 主页可以返回主屏幕。

打开主屏幕时,后台应用程序/内容播放将停止。您必须从 主屏幕中选择要继续播放的应用程序或内容。

5

# <span id="page-5-0"></span> $\mathfrak{p}$ 设置

### <span id="page-5-1"></span> $\overline{21}$

### 阅读安全说明

使用本电视前,请务必阅读安全说明。 要阅读说明,请在帮助 > 用户手册 中按彩色键 — 关键字,然后查找安全说明。

<span id="page-5-2"></span>2.2

# 电视支架和壁挂安装

#### 电视支架

可以在电视机随附的快速入门指南中找到安装电视支架的 说明。如果遗失本指南,您可以从 [www.philips.com/TVsupport](http://www.philips.com/TVsupport) 下载。

使用电视的产品型号查找要下载的快速入门指南。

### <span id="page-5-4"></span>壁挂安装

您的电视也可以搭配壁挂安装支架使用(单独出售)。 壁挂安装支架尺寸可能因不同类型的后壳而异;请参阅产 品包装中的快速入门指南,了解适用于您的电视的尺寸。 购买壁挂安装支架时,请使用以下壁挂安装支架尺寸。

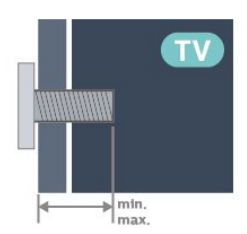

• 50PUx8808

200x300, M6 (最小:10 毫米,最大:16 毫米) • 55PUx8808 200x300, M6 (最小:10 毫米,最大:16 毫米) • 65PUx8808 300x300, M6 (最小:12 毫米,最大:20 毫米) • 75PUx8808 300x300, M8(最小:26 毫米,最大:39 毫米)

<span id="page-5-5"></span>注意

壁挂安装电视需要特殊技能,应该只能由有资质的人员执 行。根据电视机的重量,电视壁挂式安装应符合安全标准 。在安置电视前,请先阅读安全警告。

TP Vision Europe B.V.

<span id="page-5-3"></span>对由于安装不当而造成的事故或人身伤害不负任何责任。

### 2.3 摆放提示

•

• 将电视放在光线不会直射到屏幕的地方。

在昏暗光线条件的房间里能够产生最佳的流光溢彩效果。 • 观看电视的理想距离是电视屏幕对角长度的 2 到 5 倍。就坐时,眼睛应与屏幕中心持平。 • 建议的离墙距离:

A.壁装时,将电视放置在距离墙壁 7 至 10 厘米的位置。 B.使用支架安装时,将电视放置在距离墙壁 10 至 20 厘米的位置,具体视支架大小而定。

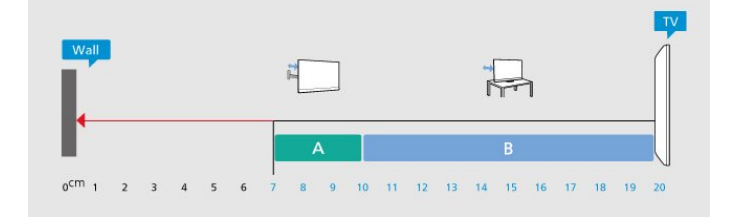

#### 注意:

请让电视远离炉灶等灰尘源。建议定期清理灰尘,避免灰 尘进入电视中。

### 2.4 电源线

- 将电源线插入电视背面的 POWER 接口。
- 确保电源线牢固插入接口。
- 确保可随时使用电源插座中的电源插头。
- 拔出电源线时,始终应拔动插头,切勿拉扯线缆。

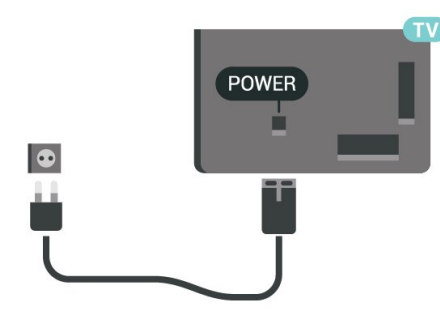

尽管本电视待机功耗低,但如果长时间不使用电视,请拔 掉电源线以节约能源。

有关详细信息,请在帮助中按彩色键 — 关键字 ,然后查找打开,了解有关打开或关闭电视的详细信息。

2.5 天线

6

将天线插头牢牢插入电视背面的 Antenna(天线)插孔。 您可以连接自己的天线,或者来自天线分配系统的天线信 号。请使用 IEC 同轴 75 Ohm RF 天线接头。

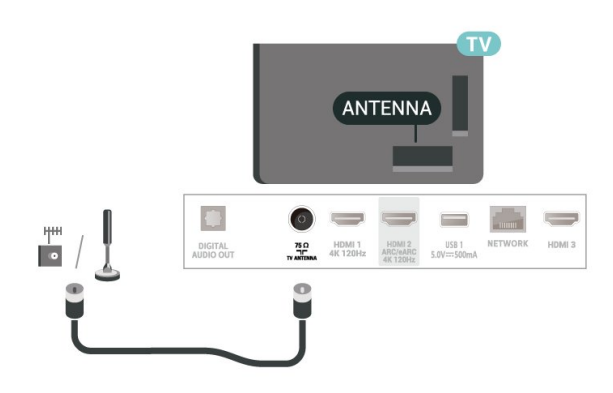

# <span id="page-7-0"></span>3 遥控器

### <span id="page-7-1"></span> $\overline{3.1}$

## 键概述

### 顶部

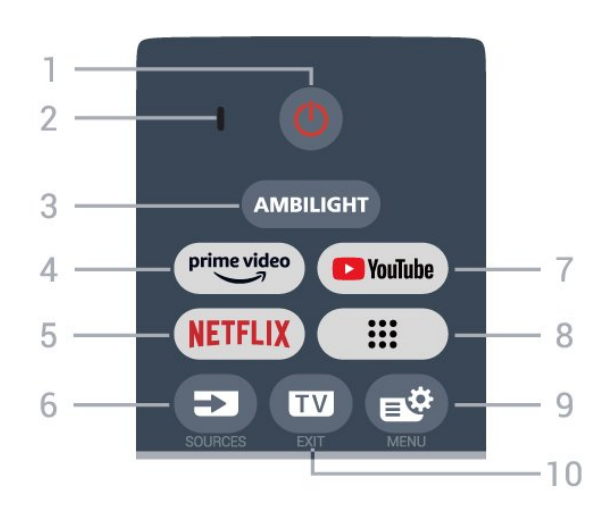

1 - ① (待机 / 打开)

- 打开电视或返回待机模式。长按三秒钟可重启电视。
- 2 VOICE 麦克风
- $3$  ambilight

选择一种流光溢彩风格。

 $4$  –  $\overset{\text{prime video}}{\smash{\smash{\bigcup_{\!\!\!\!\!\!{-\!\!\!\!-}}}} }$ 

启动 Amazon Prime Video 应用程序。

#### 5 - NETFLIX

• 如果有 Netflix 会员订阅,那就可以在此电视上观看 Netflix。必须将电视连接至互联网。

• 要启动

**Netflix**,在

电视刚打开或处于待机模式时按下 NETFLIX 以打开 Netflix。 www.netflix.com

 $6 - 2$  (SOURCES) 打开或关闭"信号源"菜单。

7 - YouTube 启动 YouTube 应用程序。

8 - 应用程序 启动您的应用程序 页面以显示预装或用户安装的应用程序列表。

9 - <sup>9</sup> (快捷菜单/MENU) 打开带有标准电视功能的快捷菜单。检测到游戏信号并启 用游戏模式时,按住 MENU 键显示游戏控制条。

 $10 \mathbf{w}$  (EXIT) 切换回观看电视或停止互动电视应用程序。但是,该键可 能对某些应用程序不起作用;其行为取决于第三方电视应 用程序。

### 中部

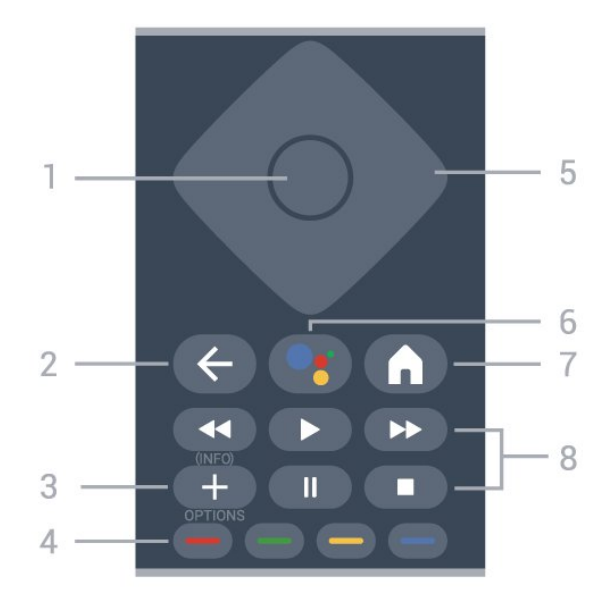

1 - OK 键 确认选择或设置。观看电视时打开频道列表。

2-←(后退) 切换回您选择的上一个频道。 返回上一菜单。 返回上一应用程序/互联网页面。

 $3 - +$  (OPTIONS) / (INFO) 打开或关闭"选项"菜单。长按打开节目信息。

4 - - - - 子 彩色键 直接选择选项。按蓝键 — 可打开帮助。

5 - 箭头 / 导航键 向上、向下、向左或向右导航。

6 - (Google Assistant™) 启动 Google Assistant™。

 $7 - A$  (主页) 打开主菜单。长按可访问仪表板。

8 - 播放 •播放 →, 开始播放。 暂停 11. 暂停播放 •停止■,停止播放 • 倒回 ◀◀,倒回 • 快进 ▶ , 向前快进

底部

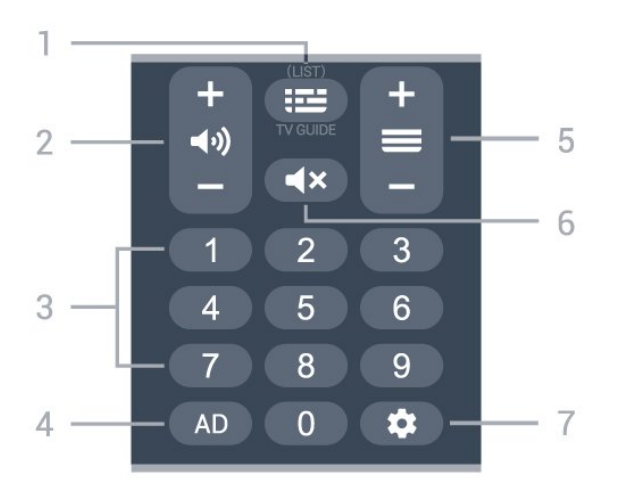

1- : 三 ( 电视指南)

打开或关闭电视指南。长按打开频道列表。

2-→()(音量) 按 + 或 - 调节音量。

3 - 数字键

直接选择频道。

4 - AD

<span id="page-8-1"></span>访问"音频描述"选项以及切换此功能的打开和关闭状态。

 $5 -$   $=$  (频道)

按 + 或 - 切换至频道清单中的下一个或上一个频道。打开 文本/图文电视中的下一页或上一页。

 $6 - 4x ($ 静音) 静音或恢复声音。

 $7 -$   $\bullet$  (DASHBOARD) 在屏幕一侧启动仪表板以访问设置、设备控制、通知等。

#### <span id="page-8-0"></span>3.2

### 将遥控器与电视配对

此遥控器使用蓝牙® 和 IR(红外线)向电视发送命令。

<span id="page-8-2"></span>• 您可以使用此遥控器通过

IR(红外线)执行大多数操作。

• 要使用语音搜索等高级操作,您需要将电视与遥控器配 对(连接)。

如果您首次开始安装电视,电视会邀请您按主页 + 后退键来配对遥控器。建议首次安装电视时完成配对。

注意:

**1 -** 

一旦遥控器成功进入配对模式后,遥控器正面麦克风周围 的 LED 环形指示灯将开始闪烁。

<span id="page-8-3"></span>2 - 为保证操作成功,配对期间必须使遥控器靠近电视 (1 米之内)。

3 - 如果按下 <sup>●</sup>

后,电视未启动语音控制字段,则配对未成功。

**4 -** 

建议等到完全启动电视机且所有后台程序也都启动之后再

进入配对模式,因为含有进一步说明的提示消息可能出现 得太晚,而这会对配对过程产生不利影响。

配对或再次配对

如果电视与遥控器的配对已断开,则可以重新配对。

您可以按主页 + 后退或长按配对(SOURCES)键(约 3 秒)进行配对。

或者,转至✿ 设置 > 遥控器和配件 > 遥控器设置 > 遥控器配对, 然后按照屏幕说明操作。

配对成功后会出现一条消息。

#### 遥控器软件

☆ 设置 > 遥控器和配件 > 遥控器设置 > 遥控器信息

一旦遥控器配对,您可查看当前遥控器软件版本。

 设置 > 遥控器和配件 > 遥控器设置 > 更新遥控器软件 检查可用的遥控器软件更新。

# 3.3

# 语音搜索

只需使用语音功能,即可在互联网上搜索视频、音乐或其 他内容。您可以对着遥控器的麦克风讲话。

您需要将遥控器与电视配对,之后方可使用语音搜索功能  $\sim$ 

#### 要使用语音:

1 - 按住遥控器上的 <sup>●</sup> 键,遥控器上的蓝灯将亮起,此时 将打开搜索字段,麦克风处于活动状态。 **2 -** 清晰地说出您要搜索的内容。完成语音输入后,松开 ● 键以开始搜索。可能需要过一会结果才会出现。 **3 -** 在搜索结果列表中,可以选择您需要的项。

### $\overline{3}4$ 红外传感器

电视可以从使用 IR ( 红外线) 发送命令的遥控器接收命令 。如果使用此类遥控器,请总是确保将遥控器对准电视正 面的红外传感器。

#### A 警告

不要在电视红外传感器前放置任何物体,以免阻挡红外信 号。

### 3.5 电池和清洁

更换电池

如需了解遥控器电池的详细信息,请参阅快速入门指南。

如果按下遥控器上的键后电视没有反应,那么电池可能已 没电。

要更换电池,请打开遥控器后壳上的电池盒。

**1 -** 按箭头所示的方向滑动电池仓门。

**2 -** 取出旧电池,装入新电池。请确保电池的 + 和 - 端正确对齐。

**3 -** 重新放回电池仓门,然后将其向后滑,直至卡到位。

• 如果长时间不使用遥控器,请将电池取出。

• 请根据使用终止指令安全处置旧电池。

清洁

您的遥控器已经用防刮擦涂层处理。

要清洁遥控器,请使用柔软的湿布。切勿使用酒精、化学 品或家用清洁剂等物质清洁遥控器。

# 打开和关闭

<span id="page-10-1"></span>4.1

<span id="page-10-0"></span> $\overline{A}$ 

# 开机或待机

确保电视已连接交流电源。将提供的电源线接入电视背面 的 AC 输入接口。电视底部的指示灯将亮起。

#### 打开

按遥控器上的 打开电视。如果您找不到遥控器或遥控器 电池没电,也可以按电视底部的小操纵键打开电视。

#### 重新启动

长按遥控器上的 ⊙ 三秒钟可重启电视。

切换至待机模式

### 要将电视切换

至待机模式,请按遥控器上 的 心。您也可以按电视底部的小操纵键。

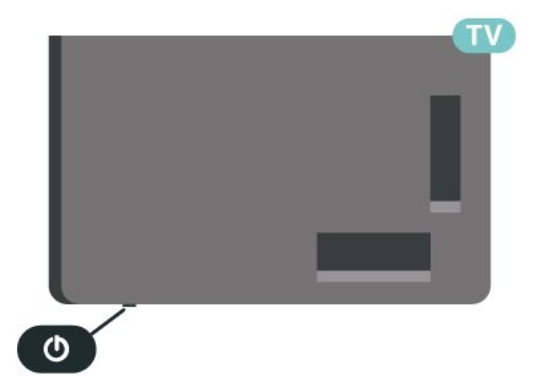

处于待机模式时,电视仍然通电,但能耗极小。

要完全关闭电视,请拔下电源插头。

断开电源插头时,务必抓住电源插头将其拔出,切勿拉扯 电源线。请确保您始终可以完全接触到电源插头、电源线 和插座。

#### <span id="page-10-2"></span>4.2

### 电视上的按键

如果丢失遥控器或电池电量耗尽,仍可执行一些基本的电 视操作。

要打开基本菜单:

**1 -** 打开电视后,按电视底部的操纵键可显示基本菜单。 2 - 按向左或向右键以选择 **(1)** 音量、 事 频道或 来源。选择 演示,以开始演示电影。 **3 -** 

向上或向下按可调节音量或调谐至下一或上一频道。向上 或向下按可查看信号源列表,包括调谐器选择。按操纵键 以开始演示电影。 **4 -** 菜单会自动消失。

要将电视切换至待机模式,请选择 O,然后按操纵键。

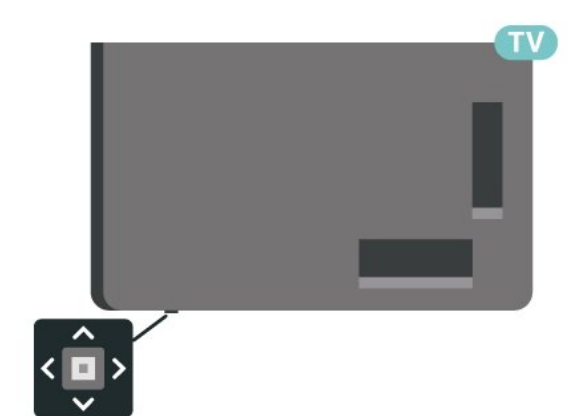

# 频道安装

#### <span id="page-11-1"></span>5.1

<span id="page-11-0"></span>5

### 天线安装

### 更新频道

#### 自动频道更新

如果接收到数字频道,可将电视设置为自动更新这些频道 。 每天上午 7 点,电视将更新频道并存储新频道。新频道存

储在频道列表中并带有 ★ 标记。电视会删除无信号的频道。电视需在待机模式下才

能自动更新频道。您可以关闭自动频道更新。

- 要关闭自动更新:
- 1 选择 **✿** 设置 > 频道和输入 > 频道 > 天线/有线安装或天线安装,然后按 OK。 **2 -** 如果需要,请输入 PIN 码。 **3 -** 选择自动频道更新,然后按 OK。 **4 -** 选择关闭,然后按 OK。
- **5**
- 按

(向左键)返回到上一步,或者按 <del>く</del> 后退关闭菜单。

找到新频道或频道已更新或已删除时,电视启动时会显示 一条消息。要避免每个频道更新后显示此类消息,您可以 将其关闭。

要关闭消息:

1 - 选择 **✿** 设置 > 频道和输入 > 频道 > 天线/有线安装或天线安装,然后按 OK。 **2 -** 如果需要,请输入 PIN 码。 **3 -** 选择频道更新消息,然后按 OK。 **4 -** 选择关闭,然后按 OK。 **5 -** 按 (向左键)返回到上一步,或者按 < 后退关闭菜单。 在部分国家/地区,自动频道更新可在观看电视的同时或者 电视处于待机模式下的任何时刻完成。 手动频道更新 您可以随时自行启动频道更新。

要手动启动频道更新:

1 - 选择 ✿ 设置 > 频道和输入 > 频道 > 天线/有线安装或天线安装,然后按 OK。 **2 -** 如果需要,请输入 PIN 码。 **3 -** 选择搜索频道,然后按 OK。 **4 -** 选择开始,然后按 OK。 **5 -** 选择更新数字频道,选择下一个,然后按 OK。 **6 -** 选择开始,然后按 OK 更新数字频道。这可能需要几分钟时间。

**-** 按 (向左键)返回到上一步,或者按 ← 后退关闭菜单。

### 重新安装频道

**7**

#### 重新安装所有频道

您可以重新安装所有频道,同时保留所有其他电视设置不 变。 如果设置了 PIN 码,您需要输入此密码,然后才能重新安装频道。 要重新安装频道: 1 - 选择 **✿** 设置 > 频道和输入 > 频道 > 天线/有线安装或天线安装,然后按 OK。 **2 -** 如果需要,请输入 PIN 码。 **3 -** 选择搜索频道,然后按 OK。 **4 -** 选择开始,然后按 OK。 **5 -** 选择重新安装频道,选择下一个,然后按 OK。 **6 -** 选择您现在所在的国家/地区,然后按 OK。 **7 -** 选择下一个,然后按 OK。 **8 -** 选择所要的安装类型:天线 (DVB-T) 或 有线 (DVB-C),然后按 OK。 **7 -** 选择下一个,然后按 OK。 **10 -** 选择所要的频道类型:数字和模拟频道或 仅数字频道,然后按 OK。 **7 -** 选择下一个,然后按 OK。 **12 -** 选择开始,然后按 OK 更新数字频道。这可能需要几分钟时间。 **13 -** 按 (向左键)返回到上一步,或者按 < 后退关闭菜单。

#### 出厂重置

您可以重新执行完整的电视安装。电视将完全重新安装。

要重新执行完整的电视安装:

1 - 选择 **✿** 设置 > 系统 > 关于 > 重置 > 出厂重置,然后按 OK。 **2 -** 如果需要,请输入 PIN 码。 **3 -**  电视将彻底重新安装。这将重置所有设置并替换已安装的 频道。安装可能需要几分钟时间。 **4 -** 按 (向左键)返回到上一步,或者按 < 后退关闭菜单。

### DVB 设置

#### 网络频率模式

如果您打算在频率扫描中使用迅速的快速扫描 方法来搜索频道,请选择自动 。电视将使用您所在国家/地区大多数有线电视运营商所使 用的任一预定义网络频率(或 HC – 自导引频道)。

如果

您获得了具体的网络频率值来搜索频道,请选择手动。

#### 网络频率

当网络频率模式设置为手动 时,您可在此输入有线电视运营商提供的网络频率值。要 输入该值,请使用数字键。

#### 频率扫描

选择搜索频道

的方法。您可以选择更迅速

的快速扫描

方法并使用您所在国家/地区大多数有线电视运营商所使用 的预定义设置。

如果这样做会导致未设定频道或者某些频道缺失,您可以 选择更广泛的完全扫描

方法。此方法需要更多的时间来搜索和安装频道。

#### 调频幅度大小

电视会以 8 兆赫的调频幅度搜索频道。

如果这样做会导致未安装频道或者某些频道缺失,您可以 使用更小的 1 兆赫调频幅度进行搜索。使用 1 兆赫的调频幅度需要更多的时间来搜索和设定频道。

#### 数字频道

如果知道有线电视运营商不提供数字频道,则可以跳过搜 索数字频道。

#### 模拟频道

<span id="page-12-0"></span>如果知道有线电视运营商不提供模拟频道,则可以跳过搜 索模拟频道。

### 接收质量

您可以检查数字频道的接收质量和信号强度。如果您拥有 自己的天线,则可以重新调整天线,尝试改善接收质量。

要检查数字频道的接收质量:

- **1** 调谐至该频道。
- 2 选择 **✿** 设置 > 频道和输入 > 频道 >

天线/有线安装 或天线安装,然后按 OK

- 。如果需要,请输入 PIN 码。
- **3** 选择数字:接收测试,然后按 OK。
- **4**

**5**

**-** 选择搜寻,然后按 OK。此时会显示此频道的数字频率。

**-** 再次选择搜寻,然后按 OK 检查此频率的信号质量。测试结果显示在屏幕上。可以重 新放置天线,或者检查连接是否有可能改善接收效果。

**6 -** 

#### 您也

可以亲自更改频率。逐个选择频率号,然后使用 箭头 / 导航 键更改值。选择搜寻,然后按 OK 再次测试接收效果。 **7 -** 如有必要,反复按 (向左键)关闭菜单。

#### 手动安装

可以逐个频道手动设定模拟电视频道。

要手动安装模拟频道:

1 - 选择 **✿** 设置 > 频道和输入 > 频道 > 天线/有线安装 或天线安装,然后按 OK 。如果需要,请输入 PIN 码。 **2 -** 选择模拟:手动安装,然后按 OK。

- 
- 系统 要设置电视系统,请选择系统。 选择您目前所在的国家/地区,然后按 OK。

• 搜索频道 要查找频道,请选择搜索频道,然后按 OK 。您可以自己输入 频率以查找频道。按 > (向右键)选择搜寻 然后按 OK 自动搜索频道。找到的频道将显示在屏幕上,如果接收质 量较差,请再次按搜寻 。如果希望存储频道,请选择完成,然后按 OK。 • 存储

您可以用当前频道编号或新频道编号存储该频道。 选择存储当前频道或存储为新频道,然后按 OK 。新频道编号将短暂显示。

您可以重复这些步骤,直至找到所有可用的模拟电视频道  $\bullet$ 

### 5.2 频道列表复制

#### 简介

频道列表复制适用于经销商和专业用户。

借助频道列表复制,您可将一台电视上安装的频道复制到 相同系列的另一台飞利浦电视上。借助频道列表复制,您 还可通过将预定义频道列表上传到电视上来避免进行耗时 的频道搜索。请使用至少 1 GB 的 USB 闪存盘。

#### 条件

•

• 两台电视均属于同一年款系列。

• 两台电视拥有相同的硬件类型。请查看电视背面电视型 号铭牌上注明的硬件类型。

• 两台电视拥有兼容的软件版本。

对于荷兰或其中任何一家有线电视运营商(瑞士:Sunrise / 奥地利:Magenta / 波兰:UPC / 罗马尼亚:Vodafone / 匈牙利:Vodafone / 爱尔兰:VirginMedia),频道列表复 制仅限于卫星频道列表复制。地面和有线频道列表不会被 复制或删除。

当前频道版本

要检查频道列表的当前版本:

1 - 选择 **✿** 设置 > 频道和输入 > 频道,选择 频道列表复制,选择 当前版本,然后按 OK。 **2 -** 按 OK 关闭。

当前软件版本

您可以进入  $\bigcirc$  设置 > 系统 > 关于 > SW 版本,查看当前电视软件的版本号。

#### 复制频道列表

#### 要复制频道列表:

**1 -** 打开电视。该电视应已安装了频道。 **2 -** 插入 USB 闪存盘。 3 - 选择 ✿ 设置 > 频道和输入 > 频道 > 频道列表复制,然后按 OK。 **4 -** 选择复制到 USB,然后按 OK。系统可能会要求您输入儿童锁 PIN 码才能复制频道列表。 **5 -** 复制完成后,请拔下 USB 闪存盘。 6 - 如有必要,反复按 **く**(向左键)关闭菜单。 现在,您可将已复制的频道列表上传到另一台飞利浦电视 上。

### 频道列表版本

检查频道列表的当前版本:

- 1 选择 ✿ 设置 > 频道和输入 > 频道,然后按 **>**
- (向右键)进入菜单。
- **2** 选择频道列表复制,再选择当前版本,然后按 OK。
- **3** 如有必要,反复按 (向左键)关闭菜单。

### 将频道列表上传到电视

#### 对于未完成安装的电视

根据电视是否已完成安装,您必须采用不同的方式来上传 频道列表。

上传至尚未设定的电视

**1 -** 

> 插上电源插头开始安装,选择语言和国家/地区。可跳过搜 索频道。完成安装。

**2 -** 插入存有其他电视频道列表的 USB 闪存盘。

3 - 要开始上传频道列表,请选择 ✿ 设置 > 频道和输入 > 频道 > 频道列表复制 > 复制到电视,然后按OK

。如果需要,请输入 PIN 码。

**4 -** 电视会通知您频道列表是否已成功复制至电视。请拔下 USB 闪存盘。

#### 对于已完成安装的电视

根据电视是否已完成安装,您必须采用不同的方式来上传 频道列表。

上传至已设定的电视

**1 -** 

验证电视的国家/地区设置。(要验证此设置,请参阅"重 新安装所有频道"一章。开始此过程,直至达到国家/地区 设置。按 后退取消安装。) 如果国家/地区设置正确,请继续执行步骤 2。 如果国家/地区有误,则需要启动重新安装。请参阅"重新 安装所有频道"一章,然后开始安装。选择正确的国家/地 区并跳过频道搜索。完成安装。完成后,继续执行步骤 2。 **2 -** 插入存有其他电视频道列表的 USB 闪存盘。 3 - 要开始上传频道列表,请选择 ✿ 设置 > 频道和输入 >

频道 > 频道列表复制 > 复制到电视,然后按OK

。如果需要,请输入 PIN 码。

**4 -** 电视会通知您频道列表是否已成功复制至电视。请拔下 USB 闪存盘。

# <span id="page-14-0"></span>6 频道

#### <span id="page-14-1"></span>6.1

### 安装频道

有关详细信息,请在帮助中按彩色键 — 关键字 ,然后查找频道,天线安装或频道,安装。

# <span id="page-14-2"></span>6.2

# 频道列表

### 关于频道列表

某频道安装后,所有频道都会出现在所有频道列表中。"所 有频道"列表中显示的频道按流派列出\*。例如:Premium 、Premium News、Premium Local、儿童、运动等。Premium 流派是最受欢迎的广播频道,市场份额超过 3%。如信息可用,则频道同时显示频道名称和图标。

选定频道列表后,按 へ (向上)或 > (向下)箭头键以选择频道,然后按 OK 可观看选定频道。您在使用  $\equiv$  + or  $\equiv$  -

键时,只能调谐至该列表中的频道。

\* 注意:按流派列出功能仅适用于德国。

#### 频道图标

<span id="page-14-3"></span>频道

列表进行 自动频道更新后,新发现的频道将带有 ★ (星形) 标记。 如果锁定某频道,该频道将带有 (锁形)标记。

#### 电台

如果能获得数字广播,则数字电台会在安装期间进行安装 。切换无线电频道与切换电视频道一样。

此电视能接收数字电视标准 DVB。如果某些数字电视运营 商不符合全部标准的要求,则该电视可能无法正常工作。

### 打开频道列表

在全部频道的列表旁边,可以选择一个经筛选的列表或您 创建的某个收藏列表。

要打开当前频道列表:

- 1 按 **m** 可切换至电视。
- **2** 按 OK 可打开当前频道列表。
- **3** 或者,也可以长按 TV Guide 打开频道列表。
- 4 按 ← 后退关闭频道列表。

#### <span id="page-14-4"></span>要选择某频道列表:

- 1 在屏幕上打开频道列表的情况下,按 + OPTIONS。
- **2** 选择 选择频道列表,然后按 OK。
- **3** 在列表菜单中选择一个可用频道列表,然后按 OK。

OK 打开列表菜单。

#### 搜索频道

您可以搜索某频道,以在频道长列表中找到该频道。

要搜索频道:

- 1 按 **四。**
- **2** 按 OK 可打开当前频道列表。
- **3** 按 OPTIONS。
- **4** 选择 选择频道列表,然后按 OK。
- **5** 选择筛选天线频道,然后按 OK。
	-
- 选择搜索频道,然后按 OK

 以打开文本字段。可以用遥控器键盘(如果可用)或屏幕 键盘以输入文本。

**7 -** 

**6**

- 输入名称或部分名称,然
- 后选择应用并按 OK
- 。电视将在您所选的列表中搜索匹配的频道名称。

搜索结果以频道列表形式列出,请查看顶部列表名称。搜 索将返回匹配的频道名称,结果将以字母顺序排列。如果 选择其他频道列表或者关闭搜索结果列表,搜索结果将消 失。

#### 6.3

### 频道列表排序

您可以对包含全部频道的频道列表进行排序。您可以将频 道列表设置为仅显示电视频道或仅显示电台。对于天线频 道,您可以将列表设置为显示"免费接收"或"加密"频道。

要在包含全部频道的列表中筛选:

#### 1 - 按 m.

- **2** 按 OK 可打开当前频道列表。
- **3** 按 OPTIONS。
- **4** 选择 选择频道列表,然后按 OK。
- **5** 选择筛选天线频道,然后按 OK。
- **6**
- 在选项
- 菜单中,选择所需筛
- 选条件,然后按 OK

 激活。筛选条件的名称显示为频道列表顶部频道列表名称 的一部分。

**7 -** 按 (向左键)返回到上一步,或者按 关闭菜单。

#### 6.4

# 观看频道

#### 调谐到某频道

要开始观看电视频道,请按 。电视将调谐到您上次观看的频道。

#### 切换频道

如果要切换频道,请按 = + 或 = -。 如果知道频道编号,请用数字键输入其编号。输入编号后 按 OK 可立即切换频道。

如果信息来自互联网,则电视会显示当前节目名称和详情 以及下一节目名称和详情。

#### 上一频道

要切换回上次调谐的频道,请按 ← 后退。

您还可以从频道列表调谐频道。

#### 锁定频道

#### 锁定和解锁频道

要防止儿童观看频道,您可以锁定频道。要观看锁定的频 道,必须先输入 4 位儿童锁 PIN 码。您无法锁定相连设备中的节目。

要锁定频道:

- 1 按 m。
- **2** 按 OK 打开频道列表。如有必要,请更改频道列表。
- **3** 选择要锁定的频道。
- **4** 按 OPTIONS,然后选择锁定频道,再按 OK。
- **5** 如果电视要求您输入 4 位 PIN
- 码,请照做。锁定的频道带有  $\theta$  (锁)标记。

**6 -** 按

(向左键)返回到上一步,或者按 — 后退关闭菜单。

要解锁频道:

1 - 按 **m**。

- **2** 按 OK 打开频道列表。如有必要,请更改频道列表。 **3 -** 选择要解锁的频道。
- **4** 按 OPTIONS,然后选择解锁频道,再按 OK。
- **5** 如果电视要求您输入 4 位 PIN 码,请照做。
- **6**

**-** 按

(向左键)返回到上一步,或者按 < 后退关闭菜单。

如果在频道列表中锁定或解锁频道,关闭频道列表前您只 需输入一次 PIN 码。

有关详细信息,请在帮助中按彩色键 — 关键字 ,然后查找儿童锁。

为了防止儿童观看不适合其年龄的节目,可以使用年龄评 级。 数字频道可对其节目进行年龄评级。当节目的年龄评级等 于或超过您设置的儿童年龄评级时,节目将会被锁定。要 观看锁定的节目,您必 须首先输入父母评级(仅适用于某些国家/地区)代码。 要设置年龄分级: 1 - 选择 **✿ 2 → 系统 > 儿童锁 > 父母评级,然后按 OK。 2 -** 输入 4

位儿童锁密码。 如果尚未设置密码,请在儿童锁中选择设置密码。输入 4 位儿童锁密码并确认。现在可以设置年龄评级了。 **3 -** 返回父母评级,选择年龄,然后按 OK。 4 - 如有必要, 反复按<(向左键)关闭菜单。

要关闭父母年龄评级,请选 择无。但在部分国家/地区必须设置年龄评级。

对于某些广播商/运营商,电视只能锁定超过评级设置的节 目。所有频道均可设置父母年龄评级。

#### 频道选项

#### 打开选项

父母评级

观看频道时,可以设置一些选项。

根据所观看的频道类型(模拟或数字)或您所做的电视设 置,部分选项可用。例如,关闭屏幕 选项仅适用于收音机频道。建议关闭电视屏幕以节省能源 和保护屏幕。

要打开选项菜单:

1 - 观看某个频道时, 按 + OPTIONS。 **2 -** 再次按 OPTIONS 可关闭。

#### 字幕

#### 打开

数字广播可以有节目字幕。

要显示字幕:

按 + OPTIONS, 然后选择字幕。

您可以将字幕切换为打开字幕或关闭字幕 。或者,您可以选择自动。

自动

如果语言信息是数字广播的一部分,并且您的语言中没有 该广播节目(电视上的语言设置),电视会以您首选的一 种字幕语言自动显示字幕。字幕语言中必须有一种也是广 播的一部分。

您可以在字幕语言中选择您的首选字幕语言。

#### 文本字幕

如果调谐至模拟频道,则需要为各频道手动设置字幕。

**1 -** 切换至某个频道,然后按 TEXT 打开文本。 **2 -** 输入字幕的页号。 **3 -** 再次按 TEXT 将文本关闭。

观看该模拟 频道时,如果在"字幕"菜 单中选择开启,字幕可用时便会显示。

OPTIONS 中打开信息。

#### 字幕语言

#### 首选字幕语言

数字广播可能为一个节目提供多种字幕语言。您可以设置 首选主字幕语言和辅助字幕语言。如果其中一种语言的字 幕可用,电视会显示所选的字幕。

要设置主次字幕语言:

1 - 转至 **✿** 设置 > 频道和输入 > 频道。 **2 -** 选择主字幕 或 辅助字幕。 **3 -** 选择所需语言,然后按 OK。 **4 -** 按

(向左键)返回到上一步,或者按 — 后退关闭菜单。

#### 选择字幕语言

如果没有提供首选字幕语言,则可选择提供的另一种字幕 语言。如果没有提供字幕语言,则无法选择此选项。

要在未提供首选语言时选择字幕语言:

**1 -** 按 OPTIONS。 **2 -** 选择字幕语言,然后暂时选择一种语言作为字幕语言。

#### 音频语言

#### 首选音频语言

数字广播可能为一个节目提供多种音频语言(口语)。您 可以设置自己喜欢的主音频语言和次音频语言。如果有这 两种语言的音频,电视会切换至此音频语言。

要设置主次音频语言:

1 - 转至 ✿ 设置 > 频道和输入 > 频道。 **2 -** 选择主音频 或 辅助音频。 **3 -** 选择所需语言,然后按 OK。 **4 -** 按 (向左键)返回到上一步,或者按 ← 后退关闭菜单。

#### 选择音频语言

如果没有提供首选音频语言,则可选择提供的另一种音频 语言。如果没有提供音频语言,则无法选择此选项。

要在未提供首选语言时选择音频语言:

**1 -** 按 OPTIONS。

**2 -** 选择音频语言,然后暂时选择一种语言作为音频语言。

#### 通用接入

设置 > 频道和输入 > 频道 > 通用接入。

打开通用接入,失聪、重听、失明或弱视人士便可以使用 电视。

适用于听障人士的通用接入

设置 > 频道和输入 > 频道 > 通用接入 > 听障。

• 部分数字电视频道广播专用音频和字幕适合于重听或失 聪人士。

• 选择"开启",电视会自动切换至适用的音频和字幕,如果 可用。

适合失明或弱视人士的通用接入

✿ 设置 > 频道和输入 > 频道 > 通用接入 > 音频描述。

数字电视频道可播放特殊音频解说屏幕上出现的内容。

 设置 > 频道和输入 > 频道 > 通用接入 > 音频描述 > 混音、音效、人声。

• 选择混音,可以混合普通音频与音频解说的音量。

将音效 切换为打开,以在解说音频中获得额外的音效,如立体声 或声音淡出。 • 选择人声设置人声首选项,也可选择描述性或字幕。

#### 对话增强

•

设置 > 频道和输入 > 频道 > 通用接入 > 对话增强。

增加对话和解说(如果适用)的智能性。仅在声音设置 Clear dialogue 处于开启状态且音频流为 AC-4 时可用。

#### HbbTV 和运营商应用程序设置

查看或调整 HbbTV 和运营商应用程序的设置。

打开或关闭 HbbTV

 设置 > 频道和输入 > 频道 > HbbTV 和运营商应用设置 > HbbTV。

如希望避免在特定频道上访问 HbbTV 页面,您可以仅阻止该频道的 HbbTV 页面。

#### 关闭历史记录跟踪

 设置 > 频道和输入 > 频道 > HbbTV 和运营商应用设置 > 跟踪。

如果切换为打开,即表示您没有关于跟踪功能的个人喜好 。如果切换为关闭,则表明您不允许按 HbbTV 和运营商应用程序(如果适用)页面进行跟踪。

#### 删除 Cookie

 设置 > 频道和输入 > 频道 > HbbTV 和运营商应用设置 > Cookie。

<span id="page-17-0"></span>开启或关闭 HbbTV 和运营商应用程序(如果适用)页面的 Cookie 存储。

清除经过核准的应用程序列表

 $\triangle$ 设置 > 频道和输入 > 频道 > HbbTV 和运营商应用程序设置 > 清除经过核准的应用程序列表。

清除经过用户核准的所有应用程序。

#### HbbTV 设备 ID 重置

 $\triangle$ 设置 > 频道和输入 > 频道 > HbbTV 和运营商应用程序设置 > HbbTV 设备 ID 重置。

您可以重置电视的唯一设备标识符。将创建新的标识符。 这将使用新标识符替换您的设备 ID。

#### 节目信息

#### 查看节目详情

要调用所选节目的详细信息:

**1 -** 调谐至该频道。 **2 -** 按 OPTIONS,选择节目信息,再按 OK。 **3 -** 要关闭此屏幕,请按 OK。

打开节目信息,按彩色键 OVERVIEW 获取频道概述信息。彩色键 OVERVIEW 仅在完整频道 列表中可用,在个人喜好节目列表中不可用。

从频道清单查看节目信息

要从频道清单调出节目信息:

1 - 调谐至该频道,按 OK 或 = 频道清单 以打开频道清单。 **2 -** 按 OPTIONS,选择节目信息,然后按 OK 以查看一般节目信息。

3 - 要关闭此屏幕,请按 < 后退,以返回频道清单。

单声道/立体声

您可以将模拟频道的声音切换至"单声道"或"立体声"。

要切换至"单声道"或"立体声":

- **1** 调谐至模拟频道。
- 按 + OPTIONS, 然后选择单声道/立体声, 再按 >
- (向右键)。

**2**

- **3** 选择单声道或立体声,然后按 OK。
- **4**

**-** 按

(向左键)返回到上一步,或者按 ← 后退关闭菜单。

### 6.5 收藏频道

#### 关于收藏频道

在收藏频道列表中,您可以收集喜欢的频道。

可以创建 8 个不同的收藏频道列表,以便轻松导航至频道 。您可以为每个收藏夹列表单独命名。仅可在收藏夹列表 中重新排序频道。

选定收藏夹列表后,按 へ (向上)或 > (向下)箭头键以选 择频道,然后按 OK 可观看选定频道。您在使用 ■■ + 或 10 + 键时, 只能调谐至该列表中的频道。

#### 创建收藏频道列表

#### 要创建收藏频道列表:

1 - 按 **亚** 可切换至电视。 **2 -** 按 OK 可打开当前频道列表。 **3 -** 按 OPTIONS。 **4 -** 选择创建收藏夹列表,然后按 OK。 **5 -**  在左侧列 表中,选择要将其 收藏的频道,然后按 OK 。频道将以您添加的顺序显示在右侧的列表中。要取消操 作,请选择左侧列表中的频道,然后再次按 OK。 6 - 如果必要,您可以继续选择并添加频道到收藏夹。 **7 -** 要完成添加频道,请按 后退。 电视将要求您重命名收藏列表。您可以使用屏幕键盘。 **1 -** 使用屏幕键盘删除当前名称,然后输入新名称。 **2 -** 完成后,请选择关闭,然后按 OK。 电视将切换至新建的收藏列表。

您可以复制带全部频道的频道列表并删除不需要的频道, 以此一次性添加一系列频道或开启收藏列表。

收藏列表中的频道将重新编号。

#### 编辑收藏

要一次性添加一系列连续 频道至收藏列表,您可以使用编辑收藏。

要添加一系列频道:

**1 -** 打开要向其添加一系列频道的收藏列表。

**2 -** 按 OPTIONS,选择编辑收藏,然后按 OK。 **3**

**-** 

在左侧列表中,选择要添加的一系列频道中的第一个,然 后按 OK。

**4 -** 按

(向下键)选择要添加的一系列频道中的最后一个。频道 将在右侧标出。

**5 -** 按 OK 添加此系列频道,然后确认。

您还可以使用编辑收藏开始创建收藏列表。

重命名收藏夹列表

要重命名收藏列表:

**1 -** 打开要重命名的收藏列表。

**2**

- 按 + OPTIONS,然后选择重命名收藏列表,再按 OK。

- **3** 使用屏幕键盘删除当前名称,然后输入新名称。
- **4** 完成后,请选择关闭,然后按 OK。
- 5 按 < 后退关闭频道列表。

#### 删除收藏夹列表

#### 要删除收藏列表:

**1 -** 打开要删除的收藏列表。

- **2** 按 OPTIONS,然后选择删除收藏列表,再按 OK。
- **3** 确认以删除列表。
- 4 按 ← 后退关闭频道列表。

### 重新排序频道

只有在收藏列表中才可以更改频道的顺序(重新排序)。

要更改频道的顺序:

**1 -** 打开要重新排序的收藏列表。

**2 -** 按 OPTIONS,然后选择重新排序频道,再按 OK。 **3 -** 在收藏列表中,选择要重新排序的频道,然后按 OK。 **4**

- 使用 へ (向上键)或 V

(向下键)将频道移动到所需位置。

**5 -** 按 OK 确认新位置。

**6**

**-**  您可以

使用同样的方

<span id="page-18-0"></span>法重新排序频道,完成后使用 <del>く</del> 后退键关闭收藏列表。

#### 6.6

## 文本/图文电视

#### 文本页面

如果遥控器带有 TEXT 键,则在观看电视频道时,可以按 TEXT 打开文本/图文电视。要关闭文本,请再次按 TEXT 键。

如果遥控器没有 TEXT 键,请在观看电视频道时按 + OPTIONS,然后选择图文电视以打开文本/图文电视。

选择文本页面

要选择页面:

- **1** 使用数字键输入页号。
- **2** 使用箭头键导航。
- **3** 按彩色键选择屏幕底部的彩色编码项。

文本子页面

一个文本页号可容纳多个子页。子页号显示在主页号旁边 的横条中。 要选择子页,请按<或者>。

T.O.P.文本页面

某些广播商提供 T.O.P.文本。 要打开 T.O.P.文本页面( 在"文本"中),请按 OPTIONS,然后选择 T.O.P.概述。

来自连接设备的文本

某些接收电视频道的设备也可提供文本。 要打开来自连接设备的文本:

- 1 按  **SOURCES 选择设备**, 然后按 OK。 **2**
- 观看设备上的频道时,请按 + OPTIONS
- ,然后选择显示设备键,再选择 键,最后按 OK。
- 3 按 < 后退隐藏设备键。
- 4 要关闭文本,请再次按 **←** 后退。

\* 只有将频道直接安装在电视的内置调谐器上且设置为电 视模式时,才可观看图文电视。如果使用机顶盒,将不能 通过电视收看图文电视。在此情况下,可转而使用机顶盒 的图文电视。

### 文本选项

在"文本/图文电视"中,按 OPTIONS以选择以下选项:

• 冻结页面/取消冻结页面 开始或停止子页自动滚动。 • 双视窗/全屏 并排显示电视频道和文本。 • T.O.P. 概述 打开 T.O.P.文本。 • 放大/普通视图

放大文本页,以便舒适地阅读。 • 显示 显示隐藏的页面信息。 • 语言 切换文本用来正确显示内容的字符组。

#### 文本设置

文本语言

某些数字广播商提供了多种文本语言。 要设置主要和辅助的文本语言:

1 - 选择 ✿ 设置 > 频道和输入 > 频道。

**2 -** 选择主要文本或辅助文本,然后按 OK。

**3 -** 选择首选文本语言。

4 - 如有必要, 反复按<(向左键)关闭菜单。

#### <span id="page-19-0"></span>6.7

## 互动电视

### 关于 iTV

通过互动电视,一些数字广播商可将正常的电视节目和信 息或娱乐页面相结合。您可在某些页面上响应节目或投票 、进行网上购物或者付费观看视频点播节目。

HbbTV

广播商使用多种互动电视系统,例如 HbbTV(混合广播宽 带电视)。互动电视有时是指数字文本或红色按钮。但每 个系统又截然不同。

有关详细信息,请访问广播商网站。

### 您需要执行的操作

互动电视仅适用于数字电视频道。要享受互动电视的全部 优点,您需要在电视和互联网之间建立高速(宽带)连接  $\sim$ 

#### HbbTV

如果某个电视频道提供 HbbTV 页面,您必须先在电视设置中打开 HbbTV 才可查看这些页面。

 设置 > 频道和输入 > 频道 > HbbTV 和运营商应用程序设置 > HbbTV > 开启。

### 使用 iTV

打开 iTV 页面

大多数提供 HbbTV 或 iTV 的频道会要求您按彩色键 - (红色)或 OK 键打开其交互式节目。

#### 导航 iTV 页面

您可以使用箭头键和彩色键、数字键及 < 返回键在 iTV 页面上导航。 还可以使用遥控器上的播放在 iTV 页面内观看视频。

关闭 iTV 页面

大多数 iTV 页面会告诉您用哪个键来关闭页面。 要强制关闭 iTV 页面,请切换至下一个电视频道,然后按 ← 后退。

# <span id="page-20-0"></span>7 电视指南

<span id="page-20-1"></span> $\overline{71}$ 

# 电视指南数据

通过电视指南,您可查看自己频道当前和已排定的电视节 目列表。根据电视指南信息(数据)的来源,会显示模拟 和数字频道或者只显示数字频道。并非所有的频道都提供 电视指南信息。电视可收集电视上已安装频道的电视指南 信息。电视无法收集从数字接收器或解码器观看的频道的 电视指南信息。

## <span id="page-20-2"></span>7.2 使用电视指南

### 打开电视指南

要打开电视指南,请按 := TV GUIDE。电视指南显示了选定调谐器的频道。

再次按 TV GUIDE 将其关闭。

首次打开电视指南时,电视会扫描所有电视频道以获取节 目信息。这可能需要几分钟时间。电视指南数据存储在电 视上。

调谐到某个节目

您可从电视指南调谐至当前节目。

要切换至节目(频道),选择该节目后按 OK。

查看节目详情

要调用所选节目的详细信息:

**1 -** 按 OPTIONS,选择节目信息,再按 OK。 2 - 按 ← 后退关闭。

### 更改日期

电视指南可显示未来数天排定的节目(最多 8 天)。

按彩色键 日期,然后选择所需日期。

### 按流派搜索

如果该信息可用,您可按流派(如电影、体育等)查找已 排定的节目。

要按风格搜索节目:

- **1** 按 TV GUIDE。
- **2** 按 OPTIONS。
- **3** 选择按风格搜索,然后按 OK。
- **4**
- 选择所需风格,然后按 OK
- 。此时会出现已找到节目的列表。
- **5** 按 后退关闭菜单。
- \* 注意:"按流派搜索"功能仅可在某些国家/地区可用。

# 连接设备

### <span id="page-21-1"></span>8.1 关于连接

<span id="page-21-0"></span>8

### 连接指南

总是通过尽可能最高质量的连接将设备连接至电视。另外 ,请使用质量良好的网线,以确保图像和声音传输良好。

连接设备时,电视会识别其类型并为各设备提供正确的类 型名称。您可以根据需要更改类型名称。如果设置了正确 的设备类型名称,则当您在"信号源"菜单中切换至该设备 时,电视会自动切换至最合适的设置。

### 天线端口

如果您有机顶盒(数字接收器)或录像机,那么可以连接 天线电缆,以使天线信号 先通过机顶盒和/或录像机,然 后再进入电视。这样一来,天线和机顶盒可将其他频道发 送到录像机,以便进行录制。

#### HDMI 端口

#### HDMI 质量

HDMI 连接有最佳的图像和声音质量。一根 HDMI 电缆同时混合视频和音频信号。使用 HDMI 线可传输高清 (HD) 电视信号。

如需信号质量最佳的传输,请使用 Ultra High Speed Certified HDMI 电缆,且不要使用长度超过 5 米的 HDMI 电缆。

如果用 HDMI 连接的设备工作不正常,请检查其他 HDMI **Ultra** 

HD

设置是

否可以解决此

问题。在"帮助"中,按彩色键 关键字,然后查找 HDMI Ultra HD。

#### 复制保护

HDMI 端口支持 HDCP(高带宽数字内容保护)。HDCP 是防止从 DVD 光盘或蓝光光盘复制内容的复制保护信号。也称为 DRM(数字版权管理)。

HDMI ARC 和 eARC

电视机上只有 HDMI 2 支持 HDMI ARC(音频回传通道)和 HDMI eARC。

如果此设备(通常是家庭影院系统 (HTS)、平板影院或 AV 接收器)也有 HDMI ARC

接口,请将其连接至此电视机上的 HDMI 2 接口。有了 HDMI ARC 连接, 就无需再连接向 HTS 发送电视画面声音的额外音频电缆。HDMI ARC 连接已混合这两种信号。

您可以使用此电视上的任何 HDMI 接口连接 HTS,但 ARC 一次只能用于 1 个设备/接口。

HDMI eARC(增强型音频回传通道)是对先前 ARC 的改进。它包括所有 ARC 功能,但具有更高的带宽和速度。eARC 支持高达 192kHz 的高质量音频传输,24 位,无压缩 5.1 和 7.1,及 32 通道无压缩音频。

注意:HDMI eARC 仅适用于 HDMI 2。对于 eARC 请使用超高速 HDMI 电缆。一次仅有一个 eARC 设备可用。

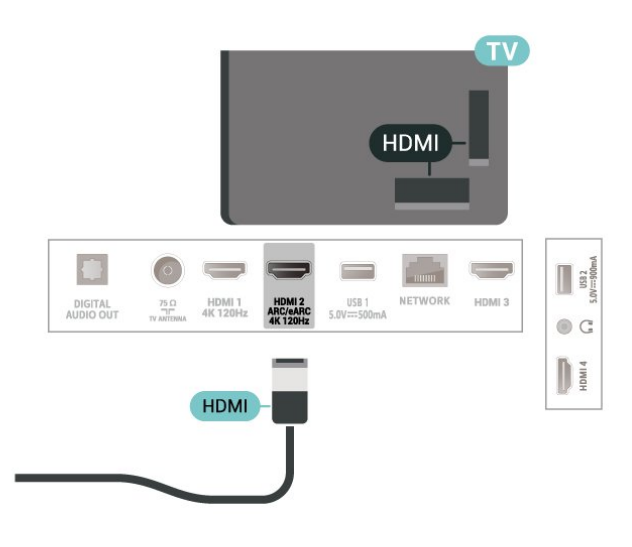

#### HDMI CEC - EasyLink

将与 HDMI CEC 兼容的设备连接至电视,以便您可以用电 视遥控器操作它们。必须在电视和连接的设备上打开 EasyLink HDMI CEC。

打开 EasyLink

 $\bigoplus$  设置 > 频道和输入 > 输入 > EasyLink > EasyLink > 开启。

使用电视遥控器操作与 HDMI CEC 兼容的设备

 设置 > 频道和输入 > 输入 > EasyLink > EasyLink 遥控器 > 开启。

用于打开或关闭 EasyLink 遥控器功能。请注意,无论此 设置如何,您始终可以控制已连接的 HDMI CEC 兼容设备的音量。

使 HDMI 设备随电视一同关闭

 设置 > 频道和输入 > 输入 > EasyLink > EasyLink 设备自动关闭。 选择开启可让电视将 HDMI

22

使电视随 HDMI 设备一同打开

**☆** 设置 > 频道和输入 > 输入 > EasyLink > EasyLink 电视自动打开。

选择开启可让 HDMI 设备将电视从待机状态唤醒。选择关闭以禁用此功能。

在电视上打开 HDMI 音响系统。

 设置 > 频道和输入 > 输入 > EasyLink > EasyLink ARC 自动打开。

选择开启以允许电视将连接的 HDMI 音响系统从待机状态唤醒。选择关闭以禁用此功能。

EasyLink 2.0 声音控制

 设置 > 频道和输入 > 输入 > EasyLink > EasyLink 2.0 声音控制。

选择开启以控制 HDMI 音响系统的声音设置。您可以通过常见设置 或 ✿ 设置 > 显示和声音 > 声音 来调整这些设置。这仅适用于符合 EasyLink 2.0 标准的 HDMI 音响系统。

注意:

• EasyLink 可能不与其他品牌的设备兼容。 • 不同品牌的 HDMI CEC 功能有不同的名称。例如:Anynet、Aquos Link、Bravia Theatre Sync、Kuro Link、Simplink 和 Viera Link。并非所有品牌都与 EasyLink 完全兼容。示例 HDMI CEC 品牌名称是其各自所有者的财产。

#### HDMI Ultra HD

此电视可以显示超高清信号。一些设备 - 连接了 HDMI - 无法识别超高清电视,可能无法正常工作或显示扭曲的图 像或声音。

为了避免出现此类设备的故障,您可以在电视处于 HDMI 信号源时调整 HDMI Ultra HD 设置。传统设备的推荐设置是标准。

设置每个 HDMI 连接器的信号质量

 设置 > 频道和输入 > 输入 > 输入设备 > HDMI ( 端口) > HDMI Ultra HD > 标准、最佳,或最佳(自动游戏)/最佳(自动游戏 xxxHz Pro)。

<span id="page-22-0"></span>要更改设置,请先切换至 HDMI 信号源。选择最佳可启用最高画质 HDMI 信号,以观看 4K 节目或电影(例如,超高清 4K 机顶盒、4K蓝光播放器或流媒体播放器)。

• 最佳设置可以允许信号最高达超高清(100Hz# 或

120Hz#)RGB 4:4:4 或 YCbCr 4:4:4/4:2:2/4:2:0。 • 标准设置可以允许信号最高达超高清(50Hz 或 60Hz)YCbCr 4:2:0。

HDMI Ultra HD 选项支持的最大视频时序格式:

• 分辨率:3840 x 2160 • 帧速率 (Hz):50Hz、59.94Hz、60Hz、100Hz#、120Hz# • 视频数据二次采样(位深度) - 8 位:YCbCr 4:2:0、YCbCr 4:2:2\*、YCbCr 4:4:4\*、RGB 4:4:4\* - 10 位:YCbCr 4:2:0\*、YCbCr 4:2:2\*、RGB 4:4:4\* - 12 位:YCbCr 4:2:0\*、YCbCr 4:2:2\* \* 只有在 HDMI Ultra HD 设置为最佳、最佳(自动游戏)或最佳(自动游戏 120Hz Pro)时才支持。 注意:# 4K2K 100Hz 只有在 HDMI 1 和 HDMI 2 中的 HDMI Ultra HD 设置为最佳时才支持。4K2K 120Hz 只有在 HDMI 1 和 HDMI 2 中的 HDMI Ultra HD 设为最佳、最佳(自动游戏)或最佳(自动游戏 120Hz Pro)时才支持。 如果图像或声音失真,请选择标准。

• 设置最佳(自动游戏)以使电视支持 HDMI 可变刷新率\*/FreeSync Premium\*/G-Sync\* 视频(仅限某些型号)。该选项允许电视在得知有 HDMI 设备与其连接时自动将图像/声音风格设置为游戏。 • 选择最佳(自动游戏 xxxHz Pro),以在最佳(自动游戏)支持的所有功能之上启用 HDR10+ 游戏。

\* 提供 HDMI 可变刷新率/FreeSync Premium/G-Sync 支持 ,电视可根据帧速率信号实时更改其刷新率,以与每个画 面同步。它适用于减少滞后、抖动和帧撕裂,从而提供更 好的游戏体验。

注意:仅某些电视型号和 Nvidia GTX 30 或 40 系列显卡支持 G-Sync 兼容。

注意:

要观看来自 HDMI 信号源的 HDR10+ 或 Dolby Vision 内 容,您可能需要在首次连接播放器以播放此类内容的电视 时关闭播放器,然后再将其打开。只有在 HDMI Ultra HD 设为最佳或最佳(自动游戏 120Hz Pro)时,才支持 HDR10+ 内容。只有在 HDMI Ultra HD 设置为最佳、最佳(自动游戏)或最佳(自动游戏 120Hz Pro)时,才支持杜比视界内容。 仅限支持的电视型号,要畅玩 FreeSync Premium/G-Sync 游戏,您需要通过超高速 HDMI 电缆将您的电脑或游戏控制台连接至电视,然后将 HDMI

Ultra HD 更改为最佳(自动游戏)或最佳(自动游戏 120Hz

Pro)

。之后,您可能需要关闭游戏计算机或游戏控制台并重新 打开以完成首次设置。

### 8.2 家庭影院系统 - HTS

### 使用 HDMI ARC/eARC 连接

使用 HDMI 电缆将家庭影院系统 (HTS) 连接至电视。可以将飞利浦平板影院或 HTS 与内置光盘播放机相连。

#### HDMI ARC

只有电视上的 HDMI 2 才能提供音频回传通道 (ARC) 信号。一旦连接了家庭影院系统,电视就只能将 ARC 信号发送至此 HDMI 接口。有了 HDMI ARC,就无需再连接额外的音频电缆。HDMI ARC 连接已混合这两种信号。

#### <span id="page-23-1"></span>HDMI eARC

HDMI eARC(增强型音频回传通道)是对先前 ARC 的改进。它支持最新高比特率音频格式,高达 192kHz,24 位,无压缩 5.1 和 7.1,及 32 通道无压缩音频。HDMI eARC 仅适用于 HDMI 2。

音频与视频同步(同步)

<span id="page-23-2"></span>如果声音与屏幕上的视频不匹配,那么可以在大多数带光 盘播放机的家庭影院系统上设置延迟,以使声音与视频匹 配。

### HTS 声音问题

#### 噪音较大

如果观看插入的 USB 闪存盘或连接的电脑上的视频,则 家庭影院系统的声音可能会失真。当音频或视频文件有 DTS 声音,而家庭影院系统没有 DTS

<span id="page-23-3"></span>声音

处理功能

时,就会出现这种

噪音。可以将电视的数字输出格式设置为立体声 来解决此问题。

选择 ✿ 设置 > 显示和声音 > 音频输出 > 数字输出格式。

#### 无声音

如果在家庭影院上无法听到电视的声音,则检查 HDMI 线缆是否已连接至家庭影院系统的 HDMI ARC/eARC 接口。HDMI ARC/eARC 仅适用于 HDMI 2。

#### <span id="page-23-0"></span>8.3

数字音频输出 - 光纤

音频输出 - 光纤是一种高品质声音接口。

<span id="page-23-4"></span>该光纤接口可传输 5.1 声道。如果设备(通常为家庭影院系统 (HTS))没有 HDMI ARC 接口,则可以用该接口连接 HTS 上的音频输入 - 光纤接口。音频输出 - 光纤接口可将声音从电视传输至 HTS。

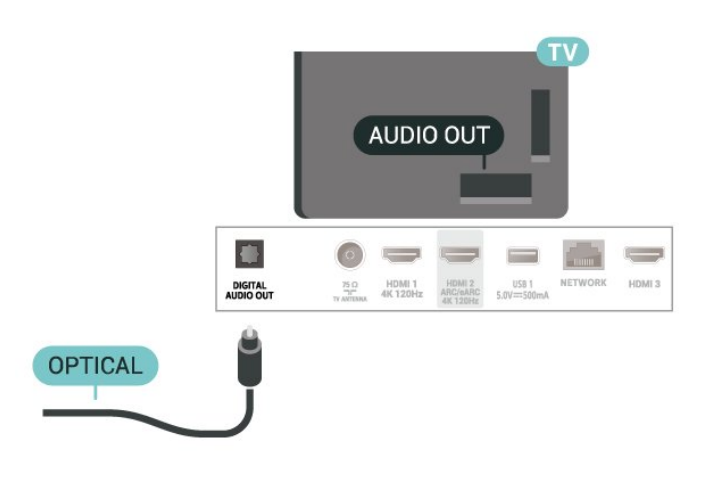

#### 8.4

### 智能手机和平板电脑

要将智能手机或平板电脑连接至电视,您可以使用无线连 接。对于无线连接,您可以从您收藏的应用程序商店将飞 利浦电视遥控应用程序下载到您的智能手机或平板电脑。

### 8.5

## 蓝光光盘播放机

使用高速 HDMI 电缆将蓝光光盘播放机连接至电视。

如果蓝光光盘播放机有 EasyLink HDMI CEC,就可以用电视遥控器操作播放机。

有关详细信息,请在帮助中按彩色键 — 关键字 ,然后查找 EasyLink HDMI CEC。

### 8.6 耳机

可以将一副耳机连接至电视背面的 2 接口。此接口是 3.5 毫米迷你插孔。耳机的音量可单独调节。

#### 要调节音量:

- **1** 按 音量,通过箭头 (左)或
- (右)选择耳机图标。
- 2 按箭头键 ∧(向上键)或 ∨(向下键)调整音量。

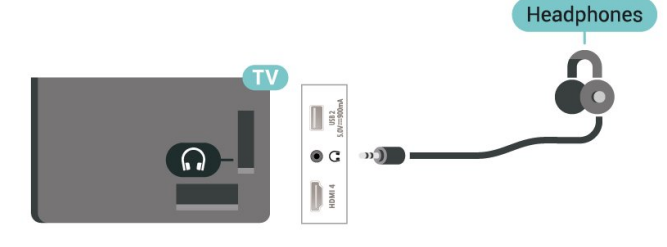

### 8.7 游戏控制台

### HDMI

为获得最佳图像质量,请用高速 HDMI 线缆将游戏控制台连接至电视。

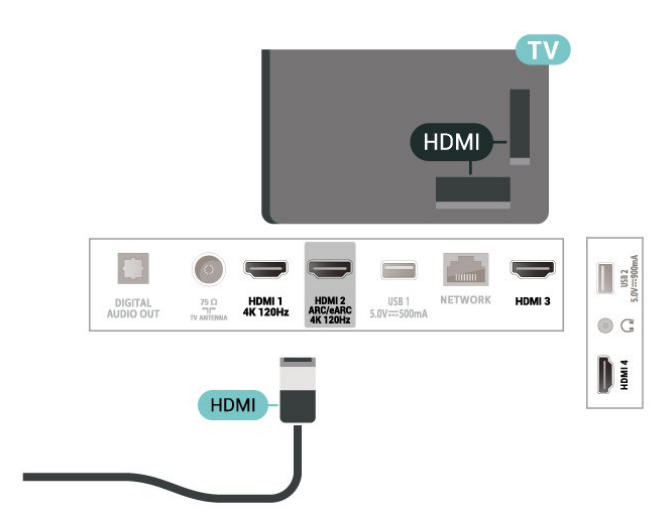

#### <span id="page-24-1"></span><span id="page-24-0"></span>8.8

### USB 键盘

#### 连接

连接 USB 键盘(USB-HID 类型),以便在电视上输入文本。

使用其中一个 USB 接口进行连接。

### 配置

#### 安装键盘

要安装 USB 键盘,请打开电视,并将 USB 键盘连接至电视上的其中一 个 USB 接口。当电视首次检测到键盘时,您可以选择键盘布局并 测试您的选择。如果先选择斯拉夫语系或希腊语键盘布局 ,则还可选择辅助拉丁语键盘布局。

要在选定键盘布局后进行更改:

<span id="page-24-2"></span>**1 -** 选择 设置 > 系统 > 键盘。 **2 -** 选择 USB 键盘设置,然后按 OK 启动键盘设置。

### 专用键

用于输入文本的按键

- 回车键 = 确定
- 退格键 = 删除光标前的字符
- 箭头键 = 在文本字段中移动光标
- 要切换键盘布局,如果已设置辅助布局,请同时按 Ctrl + Spacebar 键。

用于应用程序和互联网页的键

- Tab 和 Shift Tab = 下一屏和上一屏
- Home = 滚动到页面顶部
- End = 滚动到页面底部
- PageUp = 上跳一页
- PageDown = 下跳一页
- \* = 使网页适应屏幕宽度

#### 8.9

### USB 存储设备

您可查看已连接的 USB 闪存盘或 USB 硬盘上的照片或者播放上面的音乐和视频。

在电视打开时,将 USB 存储设备插入电视上其中一个 USB 接口。

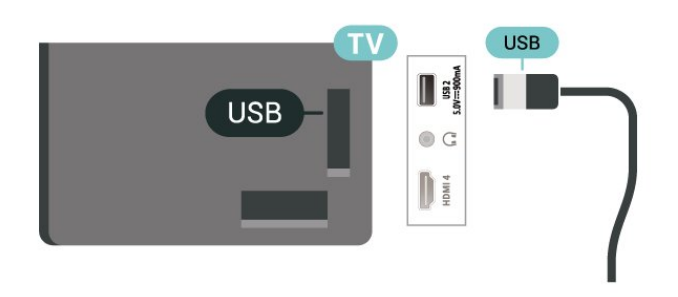

电视检测到设备,并打开显示其内容的列表。 如果未自动显示内容列表 ,请按 〓 SOURCES 然后选择 USB。

要停止观看 USB 存储设备的内容,请按 ■ EXIT 或选择另一项活动。

要安全地拔出 USB 存储设备:

**1 -** 按 主页。

- **2** 在右上角的仪表板 > 通知下面选择 USB
- 驱动器,然后按 OK。
- **3** 选择您的设备,然后按 OK。
- **4** 选择弹出,然后按 OK。
- **5** 等待弹出过程完成,然后拔出 USB 存储设备。

USB 上的超高清

可以超高清分辨率查看连接的 USB 存储设备上的照片。 如果照片的分辨率超过超高清的分辨率,电视会把分辨率 降级到超高清。

有关观看或播放 USB 存储设备内容的更多信息 ,请在 帮助中按彩色键 关键字 ,然后查找 照片、视频和音乐。

### 8.10 照相机

要查看存储在数码相机上的照片,可以将相机直接连接至 电视。

请使用电视上的其中一个 USB 接口进行连接。建立连接后打开相机。

如果未自动显示内容列表 ,请按 SOURCES,然后选择 USB。 相机可能需要设置为通过 PTP(图片传输协议)传输其内 容。请阅读数码相机的用户手册。

USB 上的超高清

可以超高清分辨率查看连接的 USB 设备或闪存驱动器上 的照片。如果照片的分辨率超过超高清的分辨率,电视会 把分辨率降级到超高清。您无法在任何 USB 连接上播放原始分辨率高于超高清的视频。

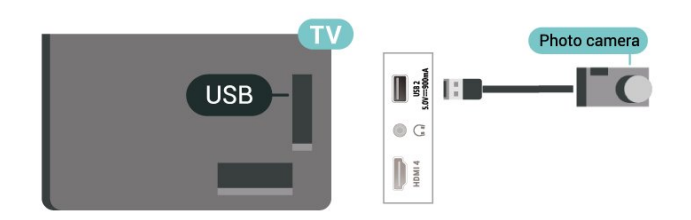

有关查看照片的详细信息 ,请在帮助中按彩色键 关键字,然后查找 照片、视频和音乐。

### <span id="page-25-0"></span>8.11 摄像机

为获得最佳质量,请使用 HDMI 电缆将摄像机连接至电视。

<span id="page-25-1"></span>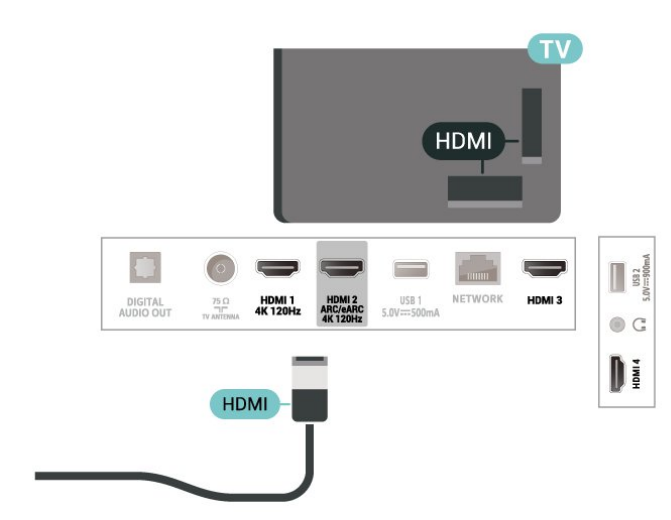

### 8.12 电脑

您可以使用 Ultra High Speed Certified HDMI 电缆将电脑连接至电视,并将电视用作 PC 显示器。

\* Nvidia 显卡用户说明:

如果您通过 HDMI 电缆将电脑连接至电视,当电视的 HDMI 超高清设置为最佳(自动游戏)或最佳(自动游戏 120Hz Pro)时, Nvidia 显卡可能会将可变刷新率 (VRR) 视频自动输出至电视。请始终确保在将电视的 HDMI 超高清更改为最佳或标准之前关闭显卡中的 VRR 功能,电视 UI 选择最佳或标准将关闭电视中的 VRR 支持。

\* AMD 显卡用户说明:

如果您通过 HDMI 线缆将计算机连接至电视,请确保显卡 上的以下设置具有最佳性能。

- 如果显卡输出视频为 4096 x 2160p 或 3840 x 2160p 且使用 RGB 像素格式,应在计算机显卡中设置 RGB 4:4:4 像素格式演播(有限 RGB)。

- 如果显卡输出视频为 2560 x 1440p 120Hz 且使用 RGB 像素格式,应在计算机显卡中设置 RGB 4:4:4 像素格式 PC 标准(全 RGB)。

# 连接您的电视

#### <span id="page-26-1"></span>9.1

<span id="page-26-0"></span> $\alpha$ 

### 网络和互联网

### 家庭网络

要尽享飞利浦 Google TV 的全部功能,您必须将电视连接至互联网。

将电视连接至有高速互联网连接的家庭网络。您可以无线 连接电视或有线连接至您的网络路由器。

### 连接至网络

无线连接

您需要执行的操作

要将电视无线连接至互联网,您需要连接至互联网的 Wi-Fi 路由器。

使用高速(宽带)互联网连接。

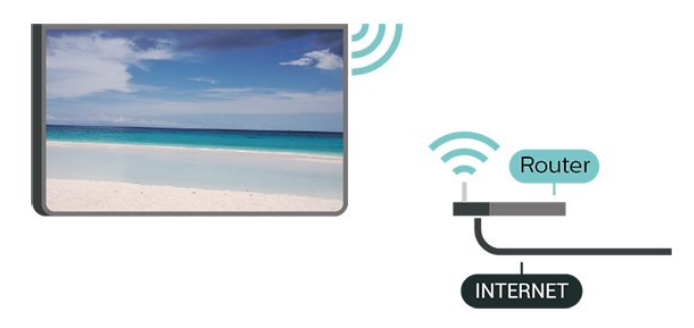

打开或关闭 Wi-Fi

**☆ 设置 > 网络和互联网 > Wi-Fi > 开/关。** 

#### 建立连接

**✿** 设置 > 网络和互联网 > Wi-Fi > 开/关

```
1
-
```
在找到的网络列表中,选择您的无线网络。如果您的网络 因为网络名称隐藏而不在列表中(您关闭了路由器的 SSID 广播), 则选择添加新网络以亲自输入网络名称。 **2 -** 根据路由器的类型,输入加密密钥 - WPA2 或 WPA3 。如果以前为该网络输入过加密密钥,则可以单击 OK 立 即建立连接。

**3 -** 连接成功后会显示消息。

#### 问题

没有找到无线网络或失真

- 附近的微波炉、DECT 电话或其他 Wi-Fi 802.11b/g/n/ac 设备可能会干扰无线网络。
- 确保网络中的防火墙允许访问电视的无线连接。

• 如果家中的无线网络不能正常工作,尝试有线网络安装。 互联网无法工作

• 如果与路由器的连接正常,请检查路由器与互联网的连 接。

电脑和互联网连接很慢

• 有关室内范围、传输速率和信号质量其他因素的信息, 请查阅无线路由器的用户手册。

• 请使用路由器的高速(宽带)互联网连接。

**DHCP** • 如果连接失败,可检查路由器的 DHCP(动态主机配置协议)设置。DHCP 应设置为开启。

在"帮助"中,按彩色键 — 关键字,然后查找 故障排除了解更多信息。

#### 有线连接

您需要执行的操作

要将电视连接至互联网,您需要连接至互联网的网络路由 器。使用高速(宽带)互联网连接。

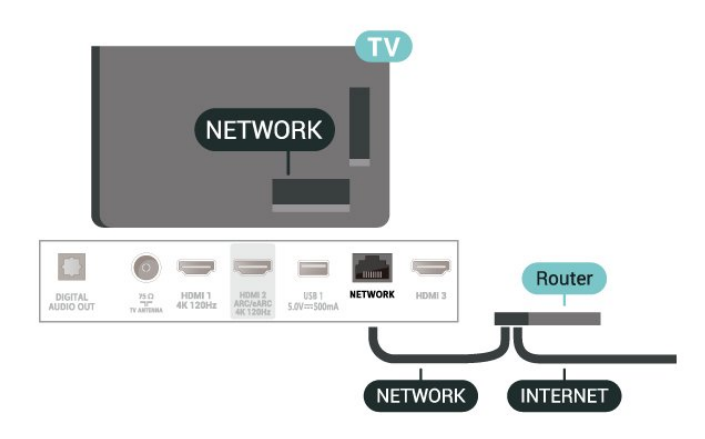

### 网络和互联网设置

查看网络设置

☆ 设置 > 网络和互联网 > 查看网络设置。

您可以在此查看所有当前网络设置。IP 和 MAC 地址,信号强度,速度,加密方法,IPv4 或 IPv6 地址/网络掩码/网关/DNS 等

使用 Wi-Fi 打开 (WoWLAN)

设置 > 网络和互联网 > 使用 Wi-Fi 打开 (WoWLAN)。

如果电视处于待机状态,您可以通过智能手机或平板电脑 打开该电视。必须打开使用 Wi-Fi 打开 (WoWLAN) 设置。

通过 Chromecast 开启

设置 > 网络和互联网 > 使用 Chromecast 打开。

将其设置为开启以允许该电视从移动设备上的 Chromecast 应用程序开启。当此设置开启时,电视处于 待机模式时功耗较高。应首先打开 Wi-Fi (WoWLAN) 设置,然后才能更改通过 Chromecast 开启的设置。

数字媒体渲染器 - DMR

**✿ 设置 > 网络和互联网 > 数字媒体渲染器 - DMR。** 

如果媒体文件无法在电视上播放,请确保数字媒体渲染器 已打开。作为出厂设置,DMR 已打开。

<span id="page-27-0"></span>9.2

Google 帐户

#### 登录

要尽享飞利浦 Google TV 的全部功能,您可以使用 Google 帐户登录到 Google。

登录后,您就能在手机、平板电脑和电视上畅玩您喜欢的 游戏。除了访问 YouTube、Google Play 和其他应用程序 外,您还将在电视主屏幕上获得自定义的视频和音乐推荐 。

登录

使用现有 Google 帐户在电视上登录到 Google。Google 帐户由一个电子邮件地址和一个密码组成。如果还没有 Google 帐户,请使用电脑或平板电脑创建一个 (accounts. google.com)。如果在初次安装电视时没有登录,那么可以 在以后随时登录。

要在完成电视安装后登录:

1 - 选择 **✿** 设置 > 帐户和登录,然后按 OK。

**2 -** 选择登录,然后按 OK。

**3 -** 选择使用遥控器,然后按 OK。

**4 -** 使用屏幕键盘,输入电子邮件地址,然后按 OK。

**5 -** 输入密码,然后按 OK 登录。

**6 -** 如有必要,反复按 (向左键)关闭菜单。

# <span id="page-28-0"></span>10 互联网

### <span id="page-28-1"></span> $10.1$

## 启动互联网

可以在电视上浏览互联网。您可以查看任何互联网网站, 但是大多数网站不是专为电视屏幕准备的。

• 某些插件(例如用于查看网页或视频)无法在您的电视 上使用。

• 您不可发送或下载文件。

• 电视将以全屏形式每次显示一个互联网页面。

要启动互联网浏览器:

- **1** 按 主页。
- **2** 选择您的应用程序 > 网络浏览器
- (基本模式下的第二行图标),然后按 OK。

**3 -** 输入互联网地址并确认。

- 4 要关闭互联网,请按  **后**退
- ,然后在消息屏幕中确认退出。

\*

注意:如果网络浏览器没有出现在

您的应用程序行中,则可以手动添加该应用程序。

# <span id="page-29-0"></span>11 信号源

#### <span id="page-29-1"></span> $\frac{1}{11.1}$

# 切换设备

从"信号源"列表中,可以切换至任何相连的设备。您可以 切换至调谐器来观看电视,或打开相连 USB 存储设备的 内容。可以切换至相连的设备来观看其节目,如数字接收 器或蓝光光盘播放机。

要切换至相连的设备:

**1 -** 按 SOURCES 打开"来源"菜单。

**2**

**-**  在信号源列表中选 择其中一项,然后按 OK 。电视将显示设备提供的节目或内容。

\* 注意:由于通信协议受限,如果 HDMI 设备在"信号源"列 表中被列为"未注册",则无法使用电视遥控器对其进行控 制。

# <span id="page-30-0"></span>12 快捷菜单和常见设置

在快捷菜单和常见设置

中,可以通过一种快捷方式来访问电视功能或设置菜单。

要打开快捷菜单/常见设置并打开某个项目:

**1 -** 按 快捷菜单 / MENU 以打开快捷菜单。

2 - 按 < (向左)或>

(向右)箭头,可在快捷菜单和常见设置之间切换。

**3 -** 选择一个项目,并按 OK 打开或启动。

**4**

**-** 按 后退

,在不启动任何项目的情况下关闭快捷菜单或常见设置。

\* 注意:快捷菜单和常见设置

在第三方电视应用程序上不可用。

# <span id="page-31-0"></span>13 显示和声音

<span id="page-31-1"></span>13.1

图片

### 图像设置

#### 关于画面设置菜单

画面设置菜单提供了一个简单的流程,可以访问从常规到 高级的多级画面设置。对于某些画面设置,可以通过分离 菜单来更改值,这样可以查看所有设置值并预览将要应用 的效果。

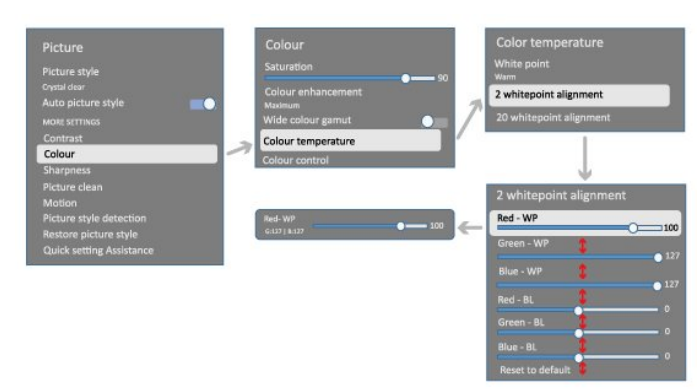

在画面设置菜单的第一级中,您始终可以选择一个项目, 然后按 OK 键转至下一级选项。如果出现分离菜单,可以 滑动或勾选以选择设置值并预览效果,然后按 OK 键确认 更改。如果同一级别中还有其他设置选项,则可以按 ヘ (向上)或

(向下)键滚动到其他设置选项并继续设置,而无需退出 分离菜单。完

成所有设置更改后,可以按

住 ← 后退键退出或关闭设置菜单。

图像风格

#### 选择风格

 设置 > 显示和声音 > 图像 > 图像风格。 您也可以选择 ← 主页 > 控制面板 > 图像 > 图像风格。

为便于调整图像,您可以选择预设图像风格。

- 个性化 首次启动时设置的图像首选项。
- 水晶般清晰 适合白天观看。
- 家庭影院 适合日常家庭影院娱乐体验。
- ECO 最节能的设置。
- 电影 适合观赏具有原影城效果的电影。
- 游戏\* 适合玩游戏。
- 显示器\*\* 计算机应用程序显示的理想选择。以最少的处 理显示原始视频。
- Calman 用于 Calman 色彩校准。

\* 图像风格 -"游戏"模式仅在 HDMI 视频和流式视频应用程序中可用。

\*\*图像风格 - 仅当 HDMI 信号源视频适用于 PC 应用程序时,方可使用显示器。

当电视接收 HDR 信号(混合对数伽马校正、HDR10 和 HDR10+)时,请选择以下图像风格;

- HDR 个性化
- HDR 水晶般清晰
- HDR 家庭影院
- HDR 电影
- HDR 游戏
- HDR 显示器
- HDR Calman 用于 Calman
- 色彩校准,仅适用于指定型号。

当电视接收 Dolby Vision HDR 信号时,请选择下面的图像风格;

- HDR 个性化
- HDR 水晶般清晰
- 杜比视界明亮
- 杜比视界阴暗
- 杜比视界游戏

恢复图像风格

设置 > 显示和声音 > 图像 > 恢复图像风格。

选中以恢复图像风格。

#### 自动影片画面风格

首选影片画面风格

☆ 设置 > 显示和声音 > 画面 > 自动影片画面风格 > 首选影片画面风格。

您可以选择

在检测到影片内容时自 动设置哪种画面风格。"首选影片画面风格"选项取决于 ☆ 设置 > 显示和声音 > 画面 > 画面风格是否可用。

\* 注意:要自动检测影片内容并设置首选画面风格,您需 要在 ✿ 设置 > 显示和声音 > 画面 > 自动影片画面风格 > 自动影片画面风格中打开自动影片画面风格。

#### 打开/关闭自动影片画面风格

✿ 设置 > 显示和声音 > 画面 > 自动影片画面风格 > 自动影片画面风格。

打开或关闭以自动检测影片内容,并在 ✿ 设置 > 显示和声音 > 画面 > 自动影片画面风格 > 首选影片画面风格中设置首选项。

### 更多画面设置

对比度

#### 亮度

环境光线亮度优化

✿ 设置 > 显示和声音 > 画面 > 对比度 > 亮度 > 环境光线亮度优化。

开启此选项,以根据房间照明条件自动调整画面设置。

#### 背光对比度

 设置 > 显示和声音 > 画面 > 对比度 > 亮度 > 背光对比度。

调整图片的对比度值。您可以降低对比度值以降低功耗。

#### 对比度模式

✿ 设置 > 显示和声音 > 画面 > 对比度 > 亮度 > 对比度模式。

选择普通、针对画面优化或针对节能优化 可将电视设置为自动降低对比度,以取得最佳能耗或最佳 画质体验,或者选择关闭以关闭调整。

#### 视频级别

 设置 > 显示和声音 > 画面 > 对比度 > 亮度 > 视频级别。

调整视频对比度级别

#### 深色细节

伽马校正

 设置 > 显示和声音 > 画面 > 对比度 > 深色细节 > 伽马校正.

用于设置图片流明和对比度的非线性设置。

注意:当环境深色细节优化或深色细节优化设置为 开启时,无法在某些型号上使用。

#### 黑电平

 设置 > 显示和声音 > 画面 > 对比度 > 深色细节 > 黑电平.

用于调整画面的黑电平。

注意:将黑电平设置为远离参考值 (50) 可能会导致对比度 降低(深色细节消失或黑色画面变灰)。

#### 对比度增强

#### 动态增强级别

 设置 > 显示和声音 > 画面 > 对比度 > 对比度增强 > 动态增强级别。

选择关闭、最大、中或最小 可以设置电视自动强化画面黑暗场景、中部及明亮区域中 细节的级别。

注意:在检测到 HDR 信号时不可用。在显示器模式下不可用。

#### HDR 控制

#### HDR 色调映射

 设置 > 显示和声音 > 画面 > 对比度 > HDR 控制 > HDR 色调映射。

设置在 HDR 色调映射处理中使用的方法。关闭、关闭/HGiG 用于禁用电视内部色调映射或遵循 HGiG(HDR 游戏兴趣组)游戏 HDR 标准以匹配游戏设备。标准用于遵循 HDR 标准元数据。

注意:检测到 HDR10 或 HDR10+ 信号时可用。

#### HDR 效果设置

 设置 > 显示和声音 > 画面 > 对比度 > HDR 控制 > HDR10 效果 / HDR10+ 效果 / HLG 效果。

如果检测到 HDR10 / HDR10+ / HLG 信号, 并且 HDR 色调映射未设置为关闭或关闭/HGiG,则可以针对每种 HDR 内容类型将 HDR 效果级别调整为最小、中或最大。

#### 颜色

☆ 设置 > 显示和声音 > 画面 > 颜色。

#### 饱和度

设置 > 显示和声音 > 画面 > 颜色 > 饱和度。

- 用于调整颜色的饱和度值。
- 注意:画面风格为显示器或 HDR 显示器时不可用。

调整色调设置 ☆ 设置 > 显示和声音 > 画面 > 颜色 > 色调。 用于调整色调设置的值。

#### 调整颜色增强功能

#### 设置 > 显示和声音 > 画面 > 颜色 > 颜色增强。

选择最大、中、最小或关闭 以设置色彩强度和明亮色彩细节的级别。 注意:检测到杜比视界信号且画面风格为显示器 / HDR

显示器时不可用。

#### 调整宽色域

☆ 设置 > 显示和声音 > 画面 > 颜色 > 宽色域。 用于打开/关闭宽色域。仅适用于某些电视型号。

#### 调整色温

✿ 设置 > 显示和声音 > 画面 > 颜色 > 色温 > 白点。

选择暖色调、正常、冷色调或自定义 以设置您偏好的色温。

☆ 设置 > 显示和声音 > 画面 > 颜色 > 色温 > 2 个白点对准 or 20 个白点对准。

根据选定的图像色温自定义白点对准。

#### 色彩控制

设置 > 图像 > 高级 > 彩色 > 色彩控制。

仅当彩色增强设置为关闭时,色彩控制 设置才可用。用于相应调整红、黄、绿、青、蓝和 品红等颜色的色调、饱和度和亮度 ,或将其重置为默认值。如果需要将所有值都重置为默认 值,请选择恢复至默认。

#### 清晰度

增强

设置 > 显示和声音 > 画面 > 清晰度 > 增强。

用于调整画面的清晰度值。

#### 纹理增强

设置 > 显示和声音 > 画面 > 清晰度 > 纹理增强。

选择开启以增 强线条边缘和细节的清晰度 。画面格式设置为填满屏幕时不可用。

#### 图片净化

#### 降噪

✿ 设置 > 显示和声音 > 画面 > 图片净化 > 降噪。

<span id="page-33-0"></span>选择关闭、最大、中或最小 设置视频内容中的降噪级别。 噪音大多呈现为屏幕画面上移动的小点。 MPEG 赝象消除

✿ 设置 > 显示和声音 > 图像 > 图片净化 > 赝象消除。

选择关闭、最大、中或最小 ,以不同的程度使数字视频内容中的赝象变得平滑。 赝象大多呈现为屏幕图像中的小块或锯齿边缘。

#### 动态效果

动态风格

 设置 > 显示和声音 > 图像 > 动态效果 > 动态风格。 动态风格可为不同的视频内容提供优化的运动设置模式。 选择其中一种动态风格以便在动态视频上获得不同的观看 体验。(关闭、纯影院、电影、标准、流畅、个人设定) 不适用于以下情况:

• ✿ 设置 > 显示和声音 > 图像 > 图像风格 > 显示器 • ✿ 设置 > 显示和声音 > 图像 > 图像风格 > 游戏

#### 顺滑

✿ 设置 > 显示和声音 > 画面 > 运动 > 顺滑。

通过最大程度地减少颤抖,使画面移动更顺畅。

从 0 到 10 中进行选择,以在电视上观看电影时,获得不 同的降低运动抖动的程度。如果在播放运动图像时屏幕上 出现噪音,请选择 0。

注意:仅当动态风格设置为个人设定时才可用。

#### 模糊减少

设置 > 显示和声音 > 画面 > 运动 > 模糊减少。

可减少模糊,使画面移动清晰锐利。

从 0 到 10 中进行选择,获得不同的降低运动模糊的程度 。在电视上播放的电影中可见。如果在播放运动图像时屏 幕上出现噪音,请选择 0。

注意:仅当运动模式设置为"个人设定"时才可用。

#### 快捷图像设置

首次安装过程中,只需轻松几步,便可以完成一些图像设 置。您可以使用快捷图像设置重复这些步骤。

要以几个简单步骤设置图像:

**1 -** 选择 设置 > 显示和声音 > 图像。 **2 -** 选择快捷图像设置,然后按 OK。 **3**

使用导航键选择首选信号源、清晰度、对比度、颜色和运 动设置。 4 - 如有必要, 选择完成或反复按<(向左键)关闭菜单。

**-** 

#### 13.2

## 屏幕

#### 图像格式

如果图像未填满整个屏幕、图像顶部或底部或两侧出现黑 条,您可以调整图像以完全填满屏幕。

要选择一项基本设置以使图像填满屏幕:

1 - 按 ✿ 设置 > 显示和声音 > 屏幕 > 画面格式 > 填满屏幕、适应屏幕、宽屏幕和原始 ,然后按 OK 键。 **2 -** 如有必要,反复按 (向左键)关闭菜单。

• 填满屏幕 – 自动扩大图像以填满屏幕。图像失真最小, 字幕仍然可见。不适合电脑输入。部分特殊图像内容仍有 黑条。图像内容纵横比可能会改变。

• 适应屏幕 – 自动放大图像以填满屏幕,无失真。可能仍 有黑条。不适合电脑输入。

• 宽屏幕 – 自动将图像放大至 16:9

全屏。图像内容纵横比可能会改变。

• 原始 – 自动放大图像以填满,采用原始纵横比。丢失内 容不可见。

要手动调整图像:

1 - 按 ✿ 设置 > 显示和声音 > 屏幕 > 画面格式 > 高级,然后按 OK 键。 **2 -** 用转换、缩放或拉伸调整图像。

**3**

- 或者,选择撤销可恢复至打开图像格式 时图像所具有的设置。
- 转换 –
- 选择箭头可转换图像。只能转换处于放大状态的图像。 • 缩放 – 选择箭头可放大图像。

• 拉伸 – 选择箭头可垂直或水平拉伸图像。

• 撤销 – 选择可恢复至开始使用时的图像格式。

在某些情况下,某些图像格式设置选项可能不可用。例如 ,在视频流、Android 应用程序、游戏等模式下。

#### <span id="page-34-0"></span>13.3

声音

#### 声音风格

选择风格

☆ 设置 > 显示和声音 > 声音 > 声音风格。

为了方便调节声音,您可以通过声音风格选择预设设置。

• AI 模式 -

提供适合观看电影、聆听音乐或玩游戏的理想风格。选择 AI 模式,根据音频内容在声音风格之间进行智能切换。

• 原始 - 最中性的声音设置

- 娱乐 适合观赏电影
- 音乐 适合听音乐
- 空间音乐 游戏的理想选择
- 对话 适合语音

• 个人 - 进行更深入的声音设置。 自定义个人设置 **1 -** 将声音风格设置为个人设定。 **2** - 转至 ✿ 设置 > 显示和声音 > 声音 > 个人设置 以更改个人声音设置。 恢复个人设置 ☆ 设置 > 显示和声音 > 声音 > 个人设置 > 恢复个人模式。

选中以恢复个人声音设置。

### 个人设置

扬声器虚拟器

☆ 设置 > 显示和声音 > 声音 > 个人设置 > 扬声器虚拟器。

选择开启或自动 (Dolby Atmos) 以启用 Dolby Atmos, 这 样可在声音中添加高度维度。凭借高度维度,声音可以精 准地在三维空间中定位和移动。选择关闭以关闭该功能。

Clear dialogue

 设置 > 显示和声音 > 声音 > 个人设置 > Clear dialogue。

选择开启即可获得谈话类节目的改善音质。

#### AI 均衡器

设置 > 显示和声音 > 声音 > 个人设置 > AI 均衡器。

选择"开"

可基于音频内容和自定义设置启用智能均衡器调整。

自定义 AI 均衡器

 设置 > 显示和声音 > 声音 > 个人设置 > 自定义 AI 均衡器。 按 箭头 / 导航 键以调整 AI 均衡器级别。

#### 恢复个人设置

☆ 设置 > 显示和声音 > 声音 > 个人设置 > 恢复个人模式。

选中以恢复个人声音设置。

#### 电视摆放

电视摆放

设置 > 显示和声音 > 声音 > 电视摆放。

选择在电视支架上或墙上 以根据摆放位置获得最佳声音保真度。

### DTS Play-Fi

DTS Play-Fi 无线环绕

DTS Play-Fi

设置 > 显示和声音 > 声音 > DTS Play-Fi。

借助飞利浦电视上的 DTS Play-Fi,您可以连接至兼容的 扬声器,以将音频流无线传输到您家中的其他房间。

注意:连接至 DTS Play-Fi 耳机应用程序或使用 DTS Play-Fi 应用程序播放音乐时,"多房间电视音频设置"不可用。

要将音频无线传输到扬声器,您需要:

- 支持 DTS Play-Fi 的飞利浦 Smart TV
- DTS Play-Fi 兼容设备
- 飞利浦电视上的 DTS Play-Fi 应用程序
- 手机或平板电脑等移动设备
- 手机或平板电脑上安装的 Philips Sound 应用程序
- Wi-Fi 网络

设置以连接 DTS Play-Fi 兼容设备

**1 -** 下载 Philips Sound

应用程序,并在您的手机或平板电脑上安装。 **2 -** 使用 Philips Sound 应用程序搜索和设置 DTS Play-Fi 兼容设备。确保 DTS Play-Fi 设备连接至与电视相同的 Wi-Fi 网络。

**3 -** 在飞利浦电视上,打开预安装的 DTS Play-Fi 应用程序,然后选择连接扬声器,以搜寻 DTS Play-Fi 兼容设备。

**4 -** 当 DTS Play-Fi 设备成功连接至电视后,您可以从设备 列表中选择设备,然后调整音量。

**5 -** 现在,您可以开始将音频从电视流式传输到多个 DTS Play-Fi 设备。

#### DTS Play-Fi 无线环绕

借助电视上的 Play-Fi 应用程序,您可以使用电视扬声器 、平板影院和低音扬声器设置环绕立体声。

**1 -** 在电视上启动 DTS Play-Fi 应用程序

**2 -** 移至 DTS Play-Fi

无线环绕选项卡,然后选择"开始设置 ..."。

**3 -** 按照屏幕上的说明将电视扬声器和 DTS Play-Fi 兼容设备设置为环绕音响系统。

DTS Play-Fi 家庭影院

通过 Play-Fi 无线低音扬声器、平板影院、前置扬声器、 环绕扬声器或为家庭影院扬声器供电的 Play-Fi 接收器,让您体验身临其境般的家庭影院音频。

前置电视扬声器采用 Play-Fi 扬声器 • 您可以将电视音频输出到一对 Play-Fi 扬声器,例如 TAW6205、TAW6505 或 TAFW1。 • 连接至 Plav-Fi 扬声器后,电视扬声器将静音。 • 使用电视上的 Play-Fi 应用程序设置 Play-Fi 扬声器。 **1 -** 选择 Play-Fi 无线家庭影院 **2 -** 选择 2 作为前置扬声器 **3 -** 按照设置向导完成设置。 使用电视和 Play-Fi 扬声器设置家庭影院系统 **1 -** 在 Play-Fi 应用程序中,选择 DTS Play-Fi 家庭影院 > 设置 > 连接扬声器以连接所有 Play-Fi 设备。如果设备已连 接,您可以选择我的扬声器已连接……以转至下一步。 **2 -** 设置将前置扬声器、环绕扬声器、 低音扬声器分配给已连接的 Play-Fi 设备。左侧的图形将显示扬声器的位置。 **3 -** 建议使用 TV+ 2,因为它提供了专用的中央频道以清晰显示对话内容。 **4 -** 设备分配后,选择继续……以完成家庭影院系统设置。 在家庭影院系统的设置

- 菜单上。您可以选择到扬声器的距离 来选择合适的距离
- ,或者根据需要选择禁用家庭影院、取消设置。

注意:

1.无线环绕/立体声对应该在 Play-Fi 家庭影院下继续。 2.这些功能取决于电视型号和使用的 Play-Fi 扬声器。

### Mimi 声音个性化设置

Mimi 声音个性化设置

设置 > 显示和声音 > 声音 > Mimi 声音个性化。

#### Mimi 声音个性化

Mimi Sound Personalization 是一种根据用户的听力实时 调整电视音频信号的技术。它恢复了听力不太好的用户可 能听不到的音频信号细节,使他们听到的更多内容,体验 到更出色的音效,从而改善了电视观看体验。

我如何测试我的听力和设置我的听力个人资料?

 $\overline{f}$  在  $\overline{f}$  设置 > 显示和声音 > 声音 > Mimi 声音个性化 > 配置下,打开 Mimi 声音个性化。借助 Mimi 听力测试应用程序通过一个简短的听力测试创建您的听力 ID,或根据您的出生年份创建个人资料。听力 ID 可以通 过二维码添加到电视上,从而将您的听力测试应用程序与 电视同步。
### <span id="page-36-0"></span>EasyLink 2.0

通过 EasyLink 2.0 控制 HDMI 音响系统的声音设置

设置 > 显示和声音 > 声音 > EasyLink 2.0。

您可以通过常见设置或显示和声音 > 声音,调整 HDMI 音响系统的单独声音设置。这仅适用于符合 EasyLink 2.0 标准的 HDMI 音响系统。要打开该 控件,请确保在频道和输入 > 输入下将 EasyLink 2.0 声音控制菜单项设置为打开。

#### 选择声音风格

**☆** 设置 > 显示和声音 > 声音 > EasyLink 2.0 > 声音风格。

在预设声音风格之间切换。提供适合观看电影、聆听音乐 或其他声音内容的理想风格。

- 电影 出色电影声效。
- 音乐 流畅音乐声效。
- 新闻 人声增强声效。
- 运动 大型体育场环绕声效。
- 自定义 个性化声音模式。只有当所连接的设备与电视 兼容时,此设置才可用。

调整低音级别

**✿ 设置 > 显示和声音 > 声音 > EasyLink 2.0 > 低音。** 按 箭头 / 导航 键以调整低音级别。

#### 调整高音级别

**☆ 设置 > 显示和声音 > 声音 > EasyLink 2.0 > 高音。** 按 箭头 / 导航 键以调整高音级别。

#### 自定义均衡器

**☆** 设置 > 显示和声音 > 声音 > EasyLink 2.0 > 自定义均衡器。

可调节频段(声音风格设置为自定义时)。按 箭头 / 导航 键以调整 AI 均衡器级别。只有当所连接的设备与电 视兼容时,此设置才可用。

#### 环绕音效

**☆** 设置 > 显示和声音 > 声音 > EasyLink 2.0 > 环绕音效。

从预设类型中选择环绕音效。

• Upmix 环绕声功能 - Upmix 环绕声功能可充分利用所有扬声器。 • 标准 - 扬声器输出遵循原始通道。 • AI 环绕 - 使用 AI 分析的最佳环绕效果。 动态模式

设置 > 显示和声音 > 声音 > EasyLink 2.0 > DRC。

选择偏好的动态范围控制 (DRC)。

• 自动 - 自动调节动态范围。

- 开启 优化动态范围。
- 关闭 关闭动态范围调节。

#### 天空声道模式

**✿ 设置 > 显示和声音 > 声音 > EasyLink** 2.0 > 天空声道。

选择偏好的天空声道移动方式。只有当所连接的设备与电 视兼容时,此设置才可用。

- 自动 跟随内容动态移动。
- 开启 始终抬高。
- 关闭 平面位置。

#### 选择声场

**な** 设置 > 显示和声音 > 声音 > EasyLink 2.0 > 声场。

选择聆听体验。只有当所连接的设备与电视兼容时,此设 置才可用。

- 自动 跟随内容动态设置。
- 开 沉浸式声场,适合观看电影。
- 关 晶澈声场,适合聆听音乐和对话。

#### 恢复至默认

**☆ 设置 > 显示和声音 > 声音 > EasyLink** 2.0 > 全部重置为默认值。

将所有 EasyLink 2.0 声音设置重置回原始出厂设置。

### 房间校准

#### 房间校准

设置 > 显示和声音 > 声音 > 房间校准。

此校准将允许电视确定您房间的传声效果,并通过电视扬 声器提供最匹配音效的最佳音质。

开 始设 置之前, 您需要将遥控器与 电视配对并确保电视音频输出设置为 电视扬声器。为获得更准确的结果,请确保房间安静。

要开始房间校准:

**-**  将遥控器放在收听位置,并在调谐过程中将其指向电视。

**1**

<span id="page-37-0"></span>**2 -** 选择立即校准或再次校准以开始校准。 **3 -**  将通过遥控器播放和测量一个测试音。拿着遥控器并将其 对准电视。此过程可能需要几秒钟。 **4 -**  电视扬声器成功校准之后 ,选择测试 来收听电视扬声 器校准前后的声音。选择应用 以接受设置或选择重试以重新执行校准。 **5 -**  房间校准设置成功并应用之后,电视应返回至"设置"菜单

。现在转至 ✿ 设置 > 显示和设置 > 声音 > 房间校准并选择应用校准以调整电视扬声器的音频输出。

### 高级声音设置

音量控制

自动音量

设置 > 显示和声音 > 声音 > 高级 > 自动音量。

选择开启或关闭可开启或关闭自动音量调节。

选择夜间模式感受更舒适的安静收听体验。

#### 差异音量

设置 > 显示和声音 > 声音 > 高级 > 差异音量。

差异音量设置可用于进行调节,以平衡电视频道和 HDMI 信号源输入之间的声级差。按 箭头 / 导航 键 以调节电视扬声器音量的增量值。

\* 注意:差异音量在将输入源设置为 HDMI 或将模拟源,音频输出设置为电视扬声器或 HDMI 音响系统时可用。

## 杜比全景声通知

设置 > 显示和声音 > 声音 > 杜比全景声通知。

打开或关闭 杜比全景声内容开始在电视上播放时的杜比全景声通知。

#### 13.4

## 音频输出

## 扬声器和 eARC

音频输出

设置 > 显示和声音 > 音频输出。

将电视设置为在电视或所连接的音响系统上播放声音。

您可以选择在哪听到以及如何控制电视声音。 •如果选择电视扬声器关闭,则会永久关闭电视扬声器。 •如果选择电视扬声器,则电视扬声器始终开启。

通过 HDMI CEC 功能连接音频设备时,请选择 HDMI 音响系统。当设备播放声音时电视将关闭电视扬声器。

在配置正确的 DTS Play-Fi 兼容设备并打开时,您可以选择 Play-Fi 无线家庭影院将其设为音频输出设备。

#### eARC

设置 > 显示和声音 > 音频输出 > eARC。

将 eARC 模式设置为自动或关闭。

### 数字输出设置

数字输出设置适用于光学和 HDMI ARC 声音信号。

数字输出格式

☆ 设置 > 显示和声音 > 音频输出 > 数字输出格式。

设置电视音频输出信号以配合所连接的家庭影院系统的声 音功能。

• 立体声(无压缩)

:如果音频播放设备没有多声道声音处理功能,则选择该 项可仅将立体声内容输出至音频播放设备。

多声道

•

:选择该项可将多声道音频内容(压缩的多声道声音信号 )或立体声音频内容输出至音频播放设备。 • 多声道(旁路):选择该项可将 Dolby Digital Plus 或 DTS 内容输出至音频播放设备或家庭影院系统。

- 确保音频播放设备支持 Dolby Atmos 功能。

- 传输 Dolby Digital Plus 内容时,将启用 SPDIF 输出(数字音频输出)。

#### 数字输出调衡

设置 > 显示和声音 > 音频输出 > 数字输出调衡。

调整 HDMI 音响系统的响度。

• 选择"更多"可获得较高的音量。

• 选择"更少"可获得较柔和的音量。

数字输出延迟

#### <span id="page-38-0"></span>☆ 设置 > 显示和声音 > 音频输出 > 数字输出延迟。

对于某些家庭影院系统,可能需要调整音频同步延迟,以 **使音频与视频同步。如果家庭影院系统已设置声音延迟**, 请选择"关闭"。

数字输出修正(仅当将"数字输出延迟"设置为"开启"时才可 用)

✿ 设置 > 显示和声音 > 音频输出 > 数字输出修正。

如果在家庭影院系统上无法设置延迟,可以设置电视来同 步声音。可以设置一个修正值来补偿家庭影院系统处理电 视图像的声音所需的时间。可以 5 毫秒为步长设置修正值。最大设置为 60 毫秒。

#### 13.5

流光溢彩

打开或关闭流光溢彩

打开流光溢彩

按 AMBILIGHT 开启,或者通过选择 ✿ 设置 > 显示和声音 > 流光溢彩 > 流光溢彩风格 > 启用进行开启。

要关闭流光溢彩:

- **1** 按流光溢彩。
- **2** 选中启用选项后按 OK 键,以打开或关闭流光溢彩。 **3**

**-** 按

(向左键)返回到上一步,或者按 < 后退关闭菜单。

## 流光溢彩风格

#### 跟随视频

可以将流光溢彩设置为跟随电视节目的视频或音频动态。 或者,可以将流光溢彩设置为显示预设的色彩风格,也可 以关闭流光溢彩。

#### 如果选择跟随视频

,那么可以选择跟随电视屏幕上图像动态的某种风格。

要设置流光溢彩风格:

- **1** 按流光溢彩。
- **2** 滚动至跟随视频。
- **3** 选择所需的风格,然后按 OK。
- **4**
- 按 (向左键)返回到上一步,或者按 — 后退关闭菜单。

可用的 跟随视频 风格包括:

- 标准 适合日常观看电视
- 自然 尽可能真实地跟随图像或声音
- 运动 体育节目的理想选择
- 鲜艳 适合日光条件

• 游戏 - 适合游戏

#### 跟随音频

可以将流光溢彩设置为跟随电视节目的视频或音频动态。 或者,可以将流光溢彩设置为显示预设的色彩风格,也可 以关闭流光溢彩。

如果选择跟随音频

,那么可以选择跟随声音动态的某种风格。

要设置流光溢彩风格:

- **1** 按流光溢彩。
- **2** 滚动至跟随音频。
- **3** 选择所需的风格,然后按 OK。
- **4 -** 按
- (向左键)返回到上一步,或者按 后退关闭菜单。

可用的 跟随音频 风格包括:

- 流明 适合观看音乐视频
- 迪斯科 适合聆听响亮的复古音乐
- 节奏 适合聆听富有节奏感的音乐

#### 跟随颜色

可以将流光溢彩设置为跟随电视节目的视频或音频动态。 或者,可以将流光溢彩设置为显示预设的色彩风格,也可 以关闭流光溢彩。

如果选择跟随颜色,则可以选择任一预设色彩风格。

要设置流光溢彩风格:

- **1** 按流光溢彩。
- **2** 滚动至跟随颜色。
- **3** 选择所需的风格,然后按 OK。
- **4**
- 按
- (向左键)返回到上一步,或者按 < 后退关闭菜单。

可用的 跟随颜色风格包括:

- 红色熔岩 静态红色
- 蓝色海洋 静态蓝色
- 绿色自然 静态绿色
- 暖白色 静态暖白色
- 冷白色 静态冷白色

• 个人色彩 - 您选择的静态色彩。要设置流光溢彩静态光 的颜色,请转至 ✿ 设置 > 显示和声音 > 流光溢彩 > 个人色彩,然后选择您喜欢的颜色。

#### 支持您的团队

您可以将流光溢彩功能设置为跟随所选团队旗标。

要设置流光溢彩风格:

- **1** 按流光溢彩。
- **2** 选择支持您的团队,然后按 OK 键。
- 3 转至 ✿ 设置 > 显示和声音 > 流光溢彩 > 支持您的团队,然后选择所需的标志并按 OK 键。

<span id="page-39-0"></span>**4**

**-** 按

(向左键)返回到上一步,或者按 — 后退关闭菜单。

#### 跟随应用程序

当您使用 Philips TV Remote 应用程序控制流光溢彩时,可以使用跟随应用程序设置。

## 个人色彩

#### 个人色彩

☆ 设置 > 显示和声音 > 流光溢彩 > 个人色彩。

设置您选择的流光溢彩静态光的颜色。您可以从调色板中 选择您喜 欢的颜色。仅当"流

光溢彩风格"设置为跟随颜色,然后选择个人色彩 时,此设置才可用。

### Ambisleep

Ambisleep 模拟日落,帮助您在入睡前放松身心。在模拟 结束时,电视将自动切换至待机模式。

启动 Ambisleep

 设置 > 显示和声音 > 流光溢彩 > Ambisleep > 启动 Ambisleep。

选择并打开 Ambisleep。

持续时间

**☆ 设置 > 显示和声音 > 流光溢彩 > Ambisleep >** 持续时间。

设置 Ambisleep 的持续时间(分钟)。

#### 亮度

 设置 > 显示和声音 > 流光溢彩 > Ambisleep > 亮度。 设置 Ambisleep 的初始亮度。

#### 颜色

 设置 > 显示和声音 > 流光溢彩 > Ambisleep > 颜色。 选择您的首选灯色。

声音

 设置 > 显示和声音 > 流光溢彩 > Ambisleep > 声音。 选择在 Ambisleep 持续时间内您要使用的自然声音。 可用的自然声音有:

- 篝火
- 下雨
- 雨林
- 热带海滩
- 瀑布
- 静音

## Lounge Light 模式

电视的 Lounge Light 模式允许您在电视处于待机模式时打 开流光溢彩。因此,您可以通过流光溢彩照亮房间。

#### 启用 Lounge Light 模式

 设置 > 显示和声音 > 流光溢彩 > Lounge light > 在待机状态下启用。

开启此选项,以允许在电视处于待机状态时激活 Lounge Light 模式。

将电视切换至待机模式后,若要打开流光溢彩 Lounge Light,遵照以下步骤操作:

**1 -** 按遥控器上的 AMBILIGHT 键,激活流光溢彩 Lounge Light。 2 - 按导航键 < (向左)或>

(向右),更改不同的灯光效果。

3 - 按导航键 A (向上)或 V (向下), 调整亮度。 **4 -** 要关闭流光溢彩 Lounge Light,请再次按 AMBILIGHT

键。

持续时间 设置 > 显示和声音 > 流光溢彩 > Lounge light > 持续时间。 设置 Lounge Light 模式的持续时间(分钟)。

## 流光溢彩高级设置

亮度

 设置 > 显示和声音 > 流光溢彩 > 高级 > 亮度。 按 箭头 / 导航 键以设置流光溢彩的亮度级别。

#### 饱和度

设置 > 显示和声音 > 流光溢彩 > 高级 > 饱和度。

<span id="page-40-0"></span>按 箭头 / 导航 键以设置流光溢彩的饱和度级别。

抵消彩色墙壁对流光溢彩色彩的影响

设置 > 显示和声音 > 流光溢彩 > 高级 > 墙色。

选择电视后面的墙色,电视将修改流光溢彩色彩以呈现其 预期效果。

将 Ambilight (流光溢彩)

设置为在关闭电视时立即关闭或缓慢渐弱

☆ 设置 > 显示和声音 > 流光溢彩 > 高级 > 电视关闭 > 渐弱至关闭 / 立即关闭。

#### 暖白色微调

设置 > 显示和声音 > 流光溢彩 > 高级 > 暖白色微调。

暖白色微调

可调节并锁定您喜欢的流光溢彩颜色。当流光溢彩风格 > 跟随颜色 >

暖白色解锁时,您可以调节并锁定流光溢彩的白色变化。

## 流光溢彩扩展

Philips Wireless Home Speakers

注意:开始设置之前,请确保电视和 Philips Wireless Home Speakers 连接至同一 Wi-Fi 网络。

借助流光溢彩扩展功能,您可以将 Philips Wireless Home Speakers

设置为跟随流光溢彩的颜色。开始设置之前,请确保您的 Philips Wireless Home Speakers

已打开,并已与电视连接到同一个 Wi-Fi 网络。如果您刚 打开扬声器,在开始之前,请留一些时间等待扬声器就绪 。

按住扬声器上的 LED 连接按钮 3

秒钟,以开始连接。如果您的扬声器超过 1 个

,请

为每个扬

声器重复相同的操作,并在完成之后按后退键。LED 连接按钮位于 Philips Wireless Home Speakers 上。

打开/关闭与流光溢彩配合使用的 Philips Wireless Home Speakers

 设置 > 显示和声音 > 流光溢彩 > Philips Wireless Home Speakers > 启用/禁用。

#### 配置

 设置 > 显示和声音 > 流光溢彩 > Philips Wireless Home Speakers > 配置。

配置 Philips Wireless Home Speakers 以与流光溢彩配合使用按照屏幕上的说明操作,将最多 10 个扬声器 LED 指示灯链接到您的电视。对于所链接的每个扬声器 LED 指 示灯,您可以选择相对于电视的颜色区,并调整光线亮度 。

#### 查看配置

 设置 > 显示和声音 > 流光溢彩 > Philips Wireless Home Speakers > 查看配置。

查看与流光溢彩、网络和扬声器 LED 指示灯配合使用的 Philips Wireless Home Speakers 的当前设置。

#### 重置配置

 设置 > 显示和声音 > 流光溢彩 > Philips Wireless Home Speakers > 重置配置。

重置 Philips Wireless Home Speakers 的当前设置。

## 晨起闹钟

晨起闹钟使用流光溢彩、音乐和天气信息来提供全新的唤 醒体验。

- 电视会在您选定的时间和设定的日期唤醒。
- 通过渐现彩色屏幕和音乐点亮流光溢彩。
- 缓慢切换至背景匹配的天气预报。

要进入晨起闹钟设置菜单:

- **1** 按 快捷菜单 / MENU 以打开快捷菜单。
- **2** 选择晨起闹钟,然后按 OK 打开。
- 闹钟:针对重复/选定天、开/关设置设置多达 5 个闹钟。
- 背景主题:根据天气或从照片类别中选择。
- 音乐:在唤醒期间播放的音乐曲目。
- 开启音量:设置唤醒期间的音乐音量。
- 天气:本地天气预报设置。
- 预览:可以预览唤醒效果。

如果电视处于待机模式且到达报警时间,电视将从待机模 式唤醒。唤醒屏幕渐现、流光溢彩打开、音乐渐现,然后 显示带背景的天气信息。

要退出晨起闹钟,按遥控 器上的① 待机 / 开启, ← 后退或 △ 主页键。

- ① 待机 / 开启:退出 Sunrise 应用程序并将电视切换至待机。 - ← 后退: 退出 Sunrise 应用程序并切换至上次看过的电视源。  $-\bigcirc$  主页: 退出 Sunrise 应用程序,然后切换至启动程序。 - 如果晨起闹钟在自 Sunrise 唤醒起 30 分钟后未退出到其他应用程序,电视将自动关闭以待机。 注意: 保持良好的网络连接,以便 Sunrise 闹钟正常工作。将电 视时钟模式设置为"手动"时,晨起闹钟无法工作。转至"设 <span id="page-41-0"></span>置"菜单,然后将时钟模式更改为"自动"。如果将"位置"设 置为"商店",则闹钟无法工作。

### Aurora

Aurora 应用程序是一款通过展示品和彩色流光溢彩增强电 视生活空间氛围的应用程序。极光利用图像、动画、音频 和飞利浦独有的流光溢彩来扩大生活区域,以适应您的新 生活方式。

要启动 Aurora 应用程序:

**1 -** 按 快捷菜单 / MENU 打开快捷菜单,选择 Aurora,然后按 OK 键打开。 **2 -** 或者,按 主页键转至主屏幕。从您的应用程序行中选择 Aurora 应用程序,然后按 OK 键打开。

类别

**-** 

主题分为四类:氛围、场景、图库和时钟 。当电视连接至互联网时,您可以下载更多主题。使用导 航键在菜单上水平/垂直浏览。按主题上的 OK 开始播放。在全部播放上按 OK 播放 此类别列 表中的所有项,从第一项开始播放。按 ← 后退退出 Aurora 应用程序。

将电视置于待机模式

您可以设置 Aurora 主题播放的持续时间,当达到时间限 制时,电视将进入待机模式。

要将电视置于待机模式:

1 - 激活 Aurora 应用程序后, 按 **+** OPTIONS。 **2 -** 选择 1 小时、2 小时或 4 小时,让电视进入待机模式。 **3**

在计时器到期前两分钟,电视将显示一个对话框,提供选 择:立即进入待机模式或推迟 1 或 2 小时后进入待机模式 。设置为倒计时或推迟的计时器不能超过允许的最长时间 (4 小时)。

# <span id="page-42-0"></span>14 应用程序

14.1

# 关于应用程序

您可以在主菜单您的应用程序 行中找到您喜爱的应用程序。

与智能手机或平板电脑上的应用程序一样,电视上的应用

#### WEB BROWSER 应用程序享受上网冲浪。

应用可以来自于 Google Play™ 商店。为帮助您快速上手 ,电视上已经预装了一些实用应用程序。

要从 Google Play™ 商店安装应用,必须将电视连接至互 联网。您必须用 Google 帐户登录,才能使用 Google Play 应用程序和 Google Play™ 商店。选择要安 装的应用程序,然后选择安装 按钮开 始安装。应用 程序安装完成后,您可以选 择打开 按钮以打开应用程序,或 者选择卸载按钮以卸载应用程序。

#### 14.2

Google Play

## 影视

通过 Google TV 应用程序,可以租借或购买要在电视上观 看的电影和电视节目。

您需要执行的操作

- 必须将电视连接至互联网
- 必须用 Google 帐户在电视上登录
- 将信用卡添加到 Google 帐户来购买电影和电视节目 要租借或购买电影或电视节目:
- **1** 按 主页键,然后选择应用程序选项卡。
- **2** 选择 Google TV 应用程序并将其打开。
- **3** 选择电影或电视节目,然后按 OK。
- **4** 选择所需的购买方式,然后按 OK
- 。系统将带您完成购买过程。

要观看租借或购买的电影或电视节目:

- **1** 按 主页键,然后选择应用程序选项卡。
- **2** 选择 Google TV 应用程序并将其打开。
- **3 -**

从应用程序库中选择电影或电视节目,选择标题,然后按 OK。

**4 -** 可以使用遥控器上的停止、暂停、倒回或快进键。

5 - 要停止 Movies & TV 应用程序,请反复按后退或按**■** EXIT。

\* 注意:如果 Google TV 不在您的应用程序 行中,则可以在搜索字段中搜索,然后打开或安装。

更多信息,请访问 www.support.google.com/googletv

### 音乐

通过 YouTube Music,可以在电视上播放您喜欢的音乐。

- 您可以在电脑或移动设备上购买新音乐。或者,在电视上
- ,可以注册获得"All Access"(Google Play Music 订阅)
- 。或者,可以播放您已经拥有,并存储在电脑上的音乐。

您需要执行的操作

- 必须将电视连接至互联网
- 必须用 Google 帐户在电视上登录
- 将信用卡添加到 Google 帐户来订阅音乐

要启动 YouTube Music:

- **1** 按 主页键,然后选择应用程序选项卡。
- **2** 选择 YouTube Music 应用程序并将其打开。
- **3** 选择所需的音乐,然后按 OK。
- 4 要停止音乐应用程序,请反复按后退或按  **EXIT。**
- \* 注意:如果 YouTube Music
- 不在您的应用程序
- 行中,则可以在搜索字段中搜索,然后打开或安装。

更多信息,请访问 www.support.google.com/googletv 或 support.google.com/youtubemusic

## 游戏

通过 Google Play Games,可以在电视上玩游戏。无论在 线游戏,还是离线游戏。

您可以看到好友们当前正在玩什么游戏,也可以加入游戏 和他们一起通关。您可以跟踪自己的成绩,或者从上次 中断的任何地方继续游戏。

您需要执行的操作

- 必须将电视连接至互联网
- 必须用 Google 帐户在电视上登录
- 将信用卡添加到 Google 帐户来购买新游戏

启动 Google Play Games 应用程序,选择新的游戏应用程 序,并安装在电视上。有些游戏是免费的。如果某个特定 游戏需要游戏手柄才能玩,那么会有一条消息出现。

要启动或停止 Google Play Game:

- **1** 按 主页键,然后选择应用程序选项卡。
- **2** 选择 Google Play Games 应用程序并将其打开。

**3 -** 选择要玩的游戏,或者选择要安装的新游戏,然后按 OK。

4 - 完成后,反复按后退或按 **■■** EXIT

或者使用应用程序的专用退出/停止按钮停止应用程序。

\* 注意:如果 Google Play Games 不在您的应用程序 行中,则可以在搜索字段中搜索,然后打开或安装。

更多信息,请访问 www.support.google.com/googletv

## Google Play 商店

从 Google Play 商店中,可以下载并安装新的应用程序。 有些应用程序是免费的。

您需要执行的操作

- 必须将电视连接至互联网
- 必须用 Google 帐户在电视上登录

• 将信用卡添加到 Google 帐户来购买应用程序 要安装新应用程序:

- **1** 按 主页键,然后选择应用程序选项卡。
- **2** 选择 Google Play Store 应用程序并将其打开。
- **3** 选择要安装的应用程序,然后按 OK。

4 - 要关闭 Google Play 商店,请反复按后退或按**■** EXIT。

#### 家长控制

在 Google Play 商店中,可以根据用户/买家的成年度来隐 藏应用程序。您需要输入 PIN 码来选择或更改成年度。

要设置家长控制:

- **1** 按 主页键,然后选择应用程序选项卡。
- **2** 选择 Google Play Store 应用程序并将其打开。

**3 -** 选择设置 > 家长控制。

- **4** 选择需要的成年度。
- **5** 按要求输入 PIN 码。
- **6** 要关闭 Google Play 商店,请反复按后退或按 EXIT。
- \* 注意:如果 Google Play Store

不在您的应用程序

行中,则可以在搜索字段中搜索,然后打开或安装。

更多信息,请访问 www.support.google.com/googletv

## 付款

要付款使用 Google Play on TV,必须将付款表(美国以外则为信用卡)添加到 Google 帐户。在您购买电影或电视节目时,将从此信用卡 上扣款。

要添加信用卡: **1 -** 在电脑上,前往 accounts.google.com,然后用 Google 帐户登录(也就是将用于 Google Play on TV 的 Google 帐户)。

**2 -** 前往 wallet.google.com 将信用卡添加到 Google 帐户。

3 - 输入信用卡数据, 然后接受条款和条件。

14.3

## 启动或停止应用程序

可以从主屏幕启动应用程序。

要打开应用程序:

- 1 按 **A** 主页。
- **2** 移动到您的应用程序行,选择所要的应用程序,再按 OK。

**3 -** 

> 您也可以在搜索字段中搜索应用程序,然后打开或安装。 4 - 或者,您可以转至 ✿ 设置 > 应用程序 >

查看所有应用程序或显示系统应用程序

,以选择要打开的应用程序。

- 5 要停止应用程序,按 ← 后退或按 **EXIT**
- ,或者使用应用程序的专用退出/停止按钮停止应用程序。

14.4

## 管理应用程序

设置 > 应用程序。

如果您停止应用程序,然后返回到主菜单,应用程序并不 会真正停止。应用程序仍然在后台运行,当您再次将其启 动时,应用程序将立即可用。为了运行流畅,大多数应用 程序需要在电视的缓存中保存某些数据。好的做法是,完 全停止应用程序,或者清除某个特定应用程序的缓存数据 ,从而优化应用程序的整体性能,并使您的电视保持较低 的内存占用率。此外,最好卸载不再使用的应用程序。您 可以选择应用程序 > 查看所有应用程序或 未使用的应用程序,列出已安装或已使用的应用程序。

对于每个已安 装的应用程序,您还可以设 置管理更新、应用程序权限、 特殊应用程序访问和安全的权限。

更多信息,请访问 www.support.google.com/googletv

# <span id="page-44-0"></span>15 系统

#### 15.1

## 辅助功能

设置 > 系统 > 辅助功能。

打开辅助功能 ,失聪、重听、失明或弱视人士便可以使用电视。

高对比度文本

设置 > 系统 > 辅助功能 > 高对比度文本。

打开后,将以更高的对比度显示文本,以方便阅读。

文字转语音

 设置 > 系统 > 辅助功能 > 文字转语音。 可为盲人或视力障碍者将文字转换为语音。

辅助功能快捷方式

☆ 设置 > 系统 > 辅助功能 > 辅助功能快捷方式。

快速访问辅助功能设置。

Google

还提供了更多的服务,例如字幕、TalkBack、

切换访问

可以帮助您更方便地使用电视。如需了解有关这些服务 的更多信息,请访问 www.support.google.com/googletv/answer/10070337

#### 15.2

关于

### 系统软件更新

通过互联网更新

如果电视已连接互联网,则可能会收到更新电视软件的消 息。您需要高速(宽带)互联网连接。如果收到该消息, 建议您执行更新。

屏幕上显示消息时,选择更新 ,然后按照屏幕上的说明操作。

您还可以自己查找软件更新。

软件更新期间,没有图像显示,电视将关闭,然后重新打 开。这种情况可能发生多次。更新可能需要几分钟时间。 等到电视图像重新出现。软件更新期间,不要按电视或遥 控器上的电源开关 ①。

要自行查找软件更新:

**1 -** 选择 设置 > 系统 > 关于 > 系统更新 > 互联网(推荐),然后按 OK 键。 **2 -** 电视将在互联网上查找更新。 **3 -** 如果有更新,可以立即更新软件。 **4**

**-** 

 键。 **5 -** 更新完成后,电视将恢复到您前面正观看的频道。

#### 通过 USB 更新

可能有必要更新电视软件。

您需要一台具有高速互联网连接的电脑和一个 USB 闪存盘,才能将软件上传到电视上。请使用具有至少 2GB 可用空间的 USB 闪存盘。确保关闭写保护。

#### 要更新电视软件:

**1 -** 选择 设置 > 系统 > 关于 > 系统更新。 **2 -** 选择 USB,然后按 OK。 识别电视 **1 -** 将 USB 闪存盘插入电视的任一 USB 接口。 **2 -** 选择写入 USB,然后按 OK。标识文件将写入 USB 闪存盘。 下载软件 **1 -** 将 USB 闪存盘插入电脑。 **2 -** 在 USB 闪存盘上,找到 update.htm 文件并双击。 **3 -** 单击发送 ID。 **4 -** 如果有新软件可用,则下载 .zip 文件。 **5 -** 下载后,解压文件并将 autorun.upg 文件复制至 USB 闪存盘。请勿将该文件放到文件夹中。 更新电视软件 **1 -** 将 USB 闪存盘再次插入电视。更新将自动开始。 **2 -** 

键。不要拔出 USB 闪存盘。

**3 -** 更新完成后,电视将恢复到您前面正观看的频道。

如果更新时发生了断电,请勿从电视中移除 USB 闪存盘。恢复供电后,更新会继续进行。

要避免电视软件意外更新,请删除 USB 闪存盘上的 autorun.upg 文件。

#### 查找 OAD 更新

扫描以搜索 OAD(无线下载)软件更新。

要查找 OAD 更新:

**1 -** 选择 设置 > 系统 > 关于 > 系统更新 > 查找 OAD 更新。

**2 -** 按照屏幕上的说明操作。

\* 注意:OAD 软件更新仅在特定国家/地区提供。

#### <span id="page-45-0"></span>自动软件更新

打开"自动软件更新"可自动更新电视软件。让电视处于待 机模式。 **1 -** 选择 设置 > 系统 > 关于 > 系统更新

> 自动软件更新。

**2 -** 按照屏幕上的说明操作。

3 - 如有必要,反复按 **<** ( 向左键)关闭菜单。

如果启用该设置,则会在电视通电开启之后下载升级包, 并在电视进入待机模式 15 分钟后安装升级包(只要没有设置闹钟)。 如果禁用该设置,则会显示"立即升级"/"稍后"OSD。

查看软件更新历史记录

显示电视已成功更新的软件版本列表。

要查看软件更新历史记录:

**1 -** 选择 设置 > 系统 > 关于 > 系统更新 > 查看软件更新历史记录。

**2 -** 将会列出此电视的软件更新历史记录。

#### 重置

重新安装电视

☆ 设置 > 系统 > 关于 > 重置 > 出厂重置。 重置并重新执行完整的电视安装。

将所有设置值重新设定为原始电视设置 设置 > 系统 > 关于 > 重置 > 出厂设置。 将所有设置重置为出厂设置。

#### 状态

显示电视状态信息

设置 > 系统 > 关于 > 状态。

显示电视的 IP 地址、设备、MAC 地址、蓝牙®地址、序列号等状态信息。

#### 法律信息

#### 开源软件

本电视包含开源软件。TP Vision Europe B.V. 特此承诺, 根据用户的要求并提供相应的许可,我们将向其提供本产 品中使用的受版权保护的开源软件包的对应完整源代码副 本。

本承诺自任何人购买本产品并收到此信息后三年内有效。 要获得源代码,请用英文写信发送至:

open.source@tpv-tech.com

#### 开源许可证

#### 关于开源许可证

属于开源许可证的 TP Vision Europe B.V. 电视软件部分源代码的自述文件。

本文档介绍了 TP Vision Europe B.V. 电视中使用的源代码的分发情况,其分发受 GNU 通用公共许可证 (GPL)、GNU 宽通用公共许可证 (LGPL) 或其他任何开源许可证的约束。可在使用说明中找到有关 如何获得此软件副本的说明。

TP Vision Europe B.V. 不提供任何明示或暗示的保证,包 括所有涉及此软件的适销性或特殊用途适用性的保证。TP Vision Europe B.V.

不为此软件提供支持。上文不影响您对所购买的任何 TP Vision Europe B.V. 产品享有的保证和法定权益。上文仅 适用于您可以使用的源代码。

#### 系统信息

要查看当前电视软件版本:

**1 -** 选择 设置 > 系统 > 关于 > 型号,Android TV OS 版本,Android 安全补丁级别,Kernel 版本,Android TV OS 构建, SW 版本, Netflix ESN, Nagra 设备 ID。 **2 -** 版本、发行说明和创建日期随即显示。此外,也会显示 Netflix ESN 号码和其他信息(如有)。 3 - 如有必要,反复按**く**(向左键)关闭菜单。

#### 15.3

## 日期和时间

☆ 设置 > 系统 > 日期和时间。

#### 自动确定日期和时间

✿ 设置 > 系统 > 日期和时间 > 自动确定日期和时间。

设置为使用网络提 供的时间,或设置为关闭以使用系统时间。

#### 设置日期

**✿ 设置 > 系统 > 日期和时间 > 设置日期。** 设置当前日期。

#### 设置时间

 设置 > 系统 > 日期和时间 > 设置时间。 设置当前时间。

#### 设置时区

设置 > 系统 > 日期和时间 > 设置时区。

<span id="page-46-0"></span>设置当前时区。

使用 24 小时格式

 设置 > 系统 > 日期和时间 > 使用 24 小时格式。 设置为使用 24 小时格式显示时间。

15.4

## 语言

更改电视菜单和消息的语言

设置 > 系统 > 语言。

选择显示电视菜单和信息的语言。

#### 15.5

# USB 键盘设置

设置已安装 USB 键盘的键盘布局

**☆ 设置 > 系统 > 键盘 > USB 键盘设置。** 

将 USB 键盘连接至电视上的某个 USB 接口。当电视首次 检测到键盘时,您可以选择键盘布局并测试您的选择。

## 15.6

## 存储

#### 内部共享存储

可以查看应用程序、视频、音乐等占用了多少存储空间( 电视内存)。可以查看还有多少可用空间可用于安装新应 用程序。如果应用程序开始运行缓慢或出现应用程序问题 ,请检查存储空间。

选择☆ 设置 > 系统 > 存储 以查看你使用了多少存储空间。

#### 15.7

## 环境模式

#### 环境模式的设置

设置 > 系统 > 环境模式。

环境模式是屏幕保护程序,以避免在较长时间内显示静态 图像。您可以设置照片来源、显示天气或时间信息、调整 幻灯片的速度。

15.8

## 电源和能源

设置开机行为

设置 > 系统 > 电源和能源 > 开机行为。

设置电视在开机后停留在主页屏幕或上次输入屏幕。

#### 设置节能器

设置 > 系统 > 电源和能源 > 节能器。

设置自动关闭电视显示屏的时间以节省能耗。您可以把时 间设置为15 分钟、30 分钟、1 小时、4 小时、8 小时、12 小时、24 小时或从不。

设置屏幕关闭以节省能耗

 快捷菜单 / MENU > 常见设置 > 屏幕关闭。 或者,转至 ✿ 设置 > 系统 > 电源和能源 > 屏幕关闭。您也可以按 + OPTIONS 键,使用电视和 HDMI 信号源下面的屏幕关闭。

选择屏幕关闭 ,电视屏幕将会关闭。要重新打开电视屏幕,请按遥控器 上的任意键 ( AMBILIGHT\*、 $\blacktriangleleft$  +  $\grave{\mathfrak{g}}$  + 或 -和导航键除外)。

将电视设置为预设时间后自动切换至待机模式

 快捷菜单 / MENU > 常见设置 > 睡眠定时器。 或者,转至 ✿ 设置 > 系统 > 电源和能源 > 睡眠定时器。

电视在预设时间后自动切换至待机模式。当通知在最后两 分钟弹出时,您可以停止定时器。

设置电视关闭定时器

- 设置 > 系统 > 电源和能源 > 关闭定时器。
- 按 箭头 /
- 导航 键以调整该值。数值 0(关)表示禁用自动关闭。
- 选择"关闭定时器",电视会自动关闭以节省电能。

• 如果电视在接收电视信号, 但是您在 4

- 小时内未按遥控器上的任何键,则电视将会关闭。
- 如果电视既未在接收电视信号,也未在 10
- 分钟内接收到遥控器命令,则电视将会关闭。
- 如果您将电视用作显示器或使用数字接收器(机顶盒 S TB)观看电视,且您未使用电视的遥控器,则应禁用该自 动关闭功能,将值设置为 0。

## <span id="page-47-0"></span>您需要执行的操作

如果移动设备上的应用程序有 Google Cast 功能,那就可 以将应用程序转投到此电视上。在移动应用程序上,查找 Google Cast 图标。可以使用移动设备来控制电视上播放 的内容。Google Cast 支持 Android 和 iOS。

移动设备必须接入电视所在的同一个 Wi-Fi 家庭网络。

支持 Google Cast 的应用程序

每天都有新的 Google Cast 应用程序推出。您可能已经通过 YouTube、Chrome、Netflix、Photowall 或 Big Web Quiz for Chromecast 等应用程序试用过 Google Cast。另请参阅 google.com/cast

某些 Google Play 产品和功能并未在所有国家/地区提供。

更多信息,请访问 www.support.google.com/googletv

### 投影到电视

要将应用程序投影到电视屏幕:

**1 -** 在智能手机或平板电脑上,打开支持 Google Cast 的应用程序。

**2 -** 轻击 Google Cast 图标。

- **3** 选择要投影到的电视。
- **4 -**

按智能手机或平板电脑上的"播放"。您选择的内容此刻应 开始在电视上播放。

15.10

系统声音

系统声音设置

设置 > 系统 > 系统声音。

启用或禁用系统声音。

#### 15.11

儿童锁

### 设置密码和更改密码

设置新密码或重置更改密码

设置 > 系统 > 儿童锁 > 设置密码 / 更改密码。

儿童锁密码用于锁定或解锁频道或节目。

注意:

如果忘记了 PIN 码,可使用密码 8888

覆盖当前密码并输入新密码。

## 节目锁定

设置 > 系统 > 儿童锁 > 父母评级。

15.12

## 演示模式设置

家中或商店

选择电视的位置

- 设置 > 系统 > 演示模式设置 > 位置。
- 选择商店

,画面风格设置将恢复为默认值,并且可以调整商店设置  $\bullet$ 商店模式适用于店内促销。

## 商店配置

调整商店设置

设置 > 系统 > 演示模式设置 > 商店配置。

如果将电视设为商店 ,则可以设置特定演示的可用性,以便在店内使用。

#### 调整画面和音频

✿ 设置 > 系统 > 演示模式设置 > 商店配置 > 画面和音频。

为画面和音频设置选择已优化为商用或自定义。

#### 设置徽标和横幅

 设置 > 系统 > 演示模式设置 > 商店配置 > 徽标和横幅。

设置为显示特色徽标或促销横幅 ,或者设置为关闭以将其关闭。

Demo Me 自动启动和流光溢彩演示自动启动

 设置 > 系统 > 演示模式设置 > 商店配置 > Demo Me 自动启动 / 流光溢彩演示自动启动。

打开/关闭 Demo Me 或流光溢彩演示自动启动。

## 15.13 重新开始

设置 > 系统 > 重新开始

注意:

• 在重新启动之前,请断开外部 USB 硬盘连接。

• 等待几秒钟,电视将自动重启。

这将删除内存中不必要的数据和信息。

如果您的电视在使用应用时运行性能较低,例如视频和音 频未同步或应用运行缓慢,请重新启动电视以获得更好的 性能。

# 遥控器和配件

16.1

<span id="page-49-0"></span>16

# 蓝牙® 开/关

## 配对配件

将蓝牙® 设备摆放在距离电视 5 米的范围内。有关配对和 无线范围的特定信息,请阅读设备的用户手册。确保电视 上的蓝牙® 设置开启。

蓝牙® 设备配对成功后,可以选择它来播放电视声音。在 设备配对后,除非移走了设备,否则无需再次配对。

要将蓝牙® 设备与电视配对:

**1 -** 打开蓝牙® 设备并将其置于电视的通信范围内。 2 - 选择 ✿ 设置 > 遥控器和配件 > 配对配件。 **3**

**-** 选择搜索,然后按 OK

。按照屏幕上的说明操作。您会将该设备与电视配对,电 视将存储该连接。如果配对设备已达到最大数量,您可能 需要首先将已配对设备取消配对。

4 - 如有必要, 反复按<(向左键)关闭菜单。

## 设备操作

要连接或断开一个蓝牙® 设备。

- 1 选择 **✿** 设置 > 遥控器和配件。
- **2** 在列表中,选择一个蓝牙® 设备。
- **3** 选择连接或断开来连接或断开一个蓝牙® 设备。
- 4 如有必要, 反复按<(向左键)关闭菜单。

要重命名一个蓝牙® 设备:

- **1** 选择 设置 > 遥控器和配件。
- **2** 在列表中,选择一个蓝牙® 设备。
- **3** 选择重命名以重新命名一个蓝牙® 设备。
- 4 如有必要, 反复按<(向左键)关闭菜单。

可以连接或断开无线蓝牙® 设备。您也可以进一步移除一个蓝牙® 设备。如果移除蓝牙® 设备,设备将取消配对。

#### 要移除蓝牙® 设备:

1 - 选择 **✿** 设置 > 遥控器和配件。 **2 -** 在列表中,选择一个蓝牙® 设备。 **3 -** 选择忘记来移除该蓝牙® 设备。

4 - 如有必要, 反复按<(向左键)关闭菜单。

要查看蓝牙® 设备的信息:

- **1** 选择 设置 > 遥控器和配件。
- **2** 在列表中,选择一个蓝牙® 设备。
- **3** 底部列出了蓝牙® 设备的信息。

4 - 如有必要, 反复按<(向左键)关闭菜单。

### 16.2

遥控器

### 遥控器配对

配对或再次配对

如果您首次开始安装电视,电视会邀请您按主页 + 后退 键来配对遥控器。如果电视与遥控器的配对已断开,则可 以按主页 + 后退键重新配对。

或者,转至 ✿ 设置 > 遥控器和配件 > 遥控器设置 > 遥控器配对,然后按照屏幕说明操作。

配对成功后会出现一条消息。

## 遥控器信息

查看遥控器信息

设置 > 遥控器和配件 > 遥控器设置 > 遥控器信息。

您可以选择版本 来检查遥控器内嵌 的软件版本,或选择电池电量来查看当前的电池百分比。

## 更新遥控器软件

更新遥控器软件

☆ 设置 > 遥控器和配件 > 遥控器设置 > 更新遥控器软件。

检查可用的遥控器软件更新。如果您的遥控器有新的软件 更新,您可以开始软件更新。请安装新电池或将电池充满 电,并保证遥控器与电视的距离在一米以内,以便更新软 件。

# <span id="page-50-0"></span>17 视频、照片和音乐

### $\frac{1}{17.1}$

# 来自电脑或 NAS

您可以查看或播放家庭网络中的电脑或 NAS(网络连接存储)中的照片、音乐和视频。

#### 电视和电脑或 NAS

必须处于同一家庭网络。需要在电脑或 NAS 上安装媒体 服务器软件。必须将媒体服务器设置为与电视共享文件。 电视会以媒体服务器组织的结构或电脑或 NAS 上的结构显示文件和文件夹。

对于来自电脑或 NAS 的视频流,电视不支持字幕。

如果媒体服务器支持搜索文件,将提供搜索字段。

要浏览和播放电脑上的文件:

**1 -** 按 SOURCES,选择网络,然后按 OK。 2 - 选择网络设备然后按 > (向右键)选择所需的设备。 **3**

**-** 连接网络设备后,网络设备 项将被连接的设备名称替换。

- **4** 可以浏览和播放文件。
- 5 要停止播放视频、照片和音乐,请按  **EXIT。**

#### 17.2

收藏夹菜单

将文件夹或文件添加到收藏夹菜单

- 1 按 **■** SOURCES, 选择 USB, 然后按 OK。
- **2** 选择 USB 设备 并选择一个文件夹或文件。
- **3** 按
- 标记为收藏

( 绿色) 以将选择的文件夹或文件添加至收藏夹菜单。

查看收藏文件

- 1 按 **■** SOURCES, 选择 USB, 然后按 OK。
- 2 选择 ♥ 收藏。
- **3** 您可以查看列表中的全部收藏文件。

#### 17.3

# 最流行菜单和最后播放菜单

查看最流行的文件或清除列表 1 - 按 **■ SOURCES**, 选择 USB, 然后按 OK。 2 - 选择 USB 设备 然后选择 ★ 最流行。 **3 -** 选择其中一个文件,按 OK 查看文件,或按 全部清除清除列表。 查看最后播放的文件 1 - 按 **■ SOURCES**, 选择 ■ USB, 然后按 OK。 2 - 选择 USB 设备 然后选择 **b** 最后播放。 **3**

**-** 选择其中一个文件,按 OK 查看文件,或按 全部清除清除列表。

## 17.4

# 来自 USB 连接

您可查看已连接的 USB 闪存盘或 USB 硬盘上的照片或者播放上面的音乐和视频。

打开电视后,将 USB 闪存盘或 USB 硬盘插入任一 USB 接口。电视检测到设备后会列出媒体文件。

如果文件列表没有自动出现:

**1 -** 按 SOURCES,选择 USB,然后按 OK。 2 - 选择 USB 设备,然后按 > (向右键)选择所需的 USB 设备。

**3 -** 可以在驱动器上组织的文件夹结构中浏览文件。 4 - 按 - 全部播放播放 USB

文件夹中的所有文件,或按 —

标记为收藏将选择的文件夹添加至收藏夹菜单

- ● 收藏夹。

5 - 要停止播放视频、照片和音乐,请按 **■■** EXIT。

## 17.5 播放视频

### 播放视频

打开视频文件夹 1 - 按 **■ SOURCES**, 选择 USB, 然后按 OK。 2 - 选择 USB 设备, 然后按 > (向右键)选择所需的 USB 设备。 **3**

- 选择视频,您可以按 **—** 标记为收藏 将视频文件夹添加至收藏夹菜单 - ● 收藏夹。

#### 播放视频

1 - 按 **■** SOURCES, 选择 USB, 然后按 OK。 2 - 选择 USB 设备,然后按 > (向右键)选择所需的 USB 设备。 3 - 选择视频并选择其中一个视频,您可以按 -全部播放 播放此文件夹中的所有 文件,或按 标记为收藏 将选择的视频添加至收藏夹菜单 - ● 收藏夹。

控制条

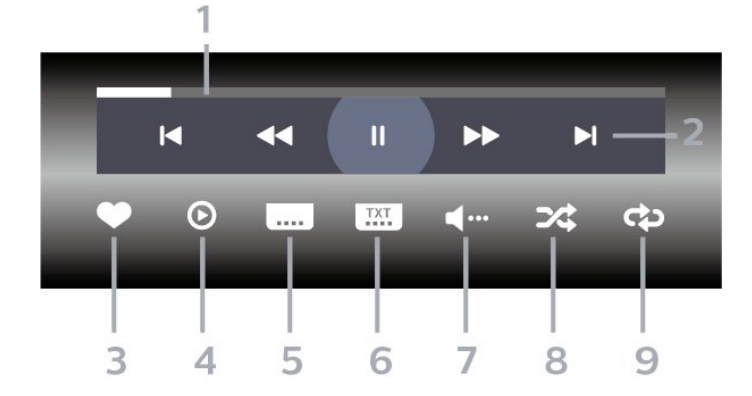

- **1** 进度栏
- **2** 播放控制条
- א : 跳至文件夹中的上一个视频
- ■: 跳至文件夹中的下一个视频
	- 41: 倒回
	- ▶ :快进
	- Ⅱ:暂停播放
- **3** 标记为收藏
- **4** 播放全部视频
- **5** 字幕:开启、关闭字幕或静音时开启字幕。
- **6** 字幕语言:选择字幕语言
- **7** 音频语言:选择音频语言
- **8** 随机播放:以随机顺序播放文件
- **9** 重复:将文件夹中的全部视频播放一次或连续播放

## 视频选项

浏览视频文件:

- 列表/缩略图 列表视图或缩略图视图
- 随机播放 以随机顺序播放文件
- 重复播放 将文件夹中的所有视频播放一次或连续播放

播放视频文件:

- 标记为收藏 将音乐标记为收藏
- 字幕设置 设置字幕的字体大小、颜色、位置等

### 17.6

# 查看照片

## 查看照片

#### 打开照片文件夹

- 1 按  **SOURCES**, 选择 USB, 然后按 OK。 2 - 选择 USB 设备,然后按 > (向右键)选择所需的 USB 设备。
- **3**
- 选择照片,您可以按 标记为收藏 将照片文件夹添加至收藏夹菜单。

#### 查看照片

1 - 按 **■** SOURCES, 选择 ■ USB, 然后按 OK。 2 - 选择 USB 设备,然后按 **〉**(向右键)选择所需的 USB 设备。 **3 -** 选择照片并选择其中一张照片,您可以按 幻灯片放映 播放此文件夹中的所有 文件,或按 — 标记为收藏 将选择的照片添加至收藏夹菜单 - ● 收藏夹。

控制条

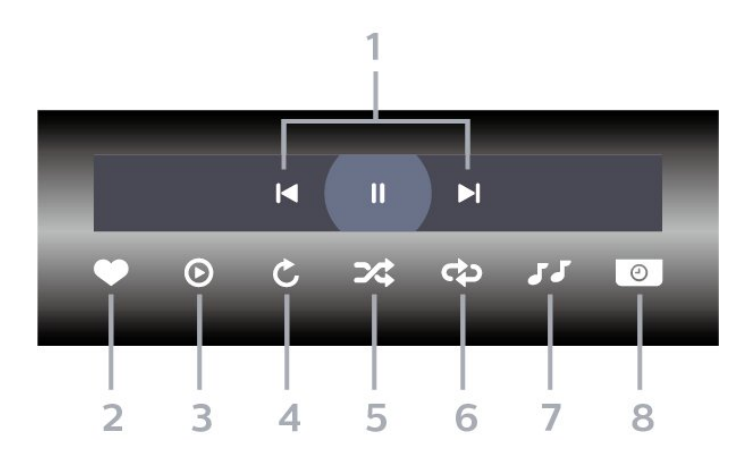

- **1** 播放控制条
- ist:跳至文件夹中的上一张照片
- ■: 跳至文件夹中的下一张照片
	- Ⅱ:暂停幻灯片放映
- **2** 标记为收藏
- **3** 开始幻灯片放映
- **4** 旋转照片
- **5** 随机播放:以随机顺序播放文件
- **6** 重复:将文件夹中的全部照片播放一次或连续播放
- **7** 停止播放背景音乐
- **8** 设置幻灯片放映速度

### 照片选项

浏览照片文件:

- 随机播放 以随机顺序播放文件
- 重复播放 –将幻灯片播放一次或连续播放
- 停止音乐 停止播放背景音乐
- 幻灯片放映速度 设置幻灯片放映速度
- 信息 显示照片信息

播放照片文件:

- 标记为收藏 将照片标记为收藏
- 信息 显示照片信息

## 查看 360 照片

打开 360 照片文件夹 1 - 按 **■ SOURCES**, 选择 USB, 然后按 OK。 2 - 选择 USB 设备,然后按 > (向右键)选择所需的 USB 设备。 **3 -** 选择 360 照片,您可以按 标记为收藏将 360 照片文件夹添加至收藏夹菜单。

查看 360 照片

- 1 按 **■** SOURCES, 选择 USB, 然后按 OK。
- 2 选择 USB 设备,然后按 > (向右键)选择所需的 USB 设备。

3 - 选择 360 照片并选择其中一张照片,您可以按 -全部播放

播放此文件夹中的所有

文件,或按 — 标记为收藏

将选择的照片添加至收藏夹菜单- ❤ 收藏夹。

#### 控制条

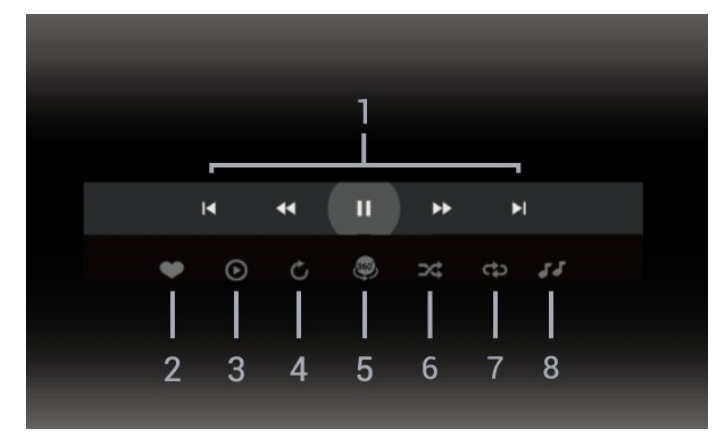

**1 -** 播放控制条

- kⅠ:跳至文件夹中的上一张照片 - ■: 跳至文件夹中的下一张照片 **← : 以 2x、4x、32x 速度回放** 

 $\blacktriangleright$ 

- : 暂停播放

**2 -** 标记为收藏

**3 -** 

单个播放/全部播放:播放此文件夹中的一张照片或所有照 片。

**4 -** 手动模式/自动模式:360 播放机启动时,它将在 360 视图中自动从左向右(0 到 360 度)平移选定的 360 照片。进入手动模式后,360 播放机将停止自动平移/旋转 ,以允许通过遥控器键手动平移/旋转。

**5 -** 小行星视图:小行星视图是 360

照片的另一种有趣的视图。启动小行星视图后,360 照片将将如行星般的环绕视图呈现。

**6 -** 随机播放:以随机顺序播放文件。

**7 -** 重复:将文件夹中的全部照片播放一次或连续播放。

**8 -** 停止播放背景音乐。

\* 注意:在常规照片查看器中浏览或查看 360 照片文件时 ,它将被视为常规照片,并在打开时显示为等矩形(或"平 展")。

360° 照片选项

浏览 360 照片文件:

- 列表/缩略图 列表视图或缩略图视图
- 随机播放 以随机顺序播放文件
- 重复 将文件播放一次或连续播放
- 停止音乐 停止播放背景音乐

播放 360 照片文件:

• 重置视图 – 重置视图角度

17.7

播放音乐

### 播放音乐

打开音乐文件夹

1 - 按 **■ SOURCES**, 选择 USB, 然后按 OK。 2 - 选择 USB 设备, 然后按 > (向右键)选择所需的 USB 设备。

**3 -** 选择音乐,您可以按 标记为收藏 将音乐文件夹添加至收藏夹菜单 - ● 收藏夹。 **4 -** 您可以使用分类快速找到音乐 - 流派、艺人、专辑、曲目。

#### 播放音乐

1 - 按 **■ SOURCES**, 选择 USB, 然后按 OK。 2 - 选择 USB 设备,然后按 > (向右键)选择所需的 USB 设备。 **3 -** 选择音乐,然后选择其中一个分类查看音乐文件。 **4 -** 选择音乐,您可以按 全部播放 播放此文件夹中的所有 文件,或按 — 标记为收藏 将选择的音乐添加至收藏夹菜单 - ♥ 收藏夹。

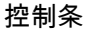

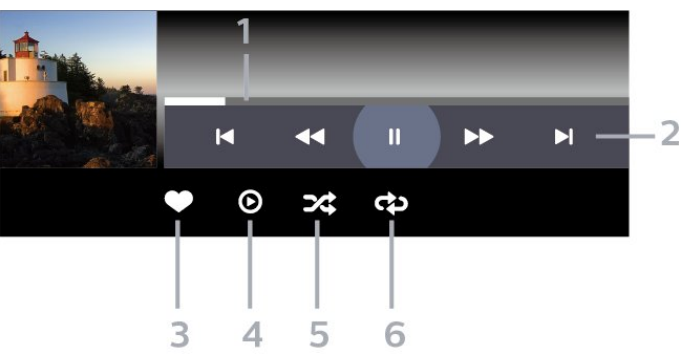

- **1** 进度栏
- **2** 播放控制条
- k : 跳至文件夹中的上一首音乐
- ■: 跳至文件夹中的下一首音乐
	- ◀◀:倒回
	- ▶ : 快进
	- Ⅱ:暂停播放

**3 -** 标记为收藏

- **4** 播放全部音乐
- **5** 随机播放:以随机顺序播放文件
- **6** 重复:将文件夹中的全部音乐播放一次或连续播放

音乐选项

浏览音乐文件:

- 列表/缩略图 列表视图或缩略图视图
- 随机播放 以随机顺序播放文件。

• 重复播放 –

将该文件夹中的所有歌曲播放一次或连续播放。

播放音乐文件:

• 标记为收藏 - 将音乐标记为收藏

# 智能手机和平板电脑

 $18.1$ 

18

# 飞利浦电视遥控应用程序

智能手机或平板电脑上新推出的 Philips TV Remote App 是您新的电视伴侣。该应用程序允许您切换频道和调节音 量,就像使用遥控器一样。

现在就从您喜爱的应用程序专卖店下载飞利浦电视遥控应 用程序。

飞利浦电视遥控应用程序适用于 iOS 和 Android,而且是免费的。

或者,您可以转至 ✿ 设置 > 网络和互联网 > 遥控应用程序二维码,然后按 OK 键;电视屏幕上将显示 一个二维码。使用您的移动设备扫描该二维码,然后按照 说明下载并安装 Philips TV Remote App。使用该应用程 序时,您的移动设备和飞利浦电视需要连接到相同的 Wi-Fi 网络。

# 19 游戏

19.1

# 您需要执行的操作

在本电视上,您可以玩以下游戏:

• 从主菜单中玩 Google Play 商店的游戏

• 从连接的游戏控制台玩游戏

来自 Google Play 商店的游戏必须先下载并安装到电视上 才能玩。有些游戏需要用游戏手柄来玩。

要安装 Google Play 商店的游戏应用程序,电视必须连接 到互联网,并且需要您同意应用程序的使用条款。您必须 用 Google 帐户登录,才能使用 Google Play 应用程序和 Google Play 商店。

#### 19.2

## 游戏手柄

要在该电视上玩网络游戏,可以连接选定的一系列无线游 戏手柄。电视支持同时连接 2 个游戏手柄。游戏手柄即连即用。

### 19.3

## 从游戏控制台或计算机玩游戏

要第一次从游戏控制台或计算机开始玩游戏:

**1 -** 在打开游戏控制台或计算机之前,通过超高速 HDMI 电缆将游戏控制台或计算机连接至电视。

**2 -** 按 SOURCES

,然后选择游戏控制台或连接的名称。

**3 -** HDMI Ultra HD 针对标准游戏设置为最佳,针对 HDMI 可变刷新率设置为最佳(自动游戏)(仅限某些型号)。

- **4** 打开游戏控制台或计算机。
- **5** 开始游戏。

有关连接游戏控制

台的详细信息,请在帮助中按彩色键 — 关键字 ,然后查找游戏控制台,连接。

#### 19.4

## 游戏控制条

游戏控制条是一个集成中心,用于在玩游戏时显示信息和 设置控制。只要图像风格设置为游戏/HDR 游戏/杜比视界游戏/显示器/HDR 显示器,它就适用于 HDMI 信号源。

当电视自动切换至游戏模式(通过游戏检测)时,电视将 显示一条消息,通知用户已启用游戏模式,并可通过长按 MENU 键启用游戏控制条。

激活和停用

在游戏模式或显示器模式下长按 MENU 键启动游戏控制条。要停用游戏控制条,您可以按 ← 后退,否则它将在 20 秒后自动关闭,而无需交互。

游戏控制条包含信息栏或设置栏以及用于在信息栏和设置 栏之间进行切换的切换按钮。

信息栏

信息栏将显示游戏的关键信息:

输入滞后:当前输入滞后状态 帧率:当前 FPS(每秒帧数) 分辨率:视频源分辨率 内容类型:视频内容为"一般"或"电影"或 VRR/Freesync/G-Sync SDR/HDR 格式: 支持的信号源 HDR 或 SDR 类型 色彩空间支持的源色彩空间类型

#### 设置栏

设置栏包含可以改善游戏体验的相关设置。选择并按设置 图标上的 OK 以更改以下设置:

准星:选择开/关以显示或隐藏准星。 阴影控制:选择关闭以使用图像设置 中的当前黑电平;选择开启 以将设置更改为更高的黑电平。 白点:选择您喜欢的色温。 扬声器:选择输出声音的设备。 流光溢彩\*风格:选择开启 以开启具有游戏风 格的流光溢彩;选择关闭以关闭流光溢彩。

\* 流光溢彩设置仅适用于支持流光溢彩功能的型号。

# 20 **Netflix**

如果有 Netflix 会员订阅,那就可以在此电视上观看 Netflix 。必须将电视连接至互联网。在您所在的区域,可能等以 后软件更新之后,才可以使用 Netflix。

要打开 Netflix, 请按 NETFLIX 打开 Netflix 应用程序。可以从待机模式下的电视立即打开 Netflix。

www.netflix.com

关于 Netflix 空间音频的说明

有些 Netflix 内容提供了空间音频声效,如需在您的电视上 支持此功能,请按照以下步骤操作:

1 - 转至 ✿ 设置 > 显示和声音 > 音频输出 > 数字输出格式,然后将选项设置为立体声(无压缩)。 2 - 转至 ✿ 设置 > 显示和声音 > 声音 > 声音风格,然后将风格设置为个人设定。 3 - 转到 ✿ 设置 > 显示和声音 > 声音 > 个人设置 > 扬声器虚拟器,然后选择关闭以关闭扬声器虚拟器。

# <span id="page-57-0"></span>21 Alexa

# $\frac{1}{21.1}$ 关于 Alexa

您的电视支持 Amazon Alexa\* 语音控制操作。

#### 关于 Alexa

Alexa 是一项基于云的语音服务,可在来自 Amazon 和设备制造商的 Alexa Echo 设备上使用。如果搭配电视来使用 Alexa,您可以打开/关 闭电视、切换频道、调节音量以及执行更多操作。

如需用 Alexa 控制电视,您须具备:

- 支持 Alexa 的飞利浦智能电视
- Amazon Echo 设备
- Google 帐户
- 手机或平板电脑等移动设备
- Wi-Fi 网络

#### 关于 Alexa Skill

Alexa 使用 Alexa Skill 提供语音控制操作。这些技能增加 了新功能,让您在使用启用了 Alexa 的电视时能获得更加个性化的体验。在 Alexa Skill 商店可找到"飞利浦 Smart TV (飞利浦智能电视)语音控 制"技能,该技能提供多种可以搭配飞利浦 Android 智能电视一起使用的语音控制命令。

\* Alexa

并非以所有语言并在所有国家/地区提供。Amazon、Alexa 和所有相关徽标均为 Amazon.com, Inc. 或其附属公司的商标。

注意:

支持的流光溢彩风格可能取决于具体的电视型号。请参阅 电视的用户手册以了解支持的流光溢彩风格。

## 21.2 使用 Alexa

要使用 Alexa,需先在飞利浦智能电视上设置 Alexa 客户服务。遵循说明完成以下步骤: - 为智能电视选择一个名称供 Alexa 识别。

- 选择 Google 帐户并登录
- 返回手机端 Alexa

应用程序,启用该技能、连接帐户并发现您的设备。 - 返回电视以完成设置。

电视上的 Alexa 设置 **1 -** 转至 设置 > 网络和互联网 > 高级 > 通过 Amazon Alexa 控制电视,以启动设置过程。 **2 -** 需要准备好 Amazon Echo 设备和 Alexa 配套应用程序(在移动设备上或网页版)以开始设置。 **3 -** 

遵循屏幕上的说明,接受隐私政策条款,为电视命名,然

后登录 Google 帐户。与 Alexa 设备配对时需要使用 Google 帐户。 **4 -** 在移动设备上的 Amazon Alexa 配套应用程序中登录相同的 Google 帐户。 **5 -** 在 Amazon Alexa 配套应用程序中完成以下步骤:首先启用"飞利浦 Smart TV(飞利浦智能电视)语音控制"技能。然后连接 Google 帐户,最后发现设备。 **6 -** 针对电视开启设置选择启用或禁用。可使用 Alexa 的语音命令打开或关闭电视。 **7 -** 在设置屏幕的底部,选择完成即可开始使用 Alexa。选择管理电视以管理与 Alexa 配对的电视或取消电视与 Alexa 的配对。

转至 alexa.amazon.com,单击"技能",搜索"飞利浦 Smart TV(飞利浦只能电视)语音控制"。该技能将列在 结果中。

# 22 规格

## $\frac{1}{22.1}$

# 功率

产品规格如有更改,恕不另行通知。有关本产品的详细规 格,请参见 [www.philips.com/TVsupport](http://www.philips.com/TVsupport)

#### 功率

- 电源:交流 220-240 伏 +/-10%
- 环境温度:5°C 35°C

• 节能功能:环保模式、画面隐藏(适用于收音机)、自 动关闭定时器、环保设置菜单。

## 22.2

## 操作系统

Android OS:

Android 12

## 22.3 接收

- 天线输入:75 欧姆同轴 (IEC75)
- 调谐器频段:Hyperband、UHF、VHF
- DVB: DVB-T2
- 数字视频播放:MPEG2 SD/HD (ISO/IEC
- 13818-2)、MPEG4 SD/HD (ISO/IEC 14496-10)
- 数字音频播放 (ISO/IEC 13818-3)

# 22.4

# 显示屏类型

- 屏幕对角线尺寸
- 105 厘米/42 英寸
- 108 厘米/43 英寸
- 121 厘米/48 英寸
- 126 厘米/50 英寸
- 139 厘米/55 英寸
- 164 厘米/65 英寸
- 189 厘米/75 英寸
- 194 厘米/77 英寸

## • 215 厘米 / 85 英寸

### 显示屏分辨率

• 3840 x 2160

## 22.5 显示屏输入分辨率

支持的电脑/视频分辨率

## 分辨率 — 刷新率

- 640 x 480 60Hz
- 576p 50Hz
- 720p 50Hz、60Hz
- 1920 x 1080p -
- 24Hz、25Hz、30Hz、50Hz、60Hz、100Hz、120Hz
- 2560 x 1440 60Hz、120Hz
- 3840 x 2160p -
- 24Hz、25Hz、30Hz、50Hz、60Hz、100Hz、120Hz

\* 注意:只有在 HDMI 1 和 HDMI 2 中将 HDMI Ultra HD 设置为最佳时,才支持 100Hz 刷新率;只有在 HDMI 1 和 HDMI 2 中将 HDMI Ultra HD 设置为最佳或最佳(自动游戏 120Hz Pro)时,才支持 120Hz 刷新率。

#### 支持的仅视频分辨率

分辨率 — 刷新率

- 480i 60Hz ( 当 HDMI Ultra HD 设置为标准时)
- 576i 50Hz(当 HDMI Ultra HD 设置为标准时)
- 1080i 50Hz、60Hz

• 可变刷新率视频 1080p、1440p、2160p,帧速率最高为 40-120Hz(当 HDMI Ultra HD 设置为最佳 [自动游戏] 时)

\* 注意:有些分辨率和帧速率在部分输入源上不受支持。

## 22.6 连接

- 电视侧面
- USB 2 USB 3.0
- 耳机 3.5 毫米立体声迷你插孔
- HDMI 4 输入 Ultra HD HDR
- 电视底部
- 数字音频输出 Toslink 光纤
- 天线(75 欧姆)
- HDMI 1 输入 Ultra HD 高帧速率 HDR
- HDMI 2 输入 ARC/eARC Ultra HD 高帧速率 HDR
- USB 1 USB 2.0
- 局域网 RJ45
- HDMI 3 输入 Ultra HD HDR

## 22.7

# 声音

• 输出功率 (RMS):43 英寸:20 瓦 / 50 英寸、55 英寸、65 英寸:40 瓦 / 75 英寸、85 英寸:50 瓦 • Dolby MS12 V2.6.1

- Dolby Atmos
- DTS Play-Fi
- DTS:X
- 环绕虚拟器 + 高度虚拟器
- 杜比低音增强
- 杜比对话增强
- Dolby 音量(AVL/夜间模式)
- AI 声音
- AI EQ

```
• Mimi Health Hearing
```
## 22.8 多媒体

连接 • USB 2.0 / USB 3.0 • 以太网 LAN RJ-45 • Wi-Fi 802.11a/b/g/n/ac,双频段 • 蓝牙® 5.0 支持 USB 文件系统 • FAT 16、FAT 32、NTFS、exFAT 播放格式 • 容器:PS、TS、M2TS、TTS、AVCHD、MP4、M4V、 MKV、ASF、AVI、3GP、Quicktime • 视频编解码器:AVI、MKV、H.264/MPEG-4 AVC、MPEG1、MPEG2、MPEG4、VP9、HEVC (H.265)、AV1 • 音频编解码器:MP3、WAV、AAC、WMA(v2 最高到 v9.2)、WMA-PRO(v9 和 v10)、FLAC • 字幕: – 格式:SRT、SMI、SSA、SUB、ASS、TXT - 字符编码:UTF-8、中欧和东欧 (Windows-1250)、斯拉夫语 (Windows-1251)、希腊语 (Windows-1253)、土耳其语 (Windows-1254)、西欧 (Windows-1252)、希伯来语 (CP-1255)、阿拉伯语 (CP-1256)、波罗的语 (CP-1257)、韩语 (Windows-949) • 支持的最大数据速率: - MPEG-4 AVC (H.264) 支持 80Mbps 5.2 级高端规格 - H.265 (HEVC) 支持 100Mbps 5.1 级 Main 10 高端规格 - AV1 支持 80Mbps 5.1 级 Main 规格 • 图像编解码器:JPEG、GIF、PNG、BMP、HEIF、360 照片 通过 Wi-Fi 认证 此电视是 Wi-Fi 认证设备。

# <span id="page-60-0"></span>23 帮助与支持

 $\frac{1}{23.1}$ 

# 注册电视

注册您的电视,即可享受包括全部支持(含下载)、专享 有关新产品的信息、独家优惠和折扣、获奖的机会以及参 与有关新发布产品的特殊调查在内的一系列优惠政策。

转至 [www.philips.com/TVsupport](http://www.philips.com/TVsupport)

## 23.2 使用帮助

打开帮助

按 ━

键(蓝色)可立即打开帮助。要按字母表顺序查找主题, 请按彩色键 关键字。

要以书籍形式阅读"帮助"内容,请选择书籍。

也可以打开快捷菜单中的 2 帮助。

在执行帮助说明之前,请关闭"帮助"页面。 要关闭"帮助",请按彩色键 关闭。

对于有些活动,如文本(图文电视),彩色键具有特定功 能并且无法打开帮助。

在平板电脑、智能手机或电脑上阅读电视帮助

为了更方便地使用说明书,您可以下载能在智能手机、平 板电脑或电脑上阅读的 PDF 格式电视帮助。或者,您可通过电脑打印相关帮助页面。 要下载帮助(用户手册

),请转至 [www.philips.com/TVsupport](http://www.philips.com/TVsupport)

#### ■ マンク 科助

可以使用更多帮助功能来诊断电视,并获取有关电视的更 多信息。

• 电视信息 - 查看电视的型号名称、序列号和软件版本。 •

如何 - 您可以查看如何在电视上安装频道、排序频道、更 新电视软件、连接外部设备及使用 Smart 功能。

- 电视诊断 运行电视诊断以检查电视状况。
- 自诊断 -
- 您可以检查图像、声音、网络和其他设置是否正常。 • 更新软件 - 检查可用的软件更新。
- 用户手册 阅读用户手册,了解电视信息。
- 复制设置列表 复制 USB 闪存盘上的电视设置。
- 故障排除 查找常见问题的解决方案。
- 出厂设置 将所有设置重置为出厂设置。
- 重新安装电视 重新安装并重新执行完整的电视安装。
- 联系信息 显示您所在国家或地区的电话号码或网址。

## 23.3 电视诊断和自诊断

电视诊断

您可以运行电视诊断测试来检查电视的状况。在诊断结束 时,电视将清除缓存并关闭所有未使用的应用程序,让您 的电视继续顺畅运行。

要运行电视诊断测试:

**1 -** 选择 快捷菜单 / MENU > 帮助 > 电视诊断,然后按 OK 键。

- **2** 选择开始以运行一系列诊断测试。
- **3** 测试完成后,您可以查看以下项目的状态。
- 遥控器
- 电源
- 图像
- 声音
- 外接设备
- 网络
- 调谐器
- 存储
- 清除缓存
- 应用程序
- **4** 选择关闭以关闭结果页面并返回电视诊断向导。
- **5**

**-** 选择完成退出电视诊断,选择自诊断

进行其他诊断检查,选择查看结果再次查看结果页面。

#### 自诊断

自诊断可以通过检查电视的配置来帮助您对电视进行故障 检修。

要运行自诊断:

1 - 选择 ■<sup>2</sup> 快捷菜单 / MENU > 2 帮助 >

自我诊断,然后按 OK 键。

- **2** 选择以下项目以检查配置。
- 检查电视 可以检查图像、声音和其他设置是否正常。
- 检查网络 检查网络连接。
- 检查遥控器 -
- 执行此测试可验证电视随附的遥控器功能。
- 查看微弱信号历史记录 -
- 显示信号强度较弱时自动保存的频道编号列表。
- 优化内存 -
- 释放电视的内部存储空间,以获得出色性能。

23.4 故障检修

## <span id="page-61-0"></span>开机和遥控器

电视无法开机

• 将电源线与电源插座断开。等待 1 分钟,然后重新连接。 • 确保稳固连接电源线。

打开或关闭电视时出现吱吱声

打开、关闭电视或将其切换至待机模式时,听到电视机底 座发出吱吱声。吱吱声是由电视正常的热胀冷缩引起的。 这并不影响电视性能。

电视对遥控器无响应

电视启动需要一段时间。在此期间,电视将无法对遥控器 或电视机控件作出响应。这是正常现象。 如果电视对遥控器仍无响应,可以用手机摄像头检查遥控 器是否工作正常。将手机设置为摄影模式,然后将遥控器 指向镜头。如果按遥控器上的任意键,通过摄像头可以看 到红外 LED

闪烁,则表明遥控器工作正常。需要对电视进行检查。 如果看不到闪烁,可能遥控器发生损坏或电池电量过低。 这种检查遥控器的方式不适用于和电视无线配对的遥控器 。

待机指示灯持续闪烁

将电源线与电源插座断开。等待 5 分钟, 然后重新连接。 如果继续闪烁,请联系飞利浦电视客户服务部门。

#### 频道

安装时未找到数字频道

为确保您所在国家/地区的电视支持 DVB-T 或 DVB-C,请参阅技术规格。 确保所有线缆均已正确连接且已选择正确的网络。

频道列表中没有以前安装的频道

确保选择了正确的频道列表。

## 图片

无画面/画面失真 • 确保天线已正确连接至电视。 • 确保选取正确的设备作为显示源。 • 确保已正确连接外置设备或信号源。 有声音无画面 • 更改为其他视频信号源,然后再更改回当前信号源,然 后在"图像设置"中执行图像风格恢复,或在"一般设置"选项 中执行出厂重置。 天线接收效果不佳 • 确保天线已正确连接至电视。 • 扬声器、未接地的音响设备、氖灯、高大的建筑物以及 其他较大的物体会影响接收质量。尽量通过改变天线方向 或让设备远离电视来改善信号接收质量。 • 如果只有一个频道的信号较差,请对该频道进行微调。

设备的画质较差

- 确保正确连接设备。确保设备的输出视频设置为适用的 最大分辨率。
- 恢复图像风格或更改为另一种图像风格。

画面设置片刻后更改

确保将位置设置为家庭

。在该模式下,您可以更改并保存设置。

出现商业横幅

确保将位置设置为家庭。

画面与屏幕不匹配

• 更改为其他画面格式。

• 将图像格式更改为原始。

画面位置不正确

• 有些设备的画面信号可能无法正确匹配屏幕。检查所连 接设备的信号输出。

• 将图像格式更改为原始。

电脑画面不稳定

确保电脑使用支持的分辨率和刷新率。

### 声音

无声音或音质很差

如果没有检测到音频信号,电视机将自动关闭音频输出, 这并不表示有故障。

- 确保正确设置声音设置。
- 确保正确连接所有线缆。
- 确保音量未静音或设为零。

• 确保电视音频输出已连接至家庭影院系统的音频输入。 应通过 HTS 扬声器播放声音。

• 有些设备可能需要手动启用 HDMI

音频输出。如果已启用 HDMI 音频,但仍无法听到声音, 尝试将设备的数字音频格式更改为 PCM(脉冲编码调制) 。有关说明,请参阅设备附带的文档。

## **HDMI 和 USB**

HDMI

• 请注意,HDCP(高带宽数字内容保护)支持会延迟电视 显示 HDMI 设备内容的时间。 • 如果电视无法识别 HDMI 设备并且未显示画面,则切换 为其他信号源设备,然后切换回当前设备。 • 如果连接至 HDMI 的设备的图像和声音失真,请将该设 备连接至电视上的另一个 HDMI 端口,然后通过电源重启源设备。 • 如果用 HDMI 连接的设备的图像和声音失直, 请检查其他 HDMI Ultra HD 设置是 否可以解决此 问题。在"帮助"中,按彩色键 关键字,然后查找 HDMI Ultra HD。 • 如果出现间歇性的声音失真,确保 HDMI

设备的输出设置正确。

<span id="page-62-0"></span>• 如果使用 HDMI-to-DVI 适配器或 HDMI-to-DVI 线缆,在适用情况下,确保将其他音频线缆连接至 AUDIO IN(仅限迷你插孔)。

HDMI EasyLink 不起作用

• 确保 HDMI 设备兼容 HDMI-CEC。EasyLink 功能只能与兼容 HDMI-CEC 的设备配合使用。

- HDMI eARC 工作不正常
- 确保 HDMI 电缆已连接到 HDMI 2。
- 确保超高速 HDMI 电缆用于 eARC 连接。
- 一次仅有一个 eARC 设备可用。

#### 未显示音量图标

• 如果连接了 HDMI-CEC 音频设备,而且您使用电视遥控 器来调节设备音量,那么此现象是正常的。

未显示 USB 设备中的照片、视频和音乐

- 确保已按存储设备文档中所述将 USB
- 存储设备设置为兼容海量存储类。
- 确保 USB 存储设备与电视兼容。
- 确保电视支持这些音频和图片文件格式。

USB 文件播放不流畅

• USB 存储设备的传输性能可能会限制与电视机之间的数 据传输速率,这会影响播放质量。

#### 网络

没有找到 Wi-Fi 网络或失真

- 附近的微波炉、DECT 电话或其他 Wi-Fi 802.11b/g/n/ac 设备可能会干扰无线网络。
- 确保网络中的防火墙允许访问电视的无线连接。
- •
- 如果家中的无线网络不能正常工作,尝试有线网络安装。 互联网无法工作
- 如果与路由器的连接正常, 请检查路由器与互联网的连 接。
- 电脑和互联网连接很慢
- 有关室内范围、传输速率和信号质量其他因素的信息, 请查阅无线路由器的用户手册。
- 请使用路由器的高速(宽带)互联网连接。

**DHCP** 

• 如果连接失败,可检查路由器的

- DHCP(动态主机配置协议)设置。DHCP 应设置为开启。
- 观看流式视频时质量较差

• 流式视频的画质/音质取决于流式视频应用程序提供的原 始视频内容。

- 为确保观看流式视频的最佳体验,快速稳定的网络连接 至关重要。流式视频的推荐网络连接速度如下:
- 标准图像质量 (SD):5 Mbps
- 高图像质量 (HD):10 Mbps
- 4K/超高清 (UHD):25 Mbps

## 蓝牙®

无法配对

- 确保设备处于配对模式。请阅读该设备的用户手册。
- 请尽量将无线扬声器放在靠近电视的位置。
- 尝试同时让多台设备与电视配对可能不会成功。

蓝牙® 连接中断

• 始终将无线扬声器放在距离电视 5 米的范围内。

蓝牙® 音频和视频同步

• 在购买无线蓝牙® 扬声器之前,请先了解其音频与视频 同步的质量,这种同步通常称为"唇形同步"。并非所有蓝 牙®

设备都能正确执行唇形同步。可以请教经销商征询建议。

## 菜单显示错误语言

#### 菜单显示错误语言

在 Googel TV 模式中将语言改回您的语言。

- **1** 按遥控器上的 DASHBOARD
- 键,启动仪表板菜单。
- 2 选择 **☆** 图标,然后按 OK 键打开设置菜单。
- 3 按 6 次 ∨ (向下)键,然后按 OK 键进入系统菜单。
- 4 按 3 次 ∨ (向下)键,然后按 OK 键进入语言菜单。
- **5** 选择您的语言,然后按 OK 键。
- **6** 按 后退关闭菜单。

在基本模式中将语言改回您的语言。

**1 -** 按遥控器上的 DASHBOARD 键,启动仪表板菜单。 2 - 选择 ✿ 图标,然后按 OK 键打开设置菜单。 3 - 按 7 次 × (向下)键,然后按 OK 键进入系统菜单。 4 - 按 3 次 ∨ (向下)键,然后按 OK 键进入语言菜单。 **5 -** 选择您的语言,然后按 OK 键。 **6 -** 按 后退关闭菜单。

23.5 在线帮助

要解决飞利浦电视相关问题,可以咨询我们的在线支持。 您可以选择您的语言并输入产品型号。

#### 转至 [www.philips.com/TVsupport](http://www.philips.com/TVsupport)

在支持站点上,您可以找到用于联系我们以及解答常见问 题(FAQ)的您所在国家/地区的电话号码。在部分国家/ 地区,您可以与我们其中一位同事交谈,直接询问问题或 通过电子邮件发送问题。

## <span id="page-63-0"></span>23.6 支持和维修

有关支持和维修,请致电您所在国家/地区的客户服务热线 。如有必要,我们的服务工程师会负责维修。

电话号码位于电视随附的印刷文档中。

或访问我们的网站 [www.philips.com/TVsupport](http://www.philips.com/TVsupport) ,然后选择您所在的国家/地区(如有需要)。

电视型号和序列号

客户服务人员可能会要求您提供电视产品型号和序列号。 这些号码位于包装标签或电视背部或底部的型号标签上。

#### ▲ 警告

请勿尝试自行修理电视。否则可能会造成严重的人身伤害 ,或对电视造成不可挽回的损坏,并使产品保修无效。

# <span id="page-64-0"></span>24 安全与保养

 $\frac{1}{24.1}$ 

安全

## 重要信息

使用电视之前,请阅读并理解所有安全说明。因未遵守说 明而造成的损坏不在保修范围内。

## 小心触电或发生火灾

• 请勿让电视机与雨或水接触。切勿将液体容器(如花瓶 )放置在电视旁边。

如果有液体溅到电视表面或内部,请立即断开电视的电源 。

请与飞利浦电视客户服务部门联系,对电视进行检查后再 行使用。

• 切勿将电视、遥控器或电池暴露在过热的环境中。切勿 将它们放置在靠近明火或其它热源的地方,包括阳光直射 处。

• 切勿将物体插入本电视的通风槽或其它开口。

• 切勿将重物放在电源线上。

• 避免对电源插头过度施力。电源插头松脱可能导致电弧 或火灾。旋转电视机屏幕时,确保没有拉紧电源线。

• 要断开电视的电源,必须拔下电源插头。断开电源时, 应始终拔动电源插头,切勿拉扯电源线。请确保您始终可 以完全接触到电源插头、电源线和插座。

## 小心受伤或损坏电视

• 需由两个人搬运重量超过 25 千克或 55 磅的电视。

• 将电视安装到支架上时,只能使用随附的支架。将支架 紧紧地固定到电视上。

将电视置于一个平整、水平的表面上,该表面必须能够支 撑电视和支架的总重量。

• 壁装时,确保壁挂能够安全地支撑电视的重量。TP Vision 对由于壁装不当而造成的事故、人身伤害或损害不 负任何责任。

• 本产品的部件可能由玻璃制造。请小心处理,以免受到 伤害或造成损坏。

**存在损坏电视机的风险**!

将电视机连接至电源插座前,请确保电源电压符合电视机 背面印制的电压值。如果电压值不符,绝对不能将电视机 连接至电源插座。

## 稳定性危险

电视可能掉落,导致严重的人身伤害甚至死亡。许多人身 伤害,尤其是对儿童的人身伤害,都可以通过简单的预防 措施避免,例如:

• 始终确保电视没有在家具的边缘上悬空。

- 始终使用电视机制造商推荐的电视柜、支架或安装方法。 • 始终使用能够稳妥支撑电视机的家具。
- 始终教导儿童,使其了解爬上家具触碰电视机或其控制 装置可能带来的危险。

• 始终将线路和电缆适当地连接至电视,使其不被拖绊、 拉拽或抓取。

- 切勿将电视机放置在不稳定的位置。
- 将电视机放置在较高的家具(如橱柜或书架)上时,务 必将家具和电视机都固定到合适的支撑物上。
- 切勿将电视机储会被衬垫在电视机与支撑家具之间的 布料或其他材料上。

• 切勿将可能诱使儿童攀爬的物品 ( 如玩具和遥控器 ) 放 置在电视机或用于放置电视机的家具顶部。

如果要保留或转移现有的电视机,上述注意事项同样适用 。

## 电池风险

- 请勿吞咽电池。有化学烧伤的危险。
- 遥控器可能包含一颗扣式/纽扣电池。如果误吞了扣式/纽 扣电池,可能在 2
- 小时内造成严重体内烧伤,甚至可能导致死亡。
- 请将新旧电池远离儿童。
- 如果电池仓不能安全闭合,请停止使用该产品,并不要 让儿童接触。
- 如果您认为电池可能已被吞咽或放入体内任何部位,请 立即就医。
- 安装错误型号的电池会有起火或爆炸风险。
- 举例来说,对于某些类型的锂电池而言,安装错误型号 的电池会有损保护功能。
- 将电池丢入火中或高温烤箱中,或以机械方式压碎或切 割电池,都可能导致爆炸。
- 将电池放在极高温的环境中可能会导致爆炸或易燃液体 、气体泄漏。

• 电池处于极低气压下可能会导致爆炸或易燃液体、气体 泄漏。

## 小心过热

切勿将电视机安装在封闭空间内。始终在电视机周围留出 至少 10 厘米或 4 英寸的空间以便通风。确保窗帘或其它 物体不会遮挡电视上的通风槽。

## <span id="page-65-0"></span>雷雨天气

在雷电天气之前,应断开电视的电源和天线。 雷雨天气期间,切勿触摸电视、电源线或天线的任何部分  $\Omega$ 

## 小心听力受损

避免以高音量或长时间使用耳机。

## 低温

如果在低于 5°C 或 41°F 的温度下运送电视机,请先拆开 电视机的包装,待电视机达到室温后再将电视机连接至电 源插座上。

### 湿度

在极少数情况下,取决于温度和湿度,在电视正面玻璃内 部可能会出现轻微结露(某些型号)。为防止此现象,请 不要将电视机直接暴晒于阳光下、暴露于高温或极端潮湿 环境下。如果出现结露,电视打开几小时后结露会自行消 失。

结露不会损坏电视或引起故障。

24.2

屏幕保养

• 切勿使用任何物体接触、推按、摩擦或敲击屏幕。

• 在清洁前拔下电视的插头。

• 用柔软的湿布进行清洁,轻轻擦拭电视和框架。避免触 摸电视背面的流光溢彩\* LED。请勿使用酒精、化学品或 家用清洁剂等物质清洁电视。

• 为了避免变形和褪色,请尽快擦掉水滴。

• 应尽量避免静态图像。静态图像是指长时间停留在屏幕 上的图像。静态图像包括屏幕菜单、黑条和时间显示等。 如果必须使用静态图像,请降低屏幕对比度和亮度,以防 止损坏屏幕。

\* 流光溢彩 LED 仅适用于支持流光溢彩功能的型号。

# 25 使用条款

 $\frac{1}{25.1}$ 

# 使用条款 - 电视

2023 © TP Vision Europe B.V. 保留所有权利。

本产品由 TP Vision Europe B.V. 或其附属机构之一引入市场,以下简称 TP Vision,即本产品的制造商。TP Vision 是本手册提及的电 视相关事务的担保人。飞利浦及飞利浦盾牌标志是 Koninklijke Philips N.V. 的注册商标

规格随时可能变更,恕不另行通知。所有商标均是 Koninklijke Philips N.V 或其各自所有者的财产。TP Vision 保留随时更改产品的权利,而且没有义务对较早前提供的 产品进行相应的调整。

[www.philips.com/TVsupport](http://www.philips.com/tvsupport)

下载的手册能提供系统正常使用所需的支持。

本手册中的材料足够供系统正常使用。如果产品,或其单 独模块或程序用于此处指定的其它用途,则必须获得有效 性和适用性确认。TP Vision 保证,材料本身并未侵犯任 何美国专利。我们没有作出进一步的明示或暗示保证。TP Vision 对本文档内容中的任何错误以及由于本文档的内容 而导致的任何问题概不负责。飞利浦会尽快地纠正用户所 报告的错误并将其并公布在飞利浦支持网站上。

#### 保修条款

- 存在人身伤害、损坏电视机或令保修失效的风险! 切勿尝试自行修理电视。请仅按制造商的原本意图使用电 视机和附件。电视背面的警告标志表示存在触电风险。切 勿拆卸电视机盖。务必联系飞利浦电视客户服务部门进行 检修。电话号码位于电视随附的印刷文档中。或访问我们 的网站 [www.philips.com/TVsupport](http://www.philips.com/tvsupport)

,然后选择您所在的国家/地区(如有需要)。本手册中明 确禁止的任何操作,或者任何未建议或授权的调整或装配 步骤均会使保修失效。

#### 像素特征

本电视产品具有大量的彩色像素。尽管其有效像素高达 99.999% 或更高,但屏幕仍可能出现黑点或亮点(红色、 绿色或蓝色)。这是显示屏的结构属性(在常见的行业标 准内)并且不是故障。请注意,无论是否在保修期内,都 不会因此予以维修、更换或退款。

#### 背光特性

所有飞利浦电视在发货前都经过了严格的测试和检查。敬 请放心,我们非常看重电视质量,致力于避免为您带来不 愉快的观看体验。然而,请注意,背光渗漏("云斑效应" )和/或背景光不均匀仅在深色图像中或在非常昏暗的房间 中才能观察到,这符合电视规格。这种情况并不代表损坏 ,也不应被视为电视缺陷。因此,在保修期内和/或保修期 外,不接受此类性质的保修、免费服务、更换或退款索赔 ,我们对此深表歉意。

TP Vision 致力于开发、生产和销售对人体健康无任何危

害的产品。TP Vision 确认,据目前的科学证明,只要其 产品使用得当,就对人体毫无危害。长期以来,TP Vision 始终在国际安全标准的制定工作中起着积极作用,这就使 TP Vision

总能预知标准的发展趋势,并率先应用到其产品中去。

25.2

# 使用条款 - 智能电视

您可以查看智能电视的使用条款、隐私策略,也可以设置 隐私设置。

要打开智能电视的使用条款页面:

1 - 按**俞** 主页打开主菜单。

**2 -** 选择应用程序打开应用程序。

# 26 版权

## 26.1

# Google TV

Google TV 是本设备软件体验的名称,是 Google LLC 的商标。

Google、YouTube 和其他标志是 Google LLC 的商标。

## 26.2

# HDMI

HDMI、HDMI 高清多媒体接口、HDMI 商业外观及 HDMI 徽标是 HDMI Licensing Administrator, Inc. 的商标或注册商标。

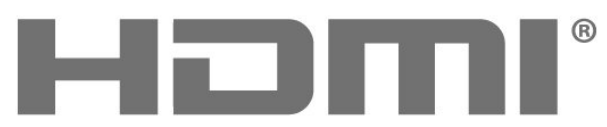

HIGH-DEFINITION MULTIMEDIA INTERFACE

## 26.3

HEVC 高级

采用以下列于 patentlist.accessadvance.com 中的一项或多项 HEVC 专利。 采用高级 HEVC 解码,具有前瞻性。

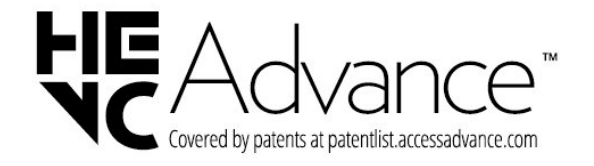

26.4

# AMD FreeSync Premium

无卡顿。无撕裂。流畅的游戏体验。

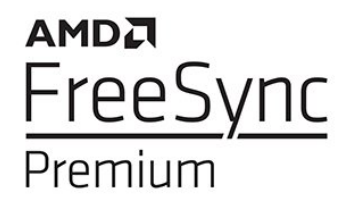

## 26.5 杜比视界和 Dolby Atmos

Dolby、Dolby Vision、Dolby Atmos 和双 D 符号是 Dolby Laboratories Licensing Corporation 的注册商标。在 Dolby Laboratories 许可下制造。未发布的 机密作品。版权所有 © 2012–2022 Dolby Laboratories。 保留所有权利。

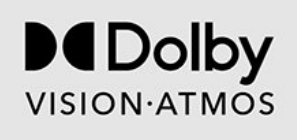

# 26.6

# DTS:X

有关 DTS 专利,请访问 http://patents.dts.com。在 DTS Licensing Limited 许可下制造。 DTS、DTS:X 和 DTS:X 徽标是 DTS, Inc. 在美国和/或其他国家/地区的注册商标和/或商标。© 2021 DTS, Inc. 保留所有权利。

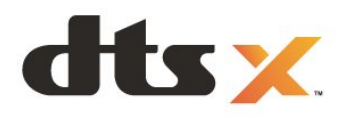

## 26.7 DTS Play-Fi

有关 DTS 专利,请访问 http://patents.dts.com。在 DTS Licensing Limited 许可下制造。

DTS、其标志、DTS 和其标志组合、Play-Fi 和 DTS Play-Fi 徽标均为 DTS, Inc.

在美国和/或其他国家/地区的注册商标和/或商标。© DTS, Inc. 保留所有权利。

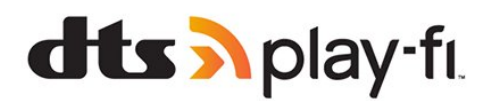

26.8

# Wi-Fi Alliance

Wi-Fi CERTIFIED™ 徽标是 Wi-Fi Alliance® 的注册商标。

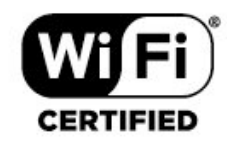

# 26.9 Kensington

(如适用)

Kensington 和 Micro Saver 是 ACCO World Corporation 在美国和全球其它国家/地区已注册及正在申请的商标。

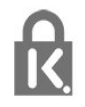

## $26.10$ 其他商标

 $\circ$ 

所有其他已注册和未注册的商标均是其各自所有者的财产

# $\overline{27}$ 关于第三方提供的服 务和/或软件的免责声 明

第三方提供的服务和/或软件可能会发生更改、暂停或终止 ,恕不另行通知。TP Vision 对此类情况概不负责。

# 索引

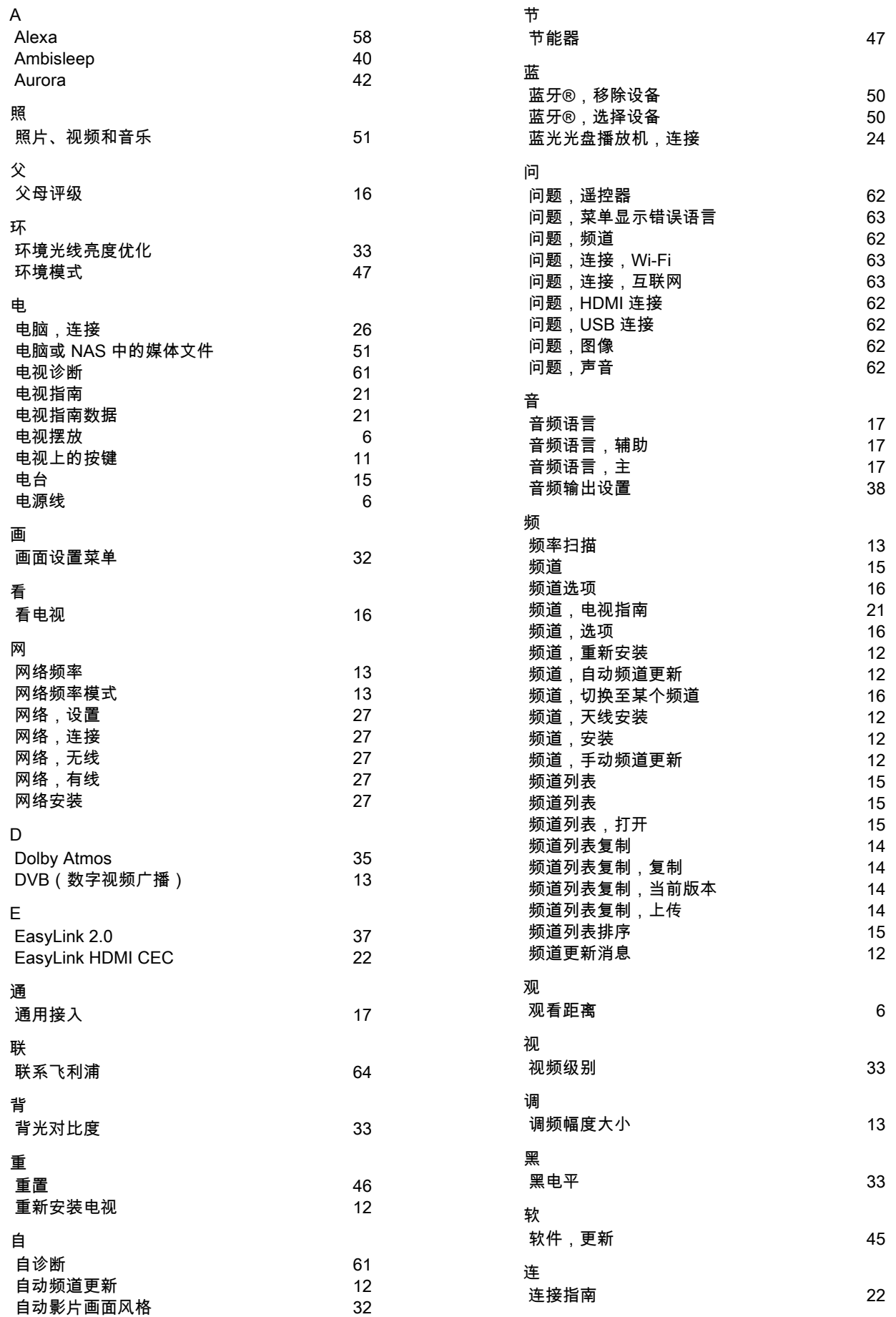

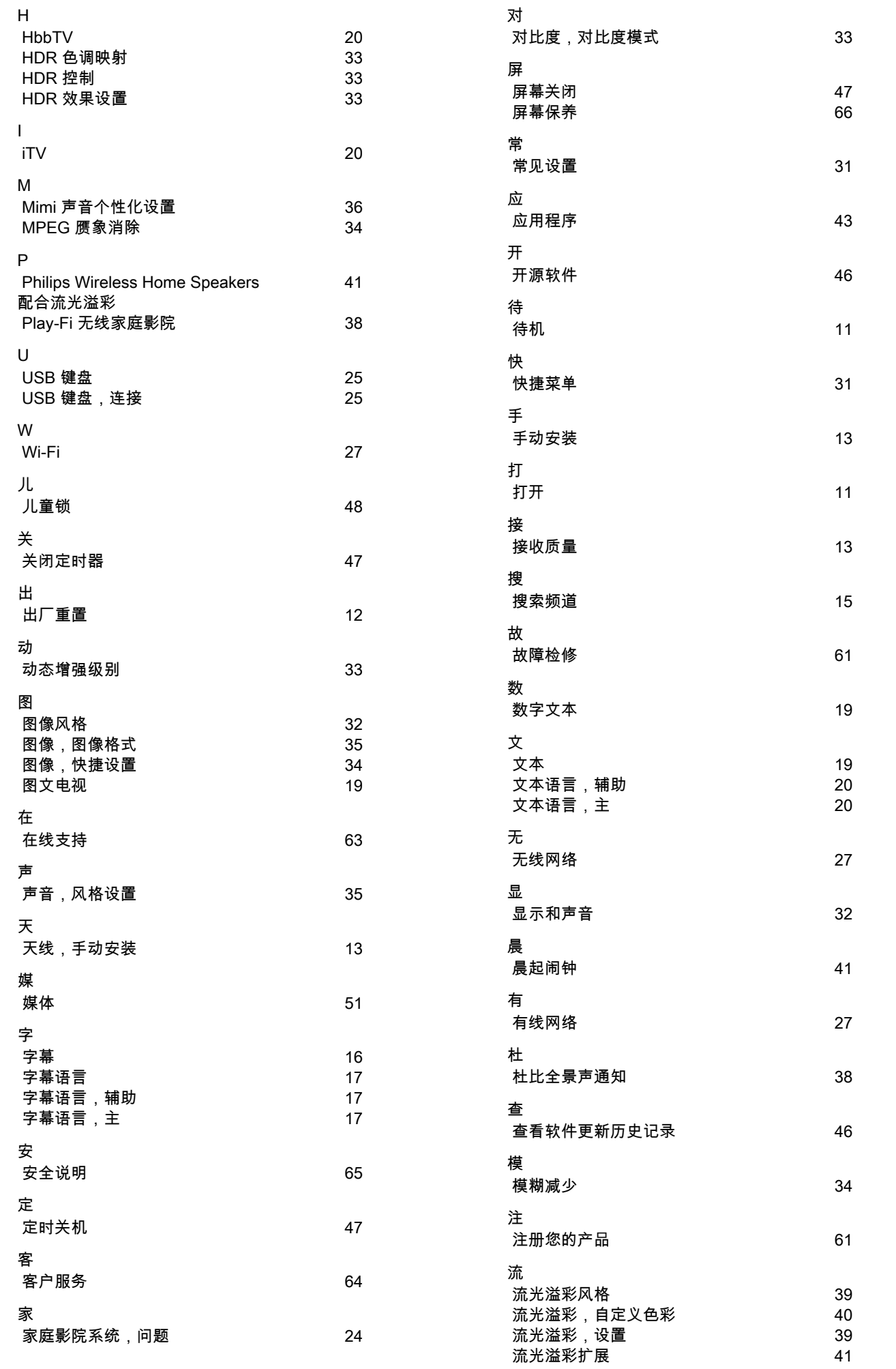
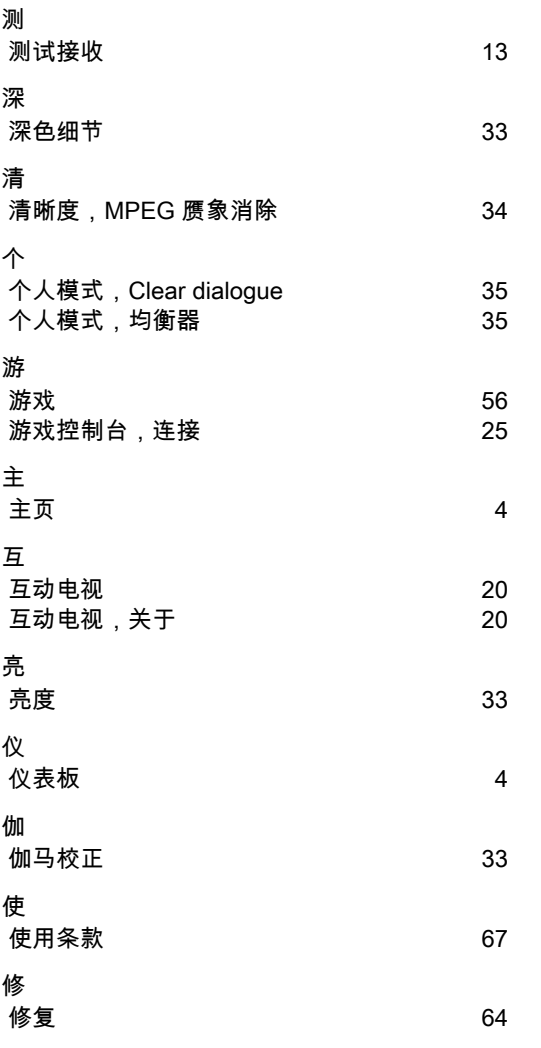

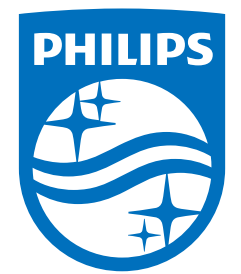

All registered and unregistered trademarks are property of their respective owners.<br>Specifications are subject to change without notice.<br>Philips and the Philips' shield emblem are trademarks of Koninklijke Philips N.V. and This product has been manufactured by and is sold under the responsibility of TP Vision Europe B.V., and TP Vision Europe B.V. is the warrantor in relation to this product. 2023©TP Vision Europe B.V. All rights reserved.

www.philips.com/welcome